# **wavestate native**

# WAVE SEQUENCING SYNTHESIZER

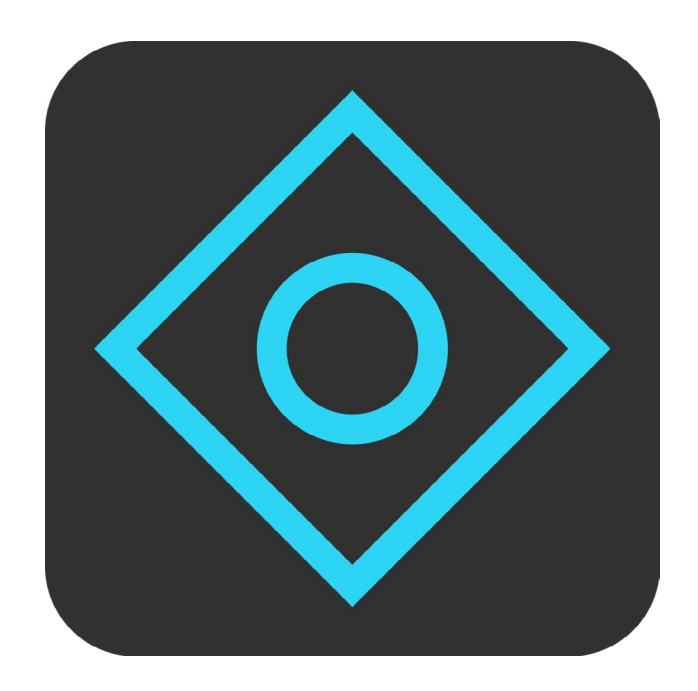

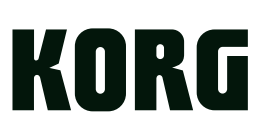

# **Contents**

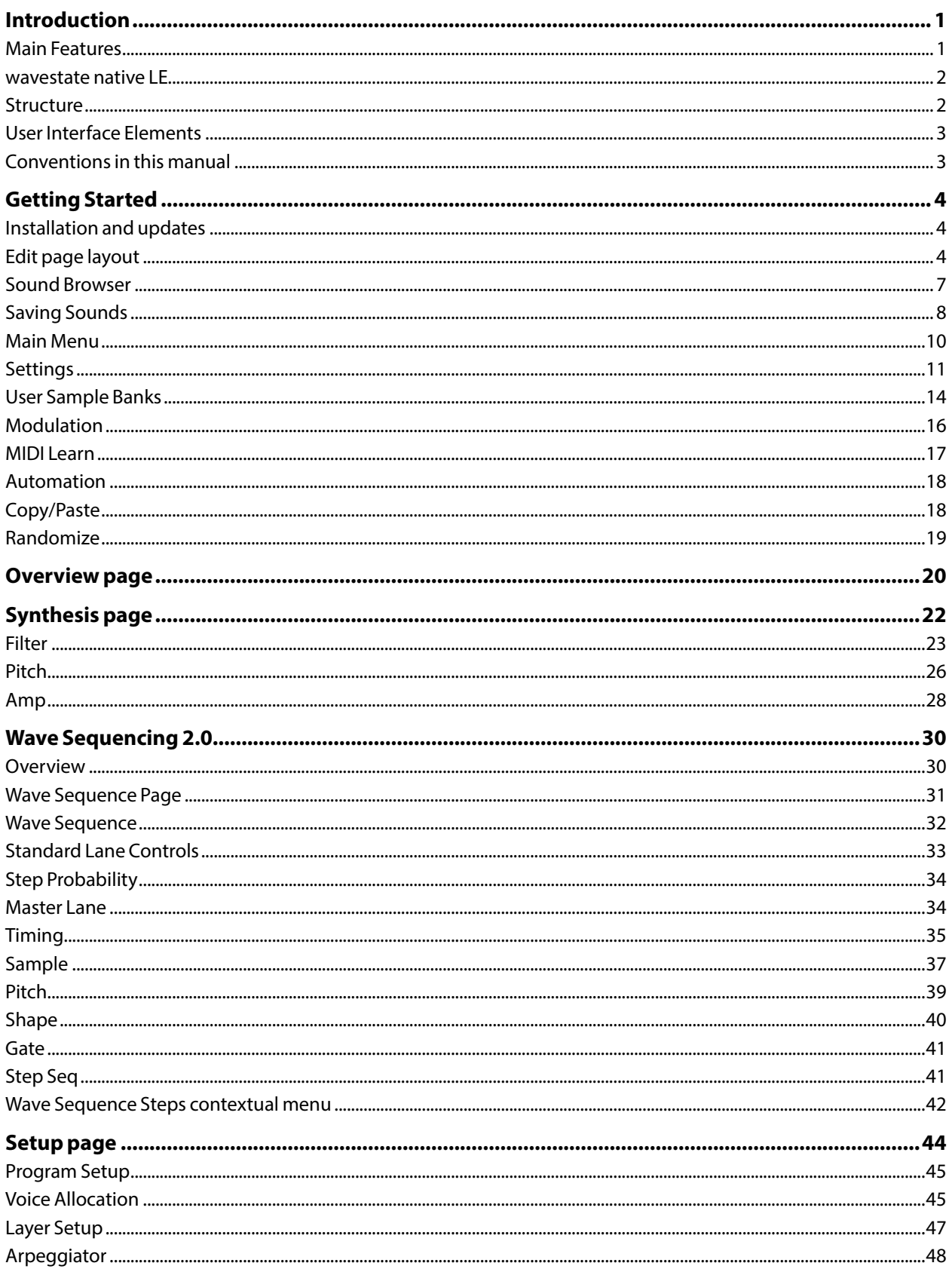

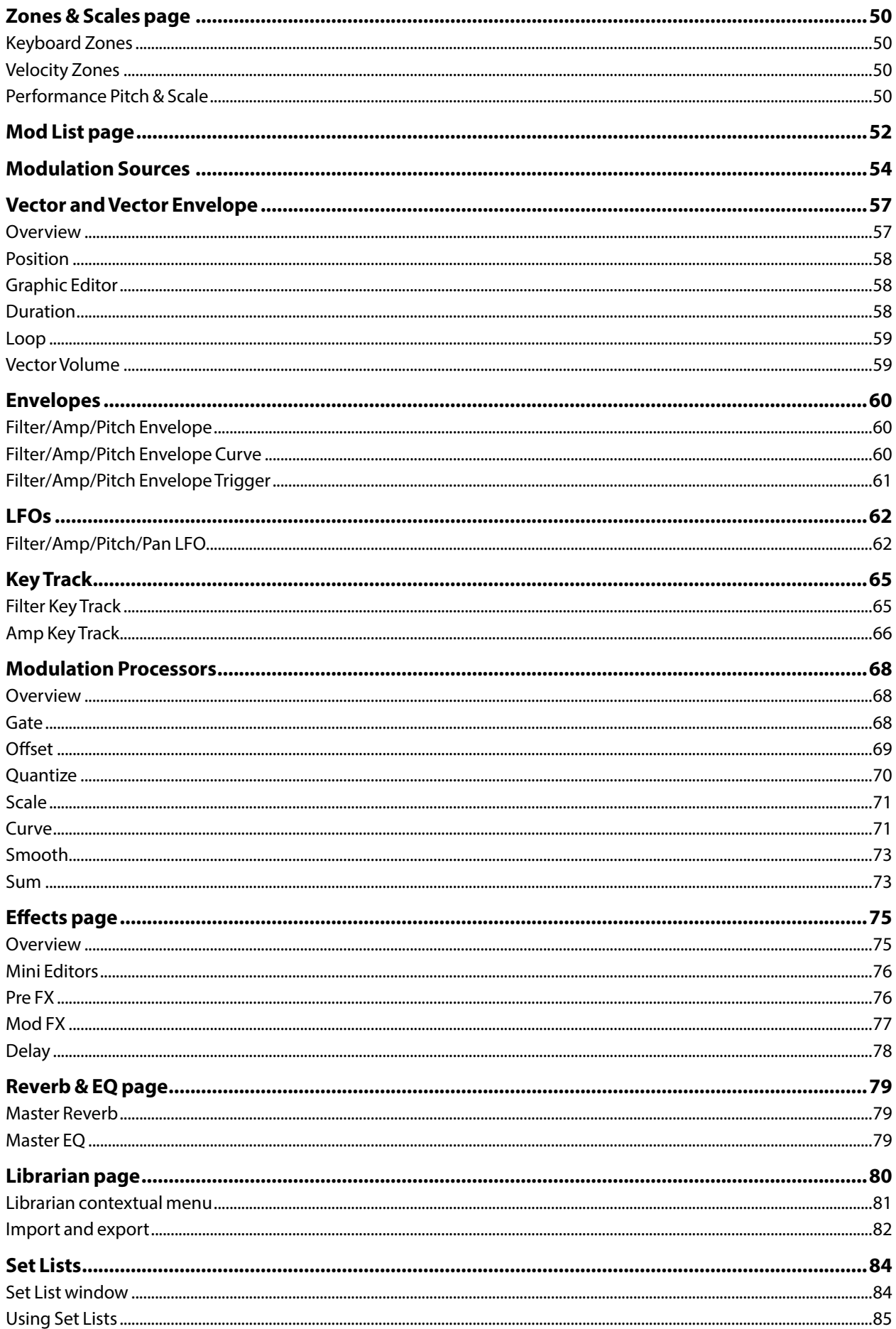

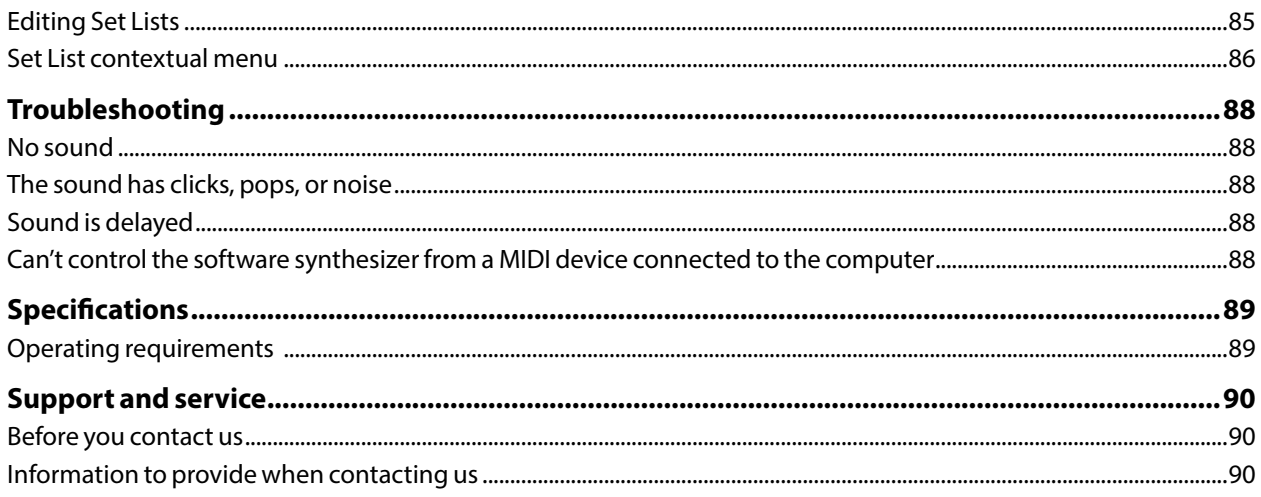

# **Introduction**

<span id="page-4-0"></span>Thank you for purchasing Korg's wavestate native software synthesizer. To help you get the most out of your new instrument, please read this manual carefully.

# **Main Features**

# **Wave Sequencing 2.0**

wavestate native features Wave Sequencing 2.0, a new synthesis engine inspired by Korg's classic Wavestation.

Wave Sequencing 2.0 is a dynamic system. Instead of each Step being a matched set of sample, pitch, duration, etc., the different parameters are separated into "Lanes." Each Lane can have a different number of Steps, and its own start, end, loop start, and loop end.

These points (and other parameters in the Lanes) can in turn be modulated on a per-note basis, using velocity, LFOs, envelopes, etc. Each time the sequence moves forward, values from the individual Lanes are combined to create the output. The result can be either ever-changing rhythmic patterns or smooth, organic, crossfading timbres. Individual, modulatable Step probabilities provide additional variation. Make Wave Sequences using the gigabytes of built-in samples, or import your own using Korg's free Sample Builder software.\*

# **Filters**

Add vintage character to your sounds with the aggressive MS-20 Lowpass or Highpass filters, or the strong, sweet Polysix Lowpass. Shape and refine with a full collection of resonant 2-pole and 4-pole Lowpass, Highpass, Bandpass, and Band Reject filters. Or, step outside the box with Korg's unique Multi Filter, which creates modulatable blends of multiple modes simultaneously.

# **Modulation**

Most parameters can be modulated, with up to 4,000 modulation destinations per Performance, and no fixed limit on the total number of modulation routings. You can even modulate settings for individual Wave Sequence Steps! Each modulation routing includes a primary modulation source, an intensity, and a secondary modulation source; the three are multiplied together to create the modulation amount. A single destination, such as Filter Cutoff, can have up to 31 incoming modulation routings.

Mod Knobs put macro transformations under your fingertips, making it easy to explore the sonic worlds inside each Performance. Tweaking an existing sound? Quickly identify modulation sources using real-time displays of all envelopes, LFOs, and other primary modulation sources. Easily create modulation routings using drag-and-drop, and get an overview of all routings via the Mod List. Mod Processors let you transform modulation signals using quantization, smoothing, curvature, and more.

# **Layers and Effects**

For even more rich and complex results, layer up to four Programs together in a Performance–each with their own effects and arpeggiator. The Vector Envelope and Joystick mix the individual voices of the four Layers, and can also modulate any other parameters.

The wavestate native's superb effects deliver production-ready sounds. Each Layer has three dedicated effects (Pre, Mod, and Delay); additionally, the Performance has a Master Reverb and Master EQ.

# **Presets and Randomization**

wavestate native comes with more than 250 factory Performances, and many more Programs, Wave Sequences, and Effects Presets. Smooth Sound Transitions let previously-played voices and effects ring out naturally when you change sounds.

Looking for even more inspiration? The "dice" icon at the top of the window generates new sounds via intelligent randomization. Randomize the entire sound or just a part of it, such as the filter, the Sample Lane, or the effects. Use the results directly, or as a jumping-off point for your own creations.

# **Fully compatible with the hardware wavestate synthesizer**

wavestate native is the fully-compatible software counterpart to the hardware wavestate synthesizer.

<span id="page-5-0"></span>You can seamlessly exchange sounds between hardware and software. Produce in your DAW with wavestate native, and then play the same sounds onstage using the wavestate hardware. Create sounds with the hardware's hands-on interface, and then share them with a computer-based collaborator.\*

\* User Sample Banks, Wave Sequence editing, and importing sounds are supported only in the full version of wavestate native, and not in wavestate native LE.

# **wavestate native LE**

wavestate native LE is a special version of wavestate native, currently available only as a bundled product. It is identical to the full version of wavestate native except for the following limitations:

- Sounds can be saved and exported, but cannot be imported.
- User samples are not supported.
- Only one instance of the plug-in can be used in each DAW project.
- Polyphony is limited to 32 voices.
- Wave Sequence editing is not available.

# **Upgrading to the full version of wavestate native**

The LE version can be updated to the full version at a discounted price. To do so, use the "Upgrade to full version" command at the bottom of the main menu.

# <span id="page-5-1"></span>**Structure**

wavestate native plays one Performance at a time.

A Performance has four Layers, A…D, a Vector Envelope, and a master reverb and EQ.

Each Layer contains an Arpeggiator, a Program, and other settings such as MIDI channel, key and velocity zones, etc.

A Program includes a Wave Sequence or a single Multisample, a Filter, an Amp, a per-voice Vector Envelope, a set of modulators, a modulation matrix, and three effects: Pre FX, Mod FX, and Delay.

#### *Wavestate Structure*

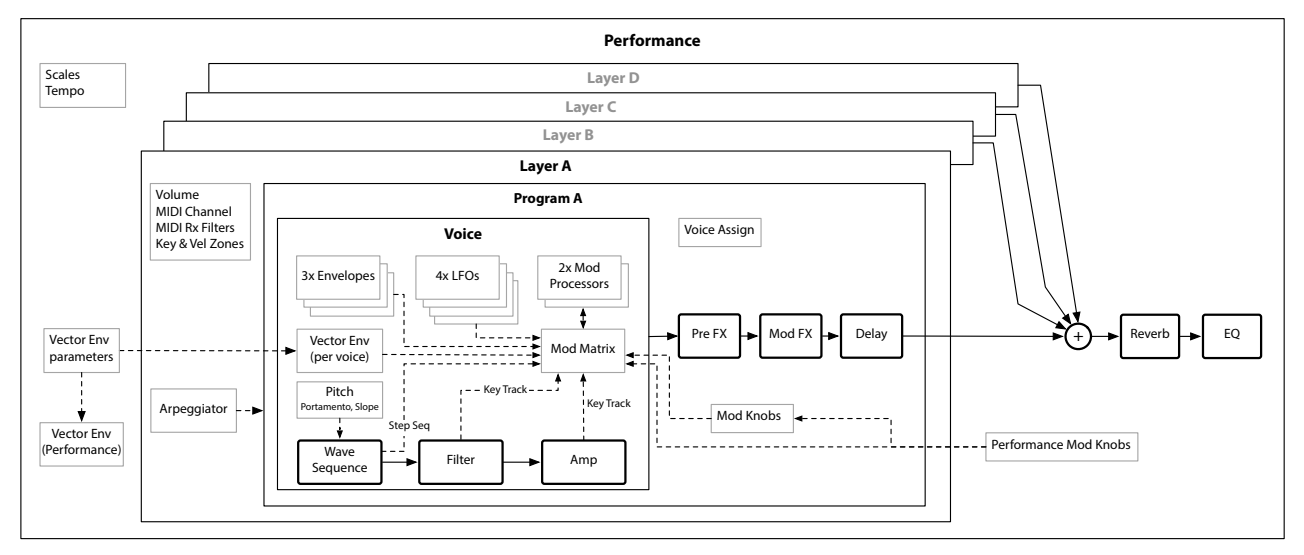

# <span id="page-6-0"></span>**User Interface Elements**

# <span id="page-6-1"></span>**Selectors**

wavestate native keeps track of sounds, and some individual sound elements, using a database. This includes Performances, Programs, Wave Sequences, Wave Sequence Lanes, Effects Presets, Scales, Set Lists, and Multisamples. In the UI, these appear as Selectors:

*Selector*

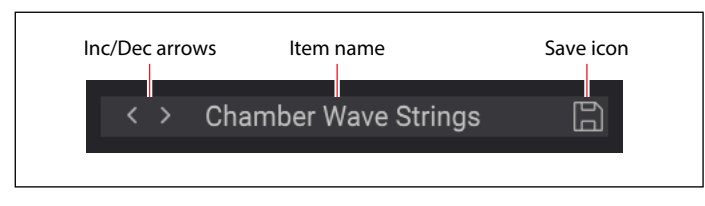

This shows the currently selected item. Use the < and > arrows to step through them one by one, or click on the name to bring up a browser window (see ["Sound Browser" on page 7\)](#page-10-1).

*Important:* the arrows step through the list of items according to the Sound Browser window's sort order, Categories, Collections, and search text. This means that some items may not appear when using the arrows. Each individual selector remembers these settings for as long as wavestate native is open and unless a new parent sound is selected (for example, the Program is the parent sound of the Wave Sequence). To show all items in the list, open the Sound Browser and clear all of these filters. For more information, see ["Sound](#page-10-1)  [Browser" on page 7](#page-10-1).

Press the Save icon to bring up the Save dialog. Note that this does not appear for items which can't be edited within wavestate native, such as Multisamples and Scales.

Right-click/control-click (macOS) on the name to bring up a contextual menu. For most items, this includes options for saving and renaming. For Programs and Wave Sequences, it also includes Copy and Paste.

# **Knobs and sliders**

To edit knob values, drag vertically, or use the mouse wheel or drag on the trackpad.

To edit slider values, drag in the direction of the slider. Most sliders also support the mouse wheel or dragging on the trackpad; parameters that appear in scrolling lists (such the Wave Sequence editor) are an exception. Double-click knobs and sliders to center them.

# **Graphic editing**

Envelopes, LFOs, Key Track generators, Key & Velocity Zones, Filters, and the Master EQ can be edited directly in their respective graphics. To do so:

#### **1. Hover the cursor over the graphic to show a colored handle.**

In most cases, this is either a dot or a line. For LFOs, the entire waveform serves as a "handle."

# **2. Drag the handle to edit the value.**

To edit Envelope Curve settings, use the yellow handles in the middle of the A/D/R segments.

To edit the Fade ranges of Key & Velocity Zones, use Option-drag (macOS) or Alt-drag (Windows).

# **Conventions in this manual**

In this manual, the following text styles indicate:

- **Parameter Names**
- *Parameter Values*

# **Getting Started**

# <span id="page-7-0"></span>**Installation and updates**

wavestate native uses the Korg Software Pass application for installation and updates. Optionally, wavestate native can check for updates automatically; see ["Check for Updates" on page 11.](#page-14-1)

Your software license is registered to your Korg ID. You can download the Korg Software Pass application and manage your Korg ID at [https://id.korg.com.](https://id.korg.com)

# **Where are sounds stored?**

The sound database and factory Multisamples are stored in a dedicated folder structure. This can be created anywhere during the installation process, but as defaults we recommend:

- macOS: /Users/Shared/KORG/wavestate native/System
- Windows: \Users\Public\Public Documents\KORG\wavestate native\System

User Multisamples can be stored anywhere.

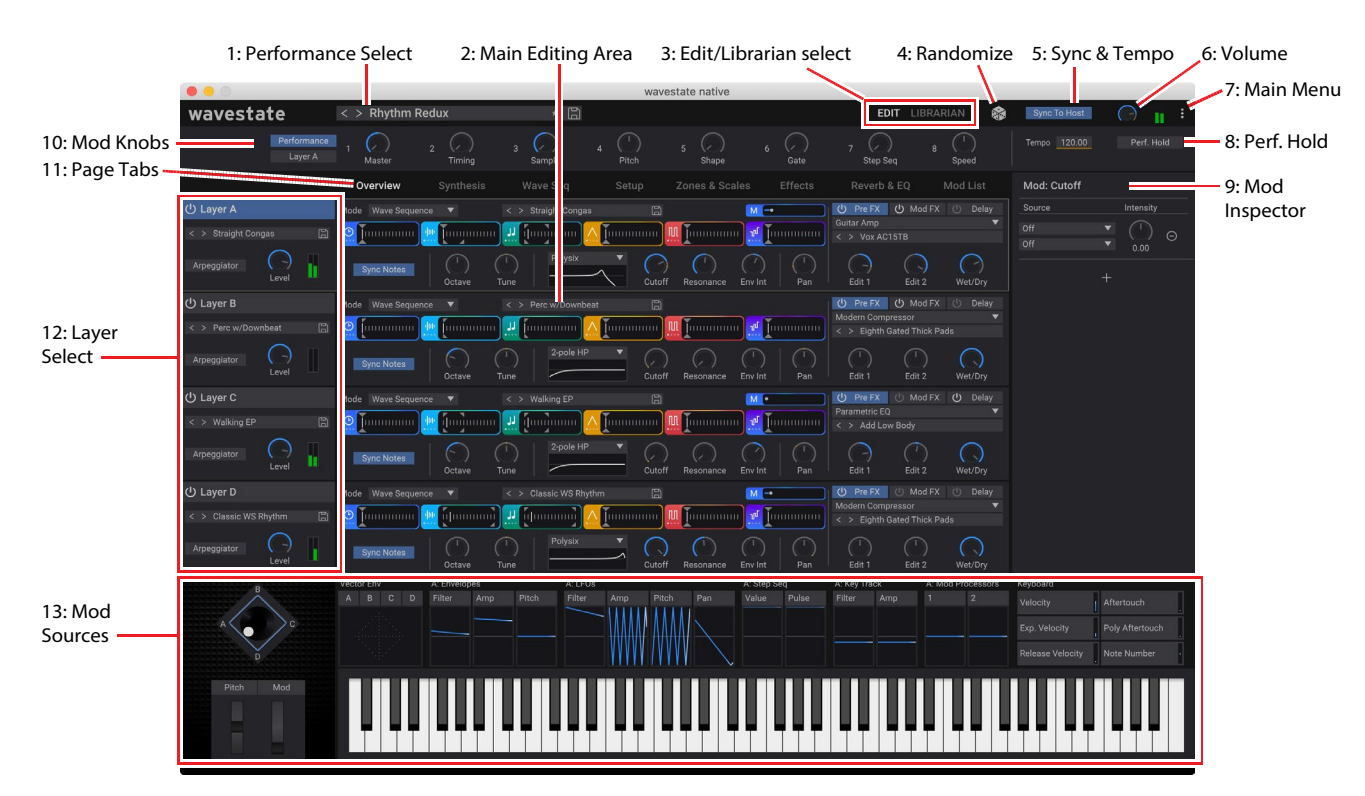

# **Edit page layout**

The Overview, Synthesis, Wave Seq, Setup, and Effects pages all follow this basic layout, and the other pages under Edit also include most of these elements.

# <span id="page-7-1"></span>**1: Performance Select**

The Performance, with its four Layers, is the main way of selecting, editing, and saving sounds.

This shows the currently selected Performance. Use the < and > arrows to step through Performances one by one, or click on the name to bring up a browser window (see ["Sound Browser" on page 7\)](#page-10-1). Note that the sounds available via the arrows may be filtered by settings made in the Sound Browser, such as selected Categories or Collections. Rightclick/control-click (macOS) on the name to bring up a contextual menu for saving and renaming.

# **2: Main Editing Area**

The parameters for the current Page will appear here. This includes the Overview (shown above), synthesis parameters, Wave Sequence, detailed effects settings, and so on.

# **3: Edit/Librarian select**

The buttons in the upper right of the main window select whether you're working with the Editor or the Librarian. For the most part, you can simply switch between the two without thinking about it. It's important to note, however, that some menu commands may be available only in one mode, and that undo is handled separately for each mode.

#### **Menu commands**

Menu commands for file operations, such as importing, backing up, and restoring, are available only when the Librarian is active.

#### **Undo/Redo**

wavestate native supports multiple levels of undo and redo for most actions, including importing data, deleting, renaming, editing Set Lists, editing parameters, and so on. For instance, you could import a bundle file containing a thousand objects, edit Filter Cutoff, rename all of your Programs, and finally add a new modulation routing to Amp LFO Frequency, and safely undo all actions in turn.

Undo/redo history is maintained separately for the Librarian and Edit modes. The names of the undo/redo commands change to reflect this; for example, "Editor Undo: Value Change: Cutoff" or "Librarian Undo: Update Name."

# **4: Randomize**

This can randomize the entire sound, or selected elements of the sound. For details, see ["Randomize" on page 19.](#page-22-1)

# **5: Sync & Tempo**

When **Sync To Host** is *On*, all tempo-related parameters will synchronize to the tempo from the DAW. When it is *Off*, they will use the tempo saved in the Performance.

When running as a stand-alone application, this changes to the **Clock** parameter, which lets you choose the MIDI clock source (*Internal*, *External*, or *Auto*).

# **Tempo**

#### *[40…300]*

This is the stored tempo for the Performance. It applies only if **Sync To Host** is *Off* (when running as a plug-in) or when **Clock** is set to *Internal* or *Auto* (when running stand-alone); otherwise, it is grayed out.

# **6: Volume**

This controls the overall volume of the Performance.

# **7: Main Menu**

This menu gives access to overall settings such as CC assignments and the User Sample Bank, undo/redo, user interface size scaling, "About" information, and Librarian-specific commands. For details, see ["Main Menu" on page 10](#page-13-1).

# **8: Perf. Hold (Performance Hold)**

#### *[Off, On]*

Use **Performance Hold** to hold notes or chords, leaving your hands free for knobs and modulation. This works differently from the Damper Pedal and the Program-level **Hold** parameter. When **Performance Hold** is *On*, notes or chords are held indefinitely until you play a new note or chord, at which point the previous notes are cut off and the new ones will sound.

**Performance Hold** applies only to Layers on the **Global MIDI Channel**.

# **9: Mod Inspector**

This shows the modulation routings for the selected parameter. You can add or delete routings from the list, adjust modulation intensity, and change the selected Mod Sources (including adding a second Mod Source for routings created by drag-and-drop).

# **10: Mod Knobs**

You can use the Mod Knobs in real-time performance, and also save the results as new sounds. The names are suggestions; they will do different things depending on the specific sound. The values are stored, and can themselves be modulated. Each Layer's Program has its own set of Mod Knobs, and a set of Performance Mod Knobs can control any or all Layers at once.

Sometimes, one knob (such as Master) may enable the functionality of other knobs. You can drag from the Mod Knob numbers (1…8) to modulate parameters in the main part of the screen, or even other modulation parameters; see ["Drag and drop modulation routings" on page 16](#page-19-1). You can also assign MIDI CCs to control the Mod Knobs; see ["MIDI Learn" on page 17](#page-20-1).

Each Mod Knob can be either unipolar (+) or bipolar (+/-); to change this, right-click/control-click (macOS) on the knob to bring up a contextual menu.

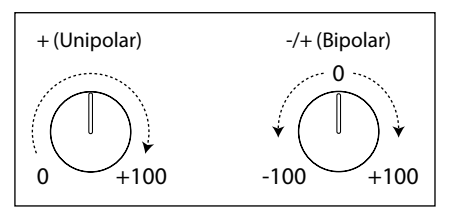

# **11: Page Tabs**

These select the page shown in the Main Editing Area.

# **12: Layer Select**

For the Synthesis, Wave Sequence, Setup, and Effects tabs, these select which of the Layers is shown in the Main Editing Area. You can also select Programs for the Layers, adjust the Layer volumes, and turn them on and off.

# **Volume**

#### *[-Inf, -84.9…+6.0 dB]*

This controls the volume of the Layer. Note that this is saved in the Performance, but not with the Program—so it's a good choice when balancing levels between Layers.

# **13: Mod Sources**

All of the main mod sources and programmable modulation sources are shown here, including the Vector Envelope and Joystick, Pitch and Mod Wheels, Velocity and Aftertouch, LFOs, Envelopes, Key Tracking, Mod Processors, and the Step Sequencer Lane. Graphics show the mod source outputs, making it easy to figure out what's creating a specific modulation effect. You can drag from the mod sources here to modulate parameters in the main part of the screen, or even other modulation parameters; see ["Drag and drop modulation routings" on page 16](#page-19-1).

# <span id="page-10-1"></span><span id="page-10-0"></span>**Sound Browser**

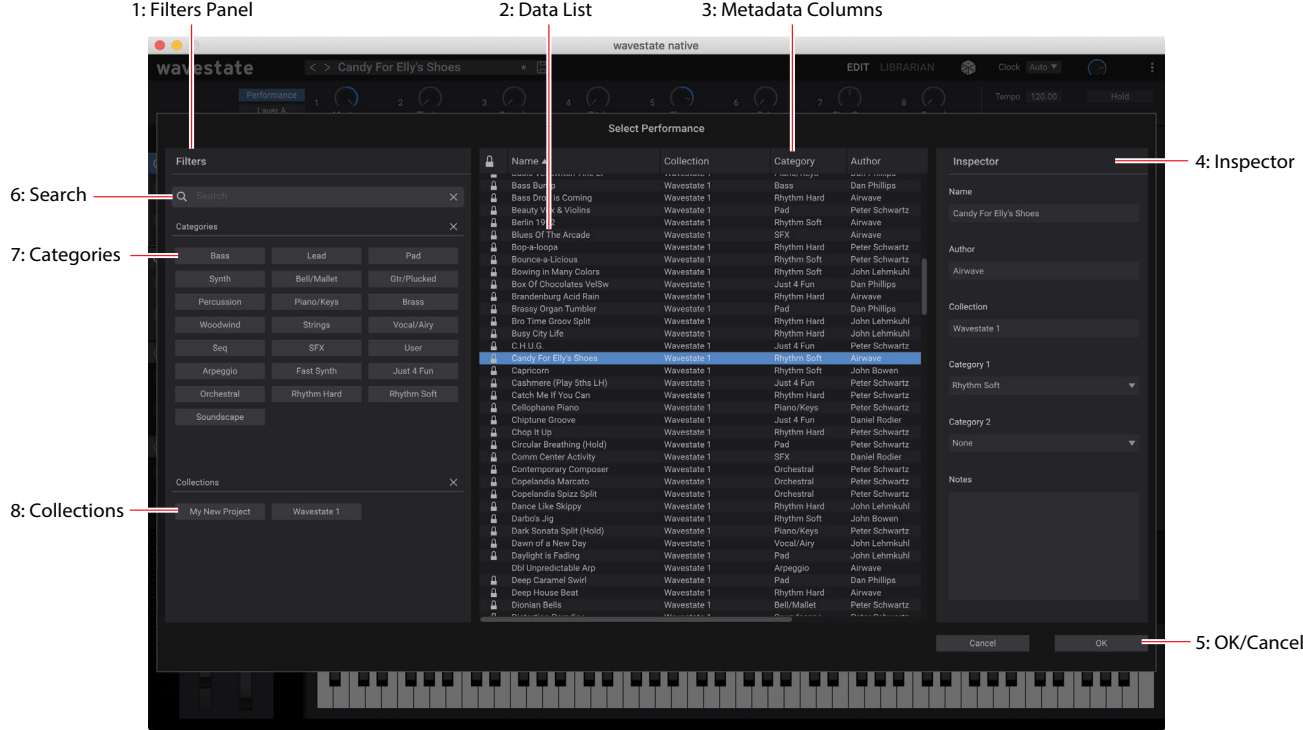

# **Overview**

The Sound Browser is used for selecting any type of sound data, such as Performances, Programs, Wave Sequences, Wave Sequence Lanes, Multisamples, etc.

# **1: Filters Panel**

The selections here help you narrow down the number of items in the Data List. Set the Search, Categories, and/or Collections as desired. The Filters Panel can be resized by dragging its right edge, to show one, two, or three columns of Categories and Collections.

*Important:* The Search, Categories, and Collections settings continue to affect data selection, even after the Sound Browser is closed. Each individual sound selector remembers these settings for as long as wavestate native is open and unless a new parent sound is selected (for example, the Program is the parent sound of the Wave Sequence). To show all items in the list, open the Sound Browser and clear all of these filters. The previous/next buttons (< and >) select sounds from the filtered list.

# **2: Data List**

This shows the list of selectable sound data (Performances in the example above), as filtered by the Search, Category, and Collection settings in the Filters Panel. Click on an item in the list to select it for auditioning, or use the keyboard up/down arrows to browse through items one by one. Double-click (or press OK) to select and close the browser.

# **3: Metadata columns**

For each item, the list shows the Name, Collection, Category, Author, and Notes, as well as whether or not the item is locked factory data. You can drag the tops of the columns to re-arrange them, or to resize the columns. Click on a column heading to sort; click again to reverse the sort order. The triangle icon shows which column is selected for sorting, and the direction of the triangle (up or down) shows the sort order.

# **4: Inspector**

This panel lets you view the metadata for the selected items, including the Name, Collection, Categories 1 & 2, Author, and Notes. The Inspector panel can be resized by dragging its left edge.

# <span id="page-11-0"></span>**5: OK/Cancel**

Press OK to confirm the selection and close the window, or Cancel to revert to the previous selection.

# **6: Search**

Type into this field to filter the list by searching for text in any of the metadata fields. Click on the "X" to clear the field.

# **7: Categories**

Categories let you filter by the type of sound, such as basses, leads, bells, etc. Each sound can be assigned to two Categories, and each data type—Performances, Programs, etc.—has its own list of Categories. Click on a Category name to filter by that Category; click on the "X" to deselect all Categories.

When searching by Category, a sound will be shown if either of its Categories match the search criteria.

# **8: Collections**

Categories let you filter sounds by group, such as factory sounds, expansion packs, or your own projects. Each sound can be assigned to one Collection. Click on a Collection name to filter by that Collection; click on the "X" to deselect all Collections.

# **Saving Sounds**

The Performance, with its four Layers, is the main way of selecting, editing, and saving sounds. While you can save Programs, Wave Sequences, Wave Sequence Lane Presets, and Effects Presets, you don't have to do so: all data is contained in the Performance.

Similarly, when you load any of these data types into a Performance, a new copy of the data is created in the Performance. Any edits affect only the local copy inside the Performance, and not the original data. This lets you edit freely without worrying about affecting other sounds.

To save a sound or preset:

- **1. Go to the Selector for the sound or preset. For more information, see ["Selectors" on page 3.](#page-6-1)**
- **2. Press the Save icon, or right-click/control-click (macOS) on the name to open the contextual menu and select the Save command.**

The Save dialog will appear:

#### *Save dialog*

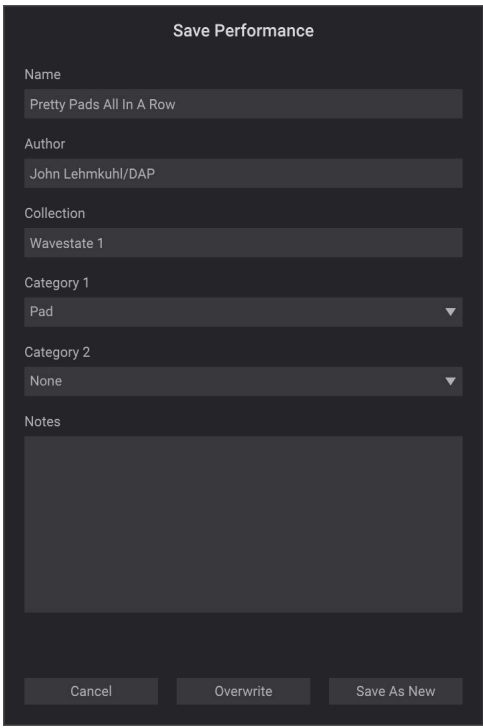

**3. Set the Name, Author, Collection, and Categories as desired.**

#### **Getting Started**

You can also edit all of this metadata later, using the Librarian window.

*Important:* changing the name does not automatically make a new copy of the sound! Always use **Save As**   $\boldsymbol{\mathbb{Z}}$ **New** when you want to make a copy.

#### **4. Save the sound, using either Overwrite or Save As New.**

To overwrite the existing sound, use **Overwrite**. To make a new copy and leave the existing sound unchanged, use **Save As New**. Factory sounds may be write-protected, in which case only "Save As New" is available.

# **Renaming sounds**

As described above, Performances store all of the data for their Programs, Wave Sequences, Wave Sequence Lanes, and Effects Presets. This also includes the names of those elements. Because of this, you can rename any of these elements without saving them separately, as long as you then save the enclosing Performance. To do so:

Right-click/control-click (macOS) on the name and select the Rename… command in the contextual menu.

**5. Select Rename.**

#### **6. Enter the new name, and press OK to confirm.**

Names can be up to 24 characters long.

**7. Make sure to save the Performance once you're done.**

# <span id="page-13-1"></span><span id="page-13-0"></span>**Main Menu**

This menu gives access to overall settings such as CC assignments and the User Sample Bank, undo/redo, user interface size scaling, "About" information, and Librarian-specific commands. Open the main menu by clicking on the three vertical dots at the top-right of the window:

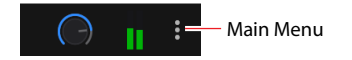

# **Settings**

This opens the Settings dialog, which includes Set List and User Sample Bank selection, Global Scales, CC assignments, and more. See ["Settings" on page 11](#page-14-2).

# **Audio/MIDI Settings (standalone only)**

This includes audio output and MIDI input/output settings for the stand-alone application.

# **User Sample Banks…**

This opens the User Sample Banks dialog, which sets the folder from which User Sample Banks are loaded. See ["User](#page-17-1)  [Sample Banks" on page 14](#page-17-1).

*Note:* User Sample Banks are not supported in wavestate native LE.

# **Size**

#### *[50%…150%]*

This scales the entire user interface to be smaller or larger.

# **Import…**

This is available only when the Librarian is active. It imports one or more files from disk. For more information, see ["Importing data" on page 82](#page-85-1).

*Note:* Import is not available in wavestate native LE.

# **Export Bundle of All User Sounds…**

This is available only when the Librarian is active. It exports a bundle of all non-write-protected data, for backing up or transferring all of your custom sounds at once.

# **Undo**

Returns to the state prior to the previous operation. This applies to any edits made in the Editor windows - for instance, editing synthesis parameters, Wave Sequences, or effects, creating modulation routings, and so on. In the Librarian, it applies to edits of metadata (such as names and categories), Set List edits, creation of new Set Lists, object duplication and deletion, and data Import. The system supports multiple undos, so that you can step backwards and forwards through a series of actions.

Undo/redo history is maintained separately for the Librarian and Edit modes. The names of the undo/redo commands change to reflect this; for example, "Editor Undo: Value Change: Cutoff" or "Librarian Undo: Update Name."

# **Redo**

Returns to the state prior to executing the "Undo" command. The system supports multiple redos, so that you can step backwards and forwards through a series of actions.

# **Open Online Manual**

This opens the latest version of the PDF manual in your browser.

# **Open Help Center**

This opens the Korg app Help Center (https://support.korguser.net) in your browser.

# **About**

This shows the software version number and abbreviated credits. wavestate native is the result of a team effort, built through the talents of many more people than can be listed on-screen!

# <span id="page-14-2"></span><span id="page-14-0"></span>**Settings**

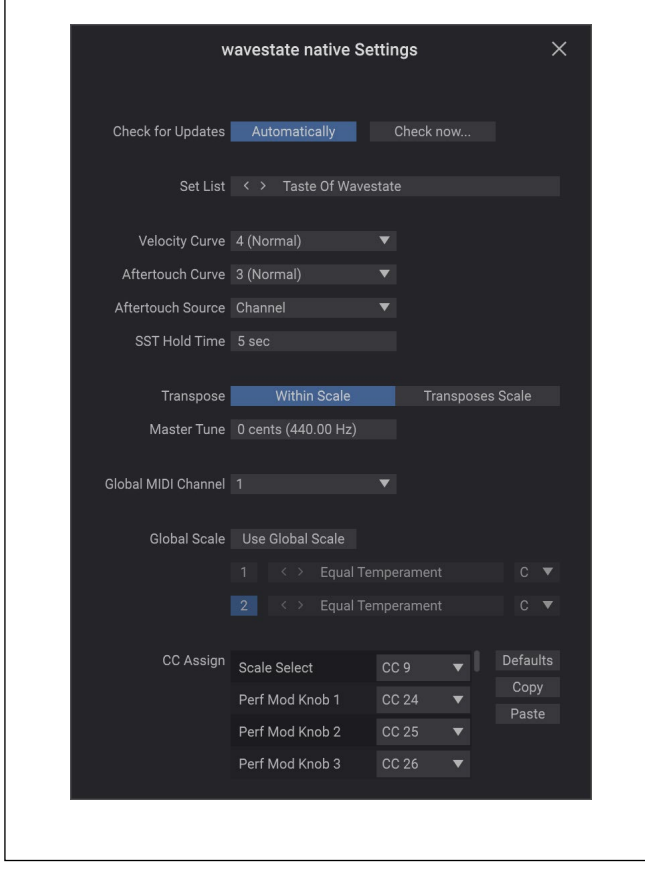

Open this dialog using the **Settings** selection in the Main Menu.

#### <span id="page-14-1"></span>**Check for Updates**

#### *[Check Automatically, Check now...]*

*Check Automatically:* When this is enabled, the software checks at startup to see if a new version is available. If so, a dialog appears with a download link.

*Check now…:* When this is pressed, the software checks for a new version immediately.

#### **Set List**

#### *[List of Set Lists]*

This selects the active Set List. You can store many Set Lists, and change between them as you like. You can also set this by using the **Make Active** command in the Librarian's contextual menu.

#### **Velocity Curve**

#### *[1 (Heavy), 2, 3, 4 (Normal), 5, 6, 7, 8 (Light), 9 (Wide)]*

This controls how the volume and/or tone responds to variations in keyboard playing dynamics (velocity). Choose the curve that is most appropriate for your controller, playing strength and style.

#### **Getting Started**

*Velocity curve*

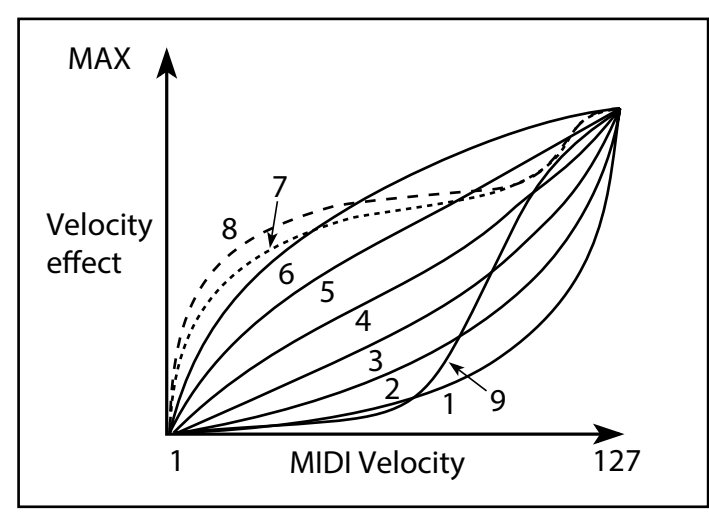

*1 (Heavy), 2, 3:* These are for heavy playing; most of the variation occurs in the upper velocity range.

- *4 (Normal):* This is the default.
- *5, 6:* These are for lighter playing.
- *7:* This is for very light playing, at the expense of control in the middle of the range.

*8 (Light):* This curve produces the most uniform output, for when velocity sensitivity is not desired.

*9 (Wide):* This curve is designed for the heavier touch of weighted keyboards.

#### **Aftertouch Curve**

#### *[1 (Heavy), 2, 3 (Normal), 4, 5(Light), 6 (24-step), 7 (12-step), 8 (Random)]*

This setting controls how the sounds respond to variations in pressure applied to the keyboard while playing a note (aftertouch). Choose the curve that is most appropriate for your controller, playing strength and style.

*Aftertouch curve*

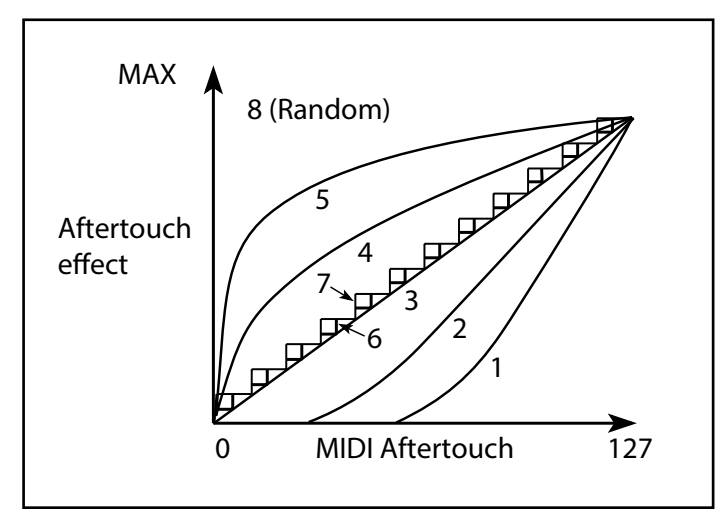

*1 (Heavy), 2:* These are for heavy playing; most of the variation occurs with stronger pressure.

*3 (Normal):* This is the default.

*4, 5 (Light):* These produce changes even with light pressure.

*6 (24-step), 7 (12-step):* These curves result in 24 or 12 steps, respectively. If Aftertouch is modulating pitch with an intensity of one octave, *7 (12-step)* lets you use Aftertouch to play a chromatic scale. (For similar results, you could also use a Mod Processor set to Quantize.)

*8 (Random):* This is a random curve. Use this to create special effects, or for applying unpredictable modulation.

#### **Aftertouch Source**

#### *[Off, Channel, Poly, Channel+Poly]*

This lets you instantly re-configure the synth to take advantage of controllers with Poly Aftertouch.

*Off:* All aftertouch will be ignored.

*Channel:* The mod source "Aftertouch" receives Channel Aftertouch. Poly Aftertouch can still be used via the dedicated Poly AT mod source.

*Poly:* The mod source "Aftertouch" receives Poly Aftertouch. Channel Aftertouch is ignored.

*Channel+Poly:* The mod source "Aftertouch" receives both Channel and Poly Aftertouch. If both are sent simultaneously, the most recent value is used.

#### **SST Hold Time**

#### *[0 ms…60 sec]*

This controls the duration of Smooth Sound Transitions. It sets how long reverbs, delays, and note releases continue to ring out after a new sound has been selected. The timer starts after all notes from the previous sound are no longer being held down, and the sustain pedal is released.

# **Transpose**

#### *[Transposes Scale, Within Scale]*

This parameter determines how the Performance and Program **Transpose** parameters interact with the Scale and Key. *Within Scale* means that transposition uses intervals within the current scale. This option works well if you are using non-equal-tempered scales and want to build parallel intervals (such as "fat fifths") into your sounds. For example, let's say that you are using Just Intonation in the key of C. If you transpose one of the Programs up by 7 semitones and play a C, the result will be two notes: C, and G 2 cents sharp (the Just Intonation fifth).

*Transposes Scale* means that the Scale's Key changes to match the transposition. This option is useful if you play in nonequal-tempered scales and transpose entire songs—to accommodate singers, for example. In other words, let's say that the **Key** is set to *C*, and the third note of the scale (E) is 50 cents flat. If you transpose up by 2 semitones, and play an E, the result will be an F# 50 cents flat—still the third note of the scale.

# **Master Tune**

#### *[–50 (427.47Hz)…+50 (452.89Hz)]*

This adjusts the overall tuning in one-cent units, over a range of  $\pm 50$  cents. (A cent is  $1/100$  of a semitone.) At the default of 0,  $A4 = 440$  Hz.

The value shown for A4's frequency assumes that the scale is set to Equal Temperament. If a different scale is  $\boldsymbol{z}$ selected, the actual frequency of A4 may be different.

# **Global MIDI Channel**

# *[1…16]*

This is the basic MIDI channel for wavestate native. It applies to:

- MIDI received by any Layer with **Use Global MIDI Channel** enabled
- MIDI CCs received by and sent from the Program Mod Knobs, for any Layer with **Use Global MIDI Channel** enabled
- Program Change (via Set Lists)
- Other global functionality, such as modulation of Master Reverb, Vector Envelope, and System Exclusive

# **Global Scale**

#### *[Off, On]*

*On:* The settings on this page control the instrument's scales. Performance scales are ignored.

*Off:* The scale settings on this page are ignored.

*Note:* If both **Global Scale** and **Performance Scale** are *Off*, the system simply uses equal temperament.

# **Active Scale, 1 (Scale 1), (Key), 2 (Scale 2), (Key)**

When **Global Scale** is *On*, these control the scale being used. For details on the scale parameters, see "Active Scale" on [page 51](#page-54-0).

# <span id="page-17-0"></span>**CC Assign**

You can control Scale Select and each Mod Knob directly from MIDI CCs. Unlike normal modulation, this works by directly editing the Scale Select parameter and the Mod Knob values, and any changes will be saved with the sound. To modulate a parameter with variable intensity, and without causing edits to the sound, use modulation instead. For Mod Knobs, you can use MIDI Learn to assign the CCs; see ["MIDI Learn" on page 17.](#page-20-1)

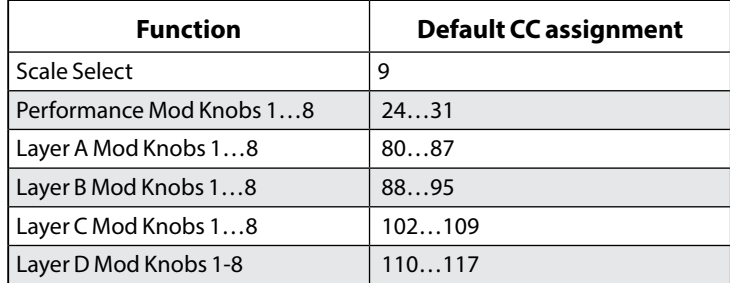

# **Defaults**

Pressing the Defaults button resets the CC assignments to the defaults, as shown above.

#### **Copy and Paste**

These buttons let you copy and paste the CC assignments between plug-in instances.

# <span id="page-17-1"></span>**User Sample Banks**

*Note:* User Sample Banks are not supported in wavestate native LE.

User Sample Banks let you add more Multisamples to the system, for use in Wave Sequences and Single Multisamples. You can create your own Banks, or use Banks from third party sound developers.

wavestate native can load many User Sample Banks simultaneously. Note that the hardware wavestate can load only one at a time; this is the only significant difference between the hardware and wavestate native. All of the Banks must be placed in a single, user-specified folder. To set the location of this folder:

#### **1. Select User Sample Banks… from the main menu.**

The User Sample Banks dialog will appear.

*User Sample Banks dialog*

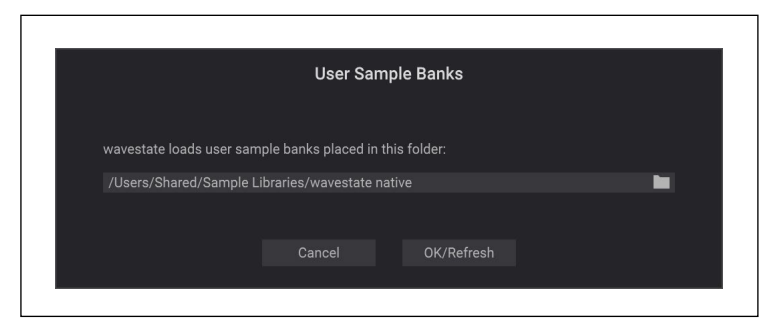

**2. Click in the "folder" field (starting with "/Users" in the screen-shot above).** 

A standard file dialog will appear.

#### **3. Select the desired folder, or create a new one.**

All User Sample Banks must be placed at the root level of this folder; sub-folders are not supported. This folder should be located on an SSD, as opposed to a rotational hard drive. Up to 65,535 Banks are supported; note that very high numbers of bank files may cause noticeable slowness when checking the contents of the folder and adding Banks (see ["How is the list of User Sample Banks updated?" on page 15](#page-18-0)).

# **Adding User Sample Banks**

To add a User Sample Bank:

**1. Move the .korgcompiledbank file(s) to the folder selected in the User Sample Banks… dialog.**

If wavestate native isn't already running, then the User Sample Banks will be added to the database automatically the next time it starts up. If wavestate native is already running, then take one more step:

**2. Open the User Sample Banks… dialog, and press OK/Refresh.**

# <span id="page-18-0"></span>**How is the list of User Sample Banks updated?**

Every time wavestate native instantiates, it checks the contents of the selected folder. If there has been a change in the number of files, or the names, sizes, or modification dates of the files, the User Sample Bank portion of the database will be cleared (to remove potentially obsolete references); all of the bank files in the folder will then be added to the database. With modern computers and SSDs, and a reasonable number of Banks, this should be completed very quickly.

Pressing OK/Refresh in the "User Sample Banks…" dialog also goes through the process above. Use this to update the database if you've added files to the folder while wavestate native is already running.

Individual Multisamples are identified by UUID (see the Sample Builder manual for more details), and not by the Bank which contains them. This means that it's possible for the same Multisample to be included in multiple Banks. If this happens, the Multisample is loaded only once, from the last-added Bank (Banks are added in alphabetical order: 0-9, A-Z, a-z). The selected Multisample's source Bank is shown at the bottom of the Inspector in the Sound Browser.

# **Creating User Sample Banks**

User Sample Banks are created by the separate Sample Builder application, which is available as a free download from www.korg.com. After creating or importing Multisamples, use Sample Builder's **Save Bank For Plug-in** command to create a **.**korgcompiledbank file which can be used by wavestate native. For more information, please see the documentation included with the Sample Builder download.

# <span id="page-19-0"></span>**Modulation**

# **Modulation Overview**

Most parameters can be modulated. Each modulation routing includes a primary modulation source, an intensity, and a secondary modulation source; the three are multiplied together to create the modulation amount. A single destination, such as Filter Cutoff, can have up to 31 incoming modulation routings. There is no fixed limit on the total number of modulation routings. For descriptions of all of wavestate native's modulation sources, see ["Modulation](#page-57-1)  [Sources" on page 54.](#page-57-1)

# **How are mod routings shown?**

Modulated values are shown as orange dots on knobs and sliders. If a parameter is shown only as a text or numeric box, and it is modulated, then the text is shown in orange.

The modulation inspector on the right side of the window shows the modulation routings, if any, for the selected parameter. You can also use the inspector to add new modulations or delete existing ones.

# <span id="page-19-1"></span>**Drag and drop modulation routings**

To create a modulation routing using drag and drop:

**1. In the Mod Sources footer, click and hold on the** *name* **of any of the following: the Mod or Pitch wheel, Vector Envelope A/B/C/D, Envelopes, LFOs, Filter or Amp Key Track, or Mod Processors.**

For the Mod Knobs, click and hold on the number labels 1-8. For the Vector Joystick, click on A or C for Joystick X, or B or D for Joystick Y.

#### **2. Drag to a modulation destination.**

Most parameters are modulatable. Newly-created modulation routings will appear in the Mod Inspector.

*Note:* If a parameter cannot be modulated, a message will appear to that effect. If the message "Channel Sources Only" appears, the parameter cannot be modulated from per-voice sources such as LFOs, envelopes, the Step Seq Lane, and Key Track. (The Vector Env can be used, since there is a separate Performance-level version of this envelope.) In this case, choose a different modulation source.

#### **3. In the Mod Inspector, set the Intensity as desired.**

The maximum Intensity is typically +/- the full range of the parameter, so that regardless of the programmed value, modulation can always reach the minimum or maximum values.

**4. Optionally, assign a second modulator (the Intensity Mod Source), whose value will multiply that of the main Source.** 

For example, you could route the Step Sequencer to Multi Filter **Crossfade**, with the overall amount of the step sequencer modulated by the Pan LFO.

*Note:* Once a modulation routing is created, you can change either of the sources, but you cannot change the destination.

# **Manually adding modulation routings**

You can also manually add modulation routings using the Mod Inspector. This can be convenient if you want to create a routing using more esoteric mod sources not available via drag-and-drop, such as Prog #of Notes or arbitrary CCs. To do so:

**1. Click on the desired destination parameter.**

Provided that it is modulatable, its name will appear at the top of the Mod Inspector.

- **2. In the Mod Inspector, click on the "+" button.**
- A new modulation routing will appear.
- **3. Select mod sources and set Intensity as desired.**

# **Modulating one mod source with another**

You can also drag-and-drop to modulate one mod source with another. To do so:

- **1. Click and hold on the name of the mod source, as above.**
- **2. Drag and hold over the tab for the desired modulation destination.**

For example, to modulate the Filter LFO, hold over the LFOs tab.

After a moment, the tab will open.

<span id="page-20-0"></span>**3. Once the tab opens and displays its contents, drag to the desired destination.** 

# **Filter/Pitch Env Intensities, LFO Intensities, and Key Track Intensities**

Modulation works slightly differently for these "Intensity" parameters. When you select them as a destination:

- The modulation destination is set to the main parameter: Filter Cutoff, Amp Level, Pitch Tune, or Pan
- The Source is set to the Envelope, LFO, or Key Track generator.
- The Intensity Mod Source is set to the selected modulation source.

#### **Filter and Pitch Env Velocity Intensity**

Filter and Pitch Envelope Velocity Intensity cannot themselves be modulated.

# **Deleting a modulation routing**

To delete a modulation routing:

**1. In the Mod panel, click on the "minus" button to the right of the routing.**

# <span id="page-20-1"></span>**MIDI Learn**

 $\boldsymbol{z}$ 

You can use your controller to automatically select MIDI CCs as modulation sources, and to directly control the Performance and Layer Mod Knobs.

# **Using MIDI Learn to control the Mod Knobs**

The Performance and Layer Mod Knobs can be controlled directly from MIDI CCs. Unlike normal modulation, this works by directly editing the Mod Knob values, just like turning the knobs on the screen.

*Important:* Any changes made this way will be saved with the sound. To modulate a parameter with variable intensity, and without causing edits to the sound, use modulation instead.

To use MIDI Learn with the Mod Knobs:

- **1. Route a MIDI controller to wavestate native.**
- **2. Right-click/control-click (macOS) on the desired Mod Knob.**
- A contextual menu will appear.
- **3. Select MIDI Learn from the contextual menu.**
- **4. On the MIDI controller, move a knob, wheel, slider, etc. to generate a CC.**

The CC will be assigned to control the Mod Knob; when you send the CC from a MIDI controller, the knob will move in response. You can confirm this assignment, or edit it manually, in the **CC Assign** section of the contextual menu. If a different Mod Knob had previously been assigned to the same CC, the older assignment will be removed. Note that any fixed CC assignments (CC#1 for Mod Wheel, CC#s 16 & 17 for the Vector Joystick, etc.), and any modulation routings which use MIDI CCs, will continue to work as they did before–so it's best to use CCs that aren't being used for other purposes.

# **Using MIDI Learn to assign CCs as modulation sources**

CCs can also be used as modulation sources for any modulatable parameter, and you can use MIDI Learn to assign them. To do so:

- **1. Route a MIDI controller to wavestate native.**
- **2. Click on the desired destination parameter.**
- Provided that it is modulatable, its name will appear at the top of the Mod Inspector.
- **3. In the Mod Inspector, click on the "+" button.**

A new modulation routing will appear.

**4. Right-click/control-click (MacOS) on one of the Source selectors.**

A contextual menu will appear.

- **5. Select MIDI Learn from the contextual menu.**
- **6. On the MIDI controller, move a knob, wheel, slider, etc. to generate a CC.**

The source will be set to the CC. Note that there are two sets of CC modulators, CC+ and CC +/-; for more information, see ["CC +" on page 55.](#page-58-0) When using MIDI Learn, the CC + version is assigned.

**7. Set the Intensity as desired.**

# <span id="page-21-0"></span>**Automation**

Automation from the plug-in host is supported for most, but not all, modulatable parameters. Even if a parameter is not directly available for automation, you may be able to create a modulation routing from a Mod Knob or Effect Edit knob, and then modulate the knob. Most non-modulatable parameters cannot be automated, including modulation routings themselves (sources and intensities), filter and mod processor types, Multisample selection, and so on.

For Effects, only controls shown in the "Mini Editors" can be automated. This includes Edit 1/2/3, Wet/Dry, and level controls. For individual Wave Sequence Steps steps, automatable parameters include Timing Lane Duration, Pitch Lane Transpose, Shape, Gate Length, and Step Seq Value.

# **Copy/Paste**

You can use copy/paste with:

- **Layers**
- Programs
- LFOs
- Envelopes
- Vector Envelope
- Filter & Amp Key Track
- Mod Processors
- Individual effects (Pre FX, Mod FX, Delay, Reverb, and Master EQ)
- Filter settings
- Arpeggiator settings
- Wave Sequence Steps

For example, you can copy from one LFO to another in the same Program, or copy the Filter or Arpeggiator settings from one Layer to another.

# **Using Copy/Paste**

To use copy and paste with anything other than Wave Sequence Steps:

**1. Right-click (or control-click on MacOS) on the title of the section that you'd like to copy, such as Filter LFO, Arpeggiator, or Mod Processor 2.**

A contextual menu will appear.

- **2. Select Copy from the contextual menu.**
- **3. Right-click (or control-click on MacOS) on the title of the section to which you'd like to Paste.**
- Note that this has to be the same type as the copy source; for instance, you can't copy an LFO to an Envelope.
- **4. Select Paste from the contextual menu.**

# **Copy/Paste for Wave Sequence Steps**

Wave Sequence Steps support Copy and Paste, as well as Cut, Insert Before, Insert After, and Delete. Shift-click to select a range of Steps, or select multiple non-continuous items by holding down the Command key on MacOS, or the Ctrl key in Windows. Once you've selected the desired step(s), right-click (or control-click on MacOS) to bring up the contextual menu and choose the desired copy/paste operation. For details, see ["Wave Sequence Steps contextual menu"](#page-45-1)  [on page 42](#page-45-1).

# <span id="page-22-1"></span><span id="page-22-0"></span>**Randomize**

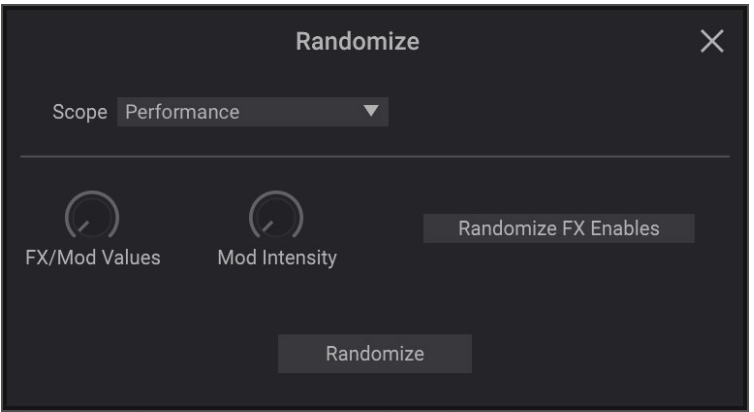

Randomize uses a combination of preset selection and select value randomization, rather than direct randomization of all parameters.

To use Randomize:

#### **1. Press the (Randomize) button at the top right of the window.**

The Randomize dialog will appear.

#### **2. Set the Scope as desired.**

**Scope** controls the parts of the sound that will be randomized. It's set to *Performance* by default, but can be set to Program Select, Layer, Wave Sequence Select, Arpeggiator, Filter, and so on.

Depending on the Scope, additional settings may appear:

**Fx/Mod Knob Values** randomizes the Mod Knobs (Program and/or Performance, according to **Scope**) and Effects **Edit 1/2/3** by the specified percentage.

**Modulation Intensities** randomizes the standard LFO and Envelope intensities for Filter, Amp, Pitch, and Pan.

**Randomize Fx Enables** controls the On/Off settings for the Effects (with probability weighted towards On). **Speed** randomizes Wave Sequence Speed.

**3. Press the Randomize button to randomize the selected Scope.**

<span id="page-23-0"></span>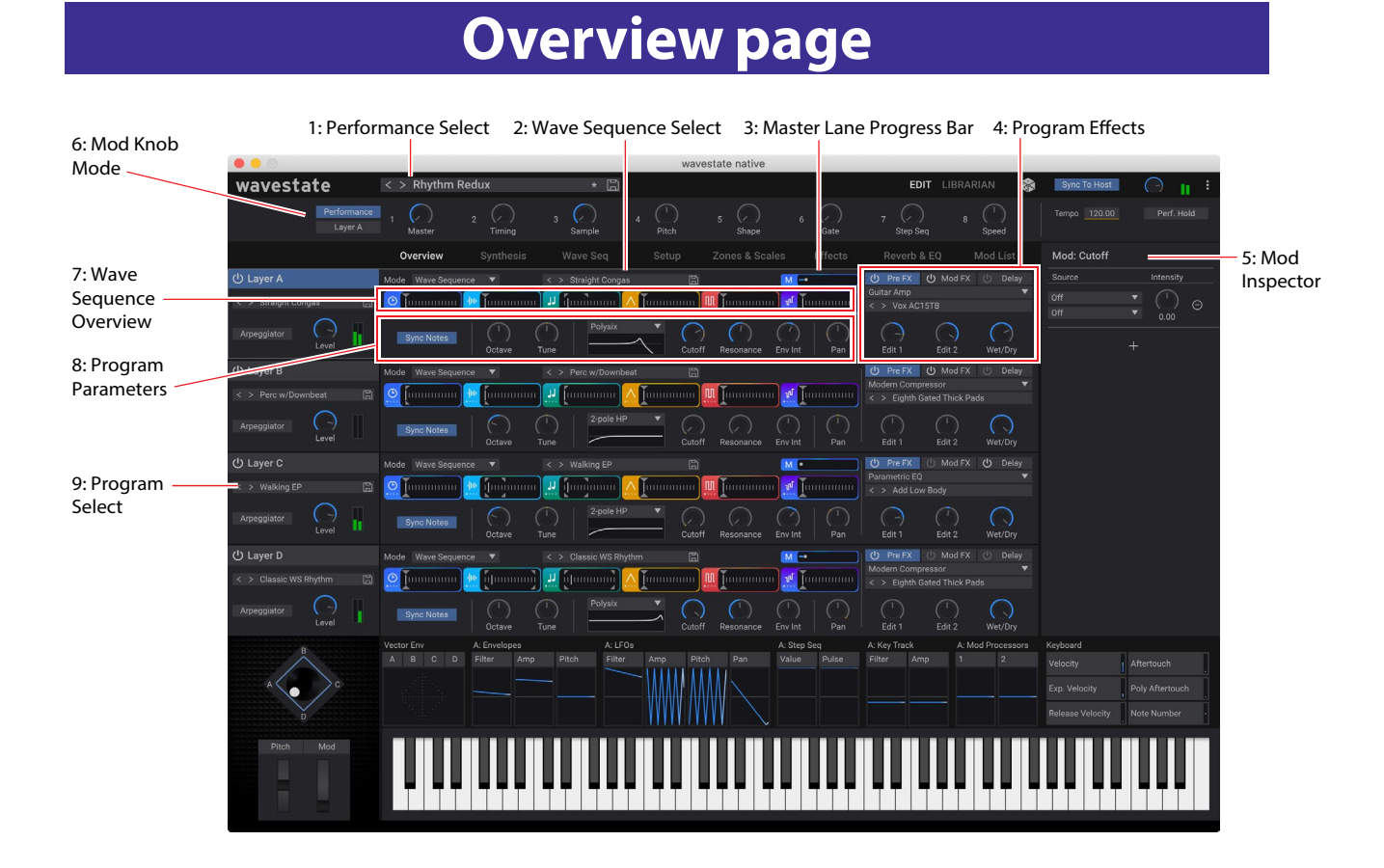

# **1: Performance Select**

This shows the currently selected Performance. Use the < and > arrows to step through Performances one by one, or click on the name to bring up a browser window. Right-click/control-click (macOS) on the name to bring up a contextual menu for saving and renaming. For more information, see ["1: Performance Select" on page 4,](#page-7-1) and ["Structure" on page 2.](#page-5-1)

# **2: Wave Sequence Select**

This is the Program's Wave Sequence. (If the Wave Sequence page **Mode** parameter is set to *Single Multisample*, the Multisample is shown here instead.) Use the < and > arrows to step through Wave Sequences one by one, or click on the name to bring up a browser window. Right-click/control-click (macOS) on the name to bring up a contextual menu for saving and renaming.

# **3. Master Lane Progress Bar**

When enabled, the Master Lane restarts all of the other Lanes after either a specified number of beats or elapsed time; see ["Master Lane" on page 34](#page-37-1). This progress bar shows its current state.

# **4: Program Effects**

This section shows an overview of the Program's three effects. For detailed editing, see ["Effects page" on page 75.](#page-78-1)

# **5: Mod Inspector**

You can modulate parameters such as **Filter Cutoff** or effects **Wet/Dry** directly from the Overview page, without diving into detailed editing. This shows the modulation routings for the selected parameter. You can add or delete routings from the list, adjust modulation intensity, and change the selected Mod Sources (including adding a second Mod Source for routings created by drag-and-drop).

# **6: Mod Knob mode**

# *[Performance, Layer A/B/C/D]*

These radio-buttons control whether to show the Performance Mod Knobs, or the Program Mod Knobs for the current Layer.

*Performance:* The knobs will show the Performance Mod Knobs, which can modify parameters in any or all Layers at once.

*Layer A/B/C/D:* The knobs will show the values for the current Layer's Program.

# **7. Wave Sequence Overview**

This shows a real-time overview of the Wave Sequence for the Program's newest-sounding voice.

*Note:* Through modulation and probability, each voice in each Lane of each Wave Sequence may be on different steps, and may also have different Start/End/Loop Start/Loop End settings.

# **Single Multisample display**

When the Wave Sequence page **Mode** parameter is set to *Single Multisample*, the Multisample and its related parameters are shown instead of the Wave Sequence Overview.

# **8. Program parameters**

This section offers immediate access to the most commonly-used Program settings, including tuning, filter settings, and pan.

# **9: Program Select**

This is the Program assigned to the Layer (see ["Structure" on page 2](#page-5-1)). Use the < and > arrows to step through Programs one by one, or click on the name to bring up a browser window. Right-click/control-click (macOS) on the name to bring up a contextual menu for saving and renaming.

# **Synthesis page**

<span id="page-25-0"></span>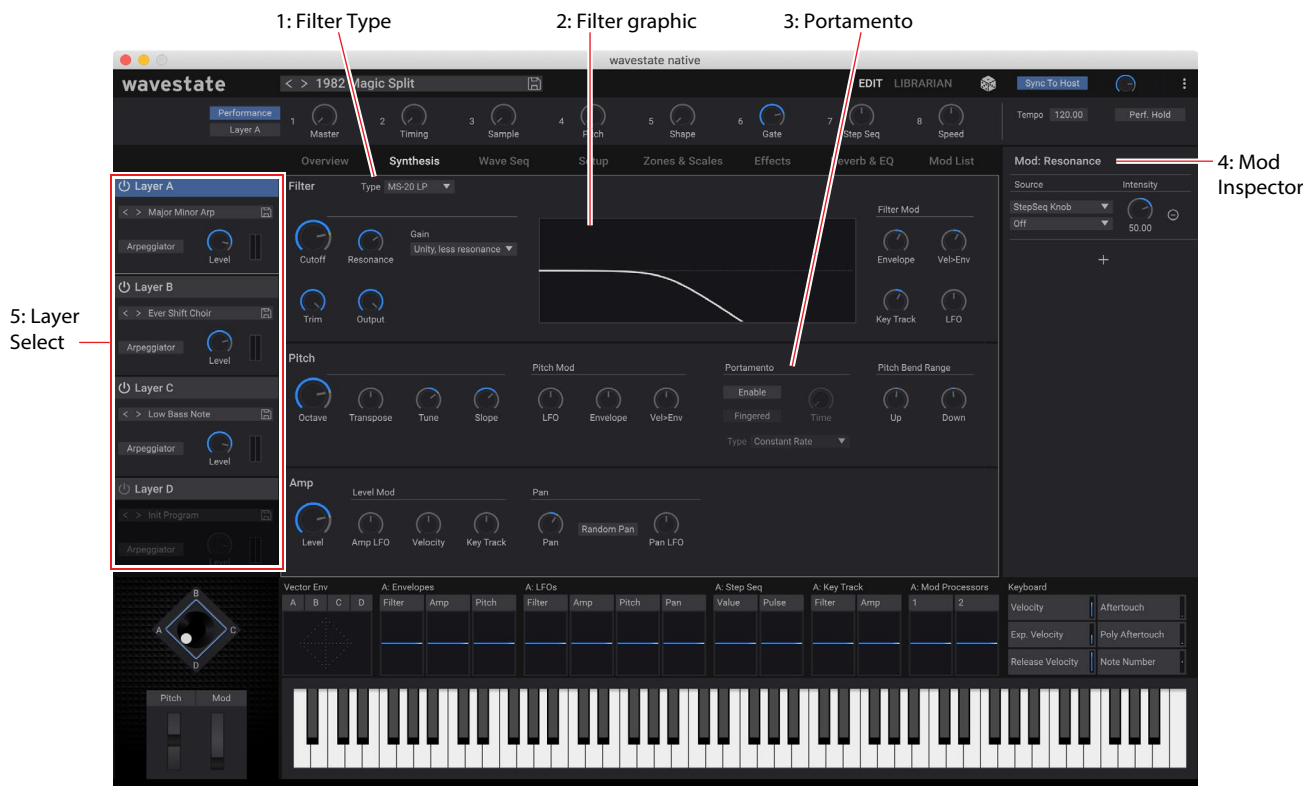

# **1: Filter Type**

This selects the Filter Type: *Polysix, MS-20 LP, MS-20 HP, 2-pole LP, 2-pole HP, 2-pole BP, 2-pole BR, 4-pole LP, 4-pole HP, 4-pole BP, 4-pole BR,* or *Multi Filter*. For more information, see ["Filter" on page 23](#page-26-1).

# **2: Filter Graphic**

This shows the frequency response of the current **Filter Type**, **Cutoff**, and **Resonance** settings.

# **3: Portamento**

This controls the type and amount of Portamento. For more information, see ["Portamento" on page 27.](#page-30-0)

# **4: Mod Inspector**

This shows the modulation routings for the selected parameter. You can add or delete routings from the list, adjust modulation intensity, and change the selected Mod Sources (including adding a second Mod Source for routings created by drag-and-drop).

# **5: Layer Select**

These select which of the Layers is shown for editing. You can also select Programs for the Layers, adjust their volume, and turn them on and off.

# <span id="page-26-1"></span><span id="page-26-0"></span>**Filter**

# **Type**

#### *[Polysix, MS-20 LP, MS-20 HP, 2-pole LP, 2-pole HP, 2-pole BP, 2-pole BR, 4-pole LP, 4-pole HP, 4-pole BP, 4-pole BR, Multi Filter]*

*LP (Low Pass).* This cuts out the parts of the sound which are *higher* than the cutoff frequency. Low Pass is the most common type of filter, and is used to make bright timbres sound darker.

*HP (High Pass).* This cuts out the parts of the sound which are *lower* than the cutoff frequency. You can use this to make timbres sound thinner or more buzzy.

*BP (Band Pass).* This cuts out all parts of the sound, both highs and lows, except for the region around the cutoff frequency. Since this filter cuts out both high and low frequencies, its effect can change dramatically depending on the cutoff setting and the oscillator's multisample.

With low resonance settings, you can use the Band Pass filter to create telephone or vintage phonograph sounds. With higher resonance settings, it can create buzzy or nasal timbres.

*BR (Band Reject).* This filter type–also called a notch filter– cuts only the parts of the sound directly around the cutoff frequency. Try modulating the cutoff with an LFO to create phaser-like effects.

*2-pole LP, HP, BP, and BR:* These produce 12dB/octave slopes for LP and HP, and 6dB/octave for BP and BR. A classic synthesizer expander module used this type of filter.

*4-pole LP, HP, BP, and BR:* These produce 24dB/octave slopes

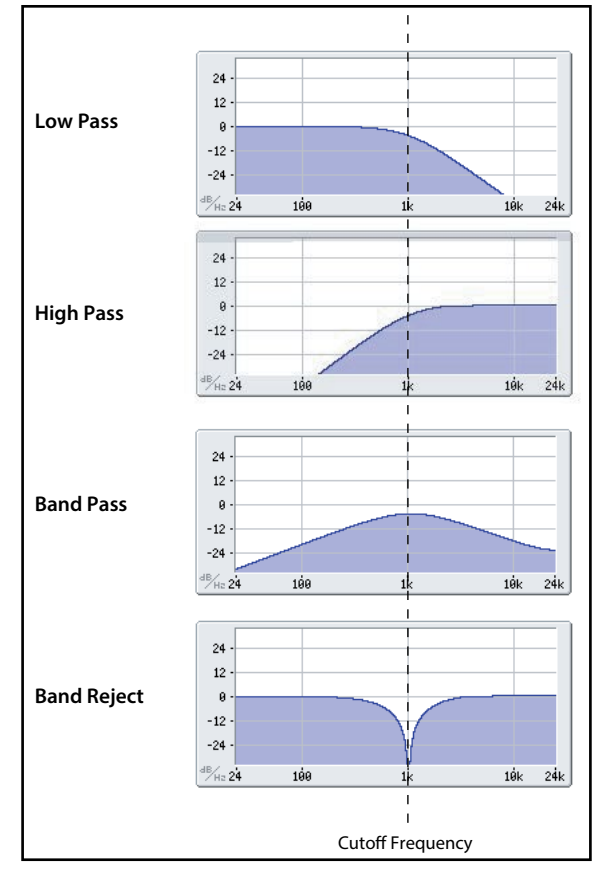

for LP and HP, and 12dB/octave for BP and BR. In comparison to 2-pole filters, these create a sharper roll-off beyond the cutoff frequency with more delicate resonance. Many classic analog synths used this general type of filter. *Multi Filter.* This is a complex filter which is capable of all of the 2-pole filter types, and many more besides. See ["Multi](#page-28-0) 

[Filter" on page 25](#page-28-0). *MS-20 LP and HP:* These 12dB/octave, self-resonating filters lovingly recreate the distinctive timbral signature of the classic Korg MS-20. Raising **Resonance** will cause increasing amounts of saturation and overdrive, creating a more

aggressive tone. Input volume can have a strong effect on this character; for more information, see ["Gain" on page 25](#page-28-1). *Polysix:* This 24dB/octave, self-resonating low-pass filter provides the strong, sweet sound of the classic Korg Polysix.

# **Cutoff**

# *[-4.00 or +8.00…+136.00 or +138.00 semitones]*

This controls the cutoff frequency of the filter, in semitones mapped to MIDI note numbers (60.00 = middle C). The frequency in Hz is also shown. The specific effect of the cutoff frequency will change depending on the selected **Type**, as described above. Most filter types have a range of *-4.00* to *+138.00*, but the *MS-20 LP/HP* and *Polysix* range from *+8.00* to *+136.00*.

# **Resonance**

#### *[0.00…100.00%]*

**Resonance** emphasizes the frequencies around the cutoff frequency, as shown in the diagram below.

When this is set to 0, there is no emphasis, and frequencies beyond the cutoff will simply diminish smoothly.

At medium settings, the resonance will alter the timbre of the filter, making it sound more nasal, or more extreme.

At very high settings, the resonance can be heard as a separate, whistling pitch.

#### **Synthesis page**

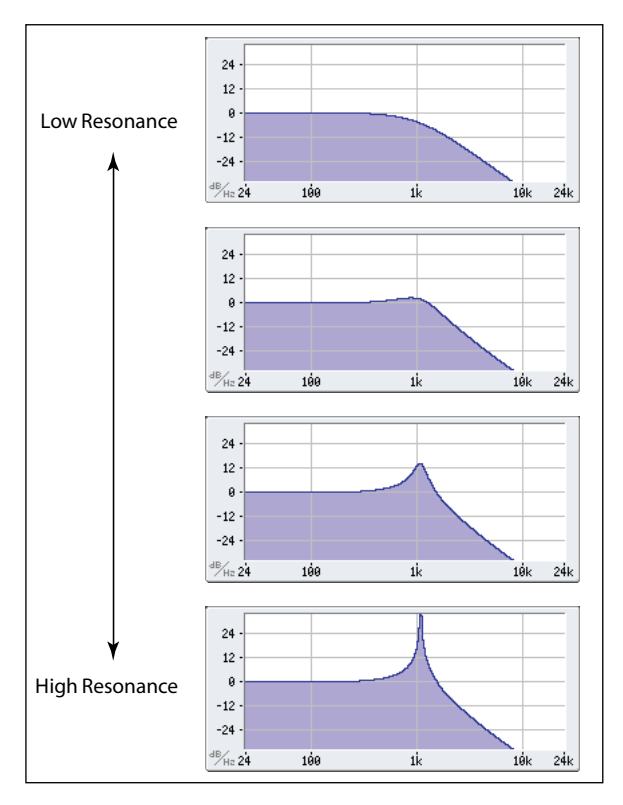

# **Trim**

#### *[0…100]*

This adjusts the volume level at the input to the filter. If you notice that the sound is distorting, especially with high **Resonance** settings, you can turn the level down here.

# **Out (Output Level)**

#### *[0…100]*

This controls the output level of the filter.

# **2-Pole LP/HP/BP/BR**

# **(Resonance) Bass**

#### *[Full, Tight]*

This is available only when **Type** is one of the *2-pole Resonant* or *4-pole Resonant* settings, or *Multi Filter*. **Resonance Bass** controls the character of the filter resonance at low cutoff frequencies. Its effect is most noticeable with high **Resonance** settings.

*Tight* produces a more restrained resonance, similar to a classic, American, wood-paneled monophonic synthesizer. *Full* produces a wide, boomy resonance, reminiscent of a famous five-voice American synthesizer.

# **4-Pole LP/HP/BP/BR**

# **Resonance Type**

#### *[Standard, High]*

This is available only when the **Type** is set to one of the *4-pole* settings. *Standard* provides the resonance character of a typical analog 4-pole filter. *High* creates a more pronounced resonance.

# **MS-20 LP/HP and Polysix**

#### <span id="page-28-1"></span>**Gain**

#### *[Loud, Less Resonance; Unity, Less Resonance; Normal, 1-osc input; Normal, 2-osc input]*

**Gain** is available only when **Type** is *MS-20 LP, MS-20 HP,* or *Polysix*. These filter types include saturation, which interacts with resonance. With anything other than very low resonance settings, input volume can have a strong effect on their character. The *lower* the input gain, the more headroom remains for the resonance to bloom. Use **Gain** to set the basic input level, and then fine-tune with **Trim** if desired.

*Normal, 2-osc input*: This is the lowest input gain. It will produce the classic resonant sounds of these filters even with extremely loud input signals.

*Normal, 1-osc input*: This will produce the classic resonant sounds of these filters with a single oscillator playing at full volume. When input is louder than a single full-volume oscillator, the resonance effect will be less pronounced.

*Unity, Less Resonance*: Volume is unattenuated. This leaves less headroom, so resonance will be less prominent.

*Loud, Less Resonance*: This provides a slight volume boost on input. This makes it easy to reach saturation with the input level alone, leaving very little headroom for resonance.

# <span id="page-28-0"></span>**Multi Filter**

#### **What's a Multi Filter?**

Standard multimode filters generate low-pass, high-pass, and band-pass filters simultaneously—but only let you use one of them at a time. The Multi Filter gives you access to all three filter modes simultaneously, in any combination, along with the dry input signal. You can choose from a large number of preset combinations, or create your own complex filter modes using the Manual controls.

This is capable of some cool sounds in and of itself, but things really get interesting when you modulate **Crossfade**; see below..

# **Crossfade**

#### *[0…100]*

This is available only when **Type** is *Multi Filter*. **Crossfade** morphs between the Mode 1 and Mode 2 settings. *0* is all Mode 1, *100* is all Mode 2, and *1-99* are intermediate values between the two Modes. Try modulating this with envelopes, LFOs, or real-time controllers.

# **Preset (Multi Filter Preset)**

#### *[List of Presets]*

This is available only when **Type** is *Multi Filter*. Presets let you quickly select from a number of useful combinations of Modes 1 and 2. You can also select any combination you wish using the manual controls, described below.

# **1 (Mode 1)**

#### *[List of filter types]*

This sets the filter type for Mode 1.

*LP, HP, BP,* and *BR* are the standard filter types. For more information, see ["Filter" on page 23](#page-26-1).

*LP+BP, LP-BP, LP-HP, BP+HP, BP-HP, Dry+LP, Dry-LP, Dry+BP, Dry-BP, Dry+LP-HP, Dry+LP-BP, Dry+BP-LP, Dry+BP-HP, Dry+HP-LP, Dry+HP-BP, LP+HP+BP:* These combine two or more filters at equal volumes. *Dry* is the unfiltered input signal. The minus sign ("-") indicates when the phase of a filter is reversed.

*All On* uses the Low Pass, High Pass, Band Pass, and Dry signals at equal volumes.

*Manual* lets you create your own mix of the filters; an additional four parameters will appear. For more information, see ["Manual," below](#page-28-2).

# **2 (Mode 2)**

Mode 2 has the same selections as Mode 1.

#### <span id="page-28-2"></span>**Manual**

When Mode is set to *Manual,* additional parameters appear so that you can create your own mix of the filters. You may wonder why Band Reject is not included here. This is because it's not a filter mode per se. Instead, it's created by equal amounts of High Pass and Low Pass. Try it and see!

# <span id="page-29-0"></span>**LP (Lowpass), HP (Highpass), BP (Bandpass), Dry**

#### *[-100%…+100%]*

These set the volume of the Lowpass, Highpass, Bandpass, and Dry signals, respectively. Negative values invert the phase.

# **Filter Mod**

These four parameters control the default modulation routings for Filter Cutoff. You can create additional routings as desired, of course.

# **LFO Intensity**

#### *[-142.00…+142.00]*

This sets the amount of modulation from the Filter LFO, in semitones.

# **Envelope Intensity**

#### *[-142.00…+142.00]*

This sets the amount of modulation from the Filter Envelope, in semitones.

# **Vel->Env**

#### *[-142.00…+142.00]*

This lets you use velocity to scale the amount of the Filter Envelope applied to Filter Freq, in semitones.

# **Key Track**

#### *[-142.00…+142.00]*

This controls how much the Key Track will affect the Cutoff frequency. The value is the amount, in semitones, that the filter will change over five octaves of keyboard with a standard -1.00/+1.00 slope. The overall effect of the Keyboard Track is a combination of this value and the Keyboard Track shape.

With positive values (+), the effect will be in the direction specified by keyboard tracking; if the Slope goes up, the Cutoff will *increase*.

With negative values (–), the effect will be in the opposite direction; if the Slope goes up, the Cutoff will *decrease*.

To create one-octave-per-octave key tracking (useful when creating pitch through filter resonance):

- **1. Set the Key Track amount to +60.00 semitones.**
- **2. In Filter Key Track, set Low and Low-Mid Slopes to -1.00, and Mid-High and High Slopes to +1.00.**

# **Pitch**

# **Octave**

*[–2, –1, 0, +1, +2]*

This sets the basic pitch, in octaves. The default is 0.

# **Transpose**

#### *[–12…+12]*

This adjusts the pitch in semitones, over a range of  $\pm 1$  octave. This also affects the index into the Multisample map, potentially changing the sample selection, similar to transposing the entire keyboard.

# **Tune**

#### *[–12.00…+12.00]*

This adjusts the pitch in semitones, over a range of  $\pm 1$  octave.

# **Slope**

# *[–1.0…+2.0]*

This controls how pitch tracks the keyboard. Normally, it should be set to the default of *+1.0*.

Positive (+) values cause the pitch to rise as you play higher on the keyboard, and negative (–) values cause the pitch to *fall* as you play higher on the keyboard.

#### **Synthesis page**

When **Slope** is *0*, playing different notes on the keyboard won't change the pitch at all; it will be as if you're always playing C4.

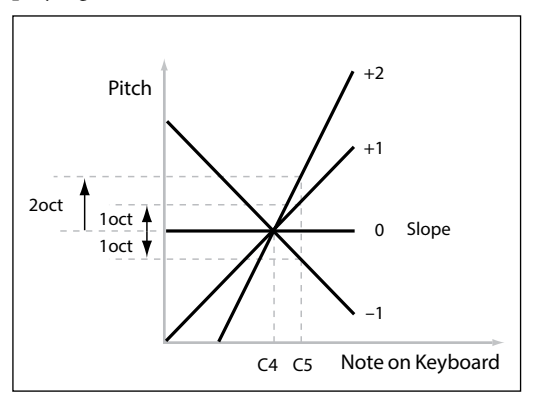

# **Pitch Mod**

# **LFO Intensity**

# *[–144.00…+144.00]*

This controls the initial effect of the Pitch LFO on the pitch, in semitones.

To create a vibrato effect from the Mod Wheel:

#### **1. Create a modulation routing with Mod Wheel as the source and Pitch LFO Intensity as the destination.**

Internally, this will actually create a routing to Pitch Tune, with the Pitch LFO as the first source and Mod Wheel as the second.

#### **2. Set the Intensity as desired. 1 semitone is a good starting point.**

Now, raising the Mod Wheel will introduce vibrato.

# **Envelope**

#### *[–144.00…+144.00]*

This controls the initial effect of the Pitch Envelope, in semitones, before any modulation (such as from Velocity, below).

The Pitch Envelope Sustain Level can be either positive or negative, so the envelope can create negative values.

# **Vel->Env**

#### *[-144.00…+144.00]*

This lets you use velocity to scale the amount of the Pitch Envelope applied to pitch, in semitones.

# <span id="page-30-0"></span>**Portamento**

# **Portamento**

# *[Off, On]*

Portamento lets the pitch glide smoothly between notes, instead of changing abruptly. *On:* Turns on Portamento, so that pitch glides smoothly between notes. *Off:* Turns off Portamento. This is the default.

# **Fingered**

# *[Off, On]*

#### **Fingered** applies only when **Portamento** is *On*.

*On:* Playing legato will turn on Portamento, and playing detached will turn it off again.

*Off:* Legato/detached playing will not affect Portamento.

# **Type**

# *[Constant Rate, Constant Time]*

*Constant Rate*: Portamento will always take the same amount of time to glide a given distance in pitch—for instance, one second per octave. Put another way, gliding several octaves will take much longer than gliding a half-step.

#### <span id="page-31-0"></span>**Synthesis page**

*Constant Time*: Portamento will always take the same amount of time to glide from one note to another, regardless of the difference in pitch. This is especially useful when playing chords, since it ensures that each note in the chord will end its glide at the same time.

#### **Time**

#### *[0.0000…50.0000 secs or secs/octave]*

This controls the portamento time. If **Type** is set to *Constant Rate*, the units are secs/octave (seconds per octave). If **Type** is set to *Constant Time*, the units are simply secs (seconds).

# **Pitch Bend Range**

#### **Up**

#### *[–60…+60]*

This sets the maximum amount of pitch bend, in semitones, when you move the wheel above the center point. For normal pitch bend, set this to a positive value.

# **Down**

#### *[–60…+60]*

This sets the maximum amount of pitch bend, in semitones, when you move the wheel below the center point. For normal pitch bend, set this to a negative value.

# **Amp**

#### **Notes on Amp Modulation**

Amp modulation scales the Amp **Level** and Amp Envelope, with an upper limit of 2x the original settings to prevent uncontrollably loud output. If the original level is low, the maximum modulated volume will also be low.

(For the technically inclined: Amp modulation is multiplicative. Modulation values are offset by +1.0, so that a value of 0 has no effect. The maximum modulation value—for example, moving the Mod Wheel all the way up—doubles the volume level if the Intensity is +100%, or brings the level to silence if the Intensity is -100%.)

*Tip:* To start with a low level (or silence) and then use modulation to raise the level to maximum, use the Filter **Output Level** instead.

# **Level**

#### *[0%…100%]*

This sets the basic volume of the Program, optimized for per-voice modulation. For adjusting the volumes of Programs within a Performance, it's better to use the Layer **Volume** instead.

# **Amp LFO Intensity**

#### *[–100%…+100%]*

This controls the amount of modulation from the Amp LFO.

# **Velocity**

#### *[–100%…+100%]*

This reduces volume according to velocity.

With *positive (+)* values, the volume decreases as you play softer. With *negative (–)* values, the volume decreases as you play harder.

# **Key Track**

*[–100%…+100%]*

This adjusts the intensity of Key Track's effect on the level.

# **Pan**

#### **Pan**

# *[L100…L1, C0, R1…R100]*

This sets the left-right pan. Note that this can be modulated per voice!

# **Pan LFO Intensity**

*[-200…+200]* This controls the intensity of Pan modulation from the Pan LFO.

# **Random Pan**

# *[Off, On]*

*Off:* The normal pan controls, above, apply.

*On:* Each voice will be randomly panned across the stereo field. All other pan controls are disabled.

# **Wave Sequencing 2.0**

# <span id="page-33-0"></span>**Overview**

Wave Sequencing 2.0 is a dynamic system. Instead of each Step being a matched set of sample, pitch, duration, etc., the different parameters are separated into "Lanes." The Lane controls which of its Steps are played, and how they loop. Each Lane can have a different number of Steps, and its own **Start**, **End**, **Loop Start**, and **Loop End**. Changing just the **Loop Start** or **Loop End**, for instance, may significantly change the character of the sound.

These points (and other parameters in the Lanes and their Steps) can in turn be modulated on a per-note basis, using velocity, LFOs, envelopes, etc. Each time the sequence moves forward, values from the individual Lanes are combined to create the output. The result can be either ever-changing rhythmic patterns or smooth, organic, crossfading timbres. Individual, modulatable Step Probabilities provide additional variation.

*Note:* Wave Sequence editing is not supported in wavestate native LE.

*Wave Sequencing 2.0*

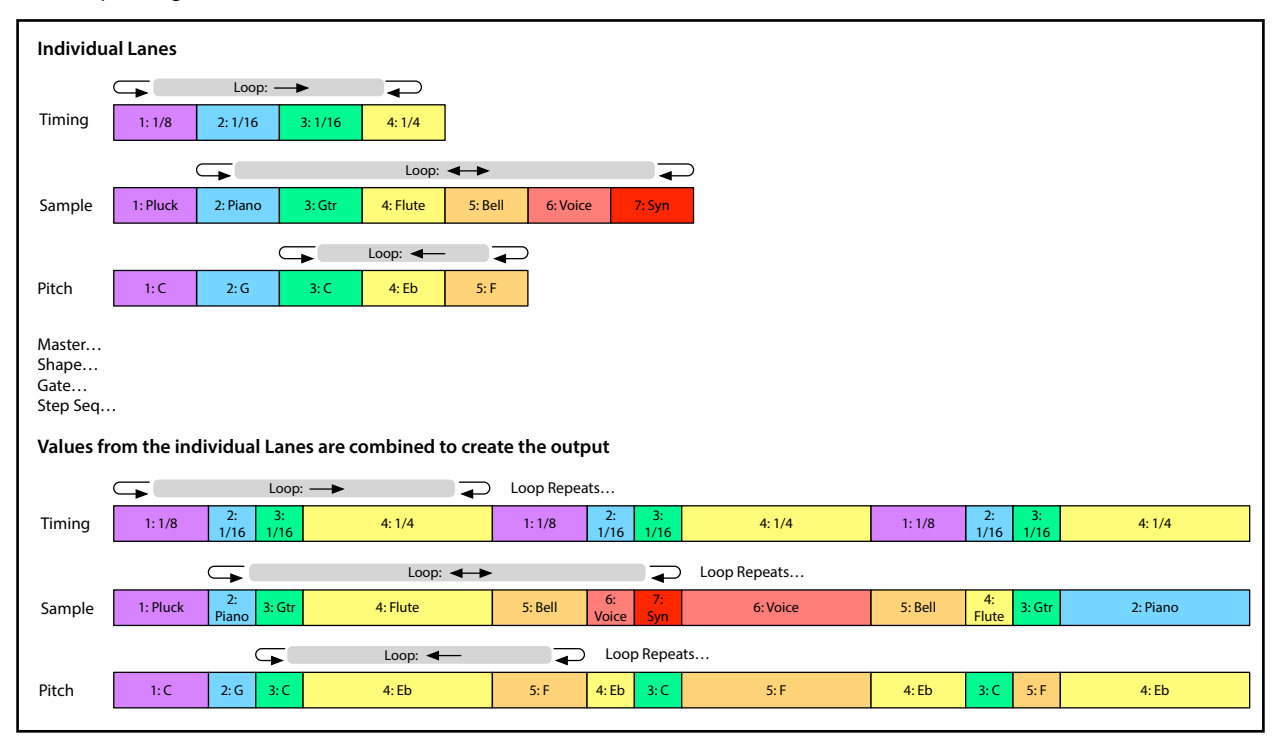

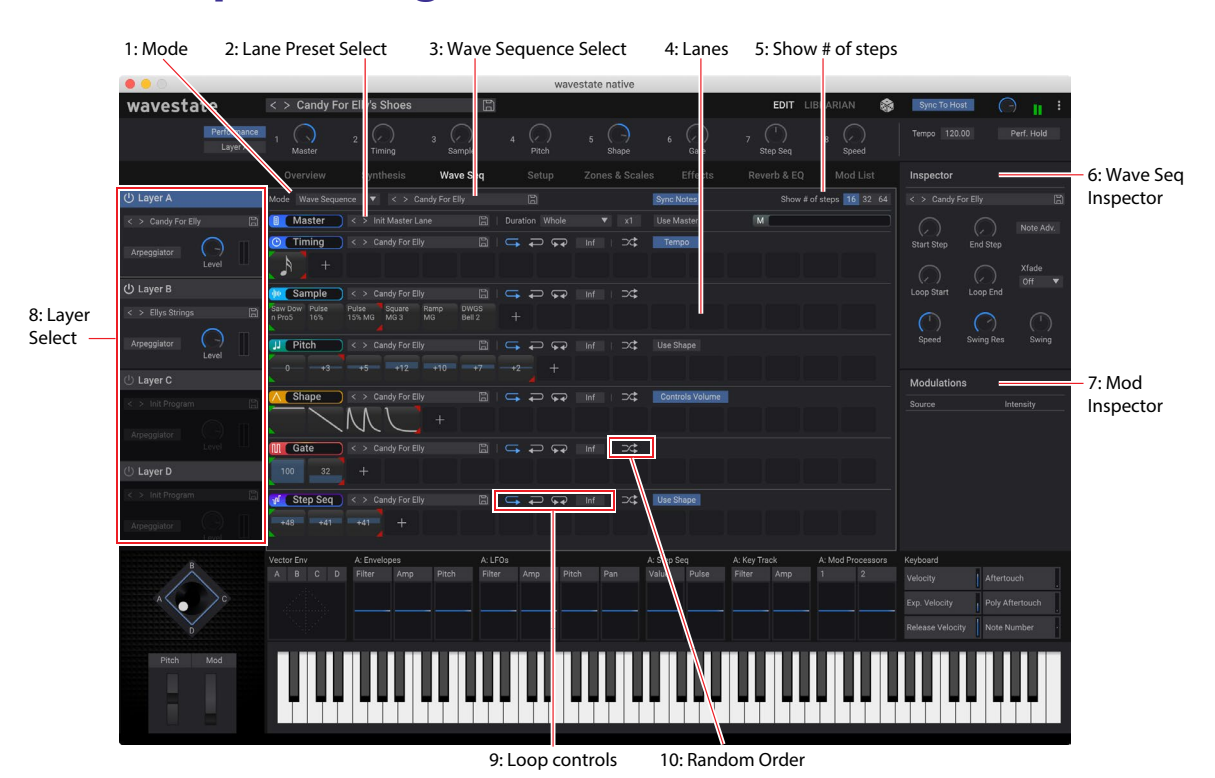

# <span id="page-34-0"></span>**Wave Sequence Page**

# **1: Mode**

This selects whether the Program will use a Wave Sequence or a Single Multisample.

# **2: Lane Preset Select**

Each Lane has its own Preset. Use the < and > arrows to step through Presets one by one, or click on the name to bring up a browser window. Right-click/control-click (macOS) on the name to bring up a contextual menu for saving and renaming.

# **3: Wave Sequence Select**

This shows the Wave Sequence for the current Layer's Program. Use the < and > arrows to step through Wave Sequences one by one, or click on the name to bring up a browser window. Right-click/control-click (macOS) on the name to bring up a contextual menu for saving and renaming.

# **4: Lanes**

This is the main editing area for Wave Sequences. Select Lanes or Steps here to show their details in the Wave Sequence Inspector.

# **Editing Start, End, and Loop steps**

The triangles above the Steps show the Loop Start (green) and Loop End (red). The triangles below the Steps show the Start (green) and End (red). To edit, just click and drag on the triangles. Modulated values are shown as transparent versions of these triangles.

# **Editing values on the Step graphics**

For the Pitch, Gate, and Step Sequence lanes, as well as the Timing Lane when **Tempo** is *Off*, drag on Steps in the graphic to edit the Transpose, Gate time, Step value, or Duration, respectively.

For the Sample and Shape lanes, as well as the Timing Lane when **Tempo** is *On*, click and hold to bring up a popup menu to select the Multisample, Shape, or note value, respectively.

# <span id="page-35-0"></span>**5: Show # of steps**

Use the 16/32/64 buttons to adjust the viewable range of the display, to show 16, 32, or 64 Steps, respectively. For compatibility with the hardware wavestate, Steps are named in groups of 16: A1…A16, B1…B16, C1…C16, and D1…D16; you'll see these names in the Wave Sequence Inspector for Lane start/end and loop points, and when editing individual steps.

# **6: Wave Sequence Inspector**

This area shows details for the currently selected Lane or Step. To edit Lane parameters, click on the Lane's title. To edit Step parameters, click on a Step.

# **7: Mod Inspector**

This shows the modulation routings for the selected parameter. You can add or delete routings from the list, adjust modulation intensity, and change the selected Mod Sources (including adding a second Mod Source for routings created by drag-and-drop).

# **8: Layer Select**

These select which of the Layers is shown. You can also select Programs for the Layers, and turn them on and off.

# **9: Loop Controls**

These control the direction of the Lane's loop: *Forward*, *Backward*, or alternating *Forward-Backward*.

# **10: Random Order**

When this is *On*, the Lane's Steps will play in a different order every time the loop repeats. For details, see ["Random](#page-37-2)  [Order" on page 34](#page-37-2).

# **Wave Sequence**

# **Mode**

This lets you choose whether the Program will play a Wave Sequence or a single Multisample.

# *[Wave Sequence, Single Multisample]*

*Wave Sequence:* The Program will use a Wave Sequence.

*Single Multisample:* The Program will use a Multisample instead of a Wave Sequence. All of the Lane controls will be disabled.

# **Mode = Wave Sequence**

# **Wave Sequence**

# *[List of Wave Sequences]*

This shows the currently selected Wave Sequence. Use the < and > arrows to step through Wave Sequences one by one, or click on the name to bring up a browser window. Right-click/control-click (macOS) on the name to bring up a contextual menu for saving and renaming.

# **Sync Notes**

# *[Off, On]*

**Sync Notes** sets whether individual Wave Sequences play on their own separate timelines, or whether they are sync'd together.

*Off*: Each of the Program's Wave Sequences will play independently.

*On*: If at least one note of the Program is already playing, the Wave Sequence lanes for newly played notes will start on the same steps as those of the oldest note. See the graphic below. There may still be variations due to per-note modulation or Probability.

Additionally, for all Layers which have both **Sync Notes** and **Tempo** turned *On*, their Wave Sequences will sync together.
*Sync Notes*

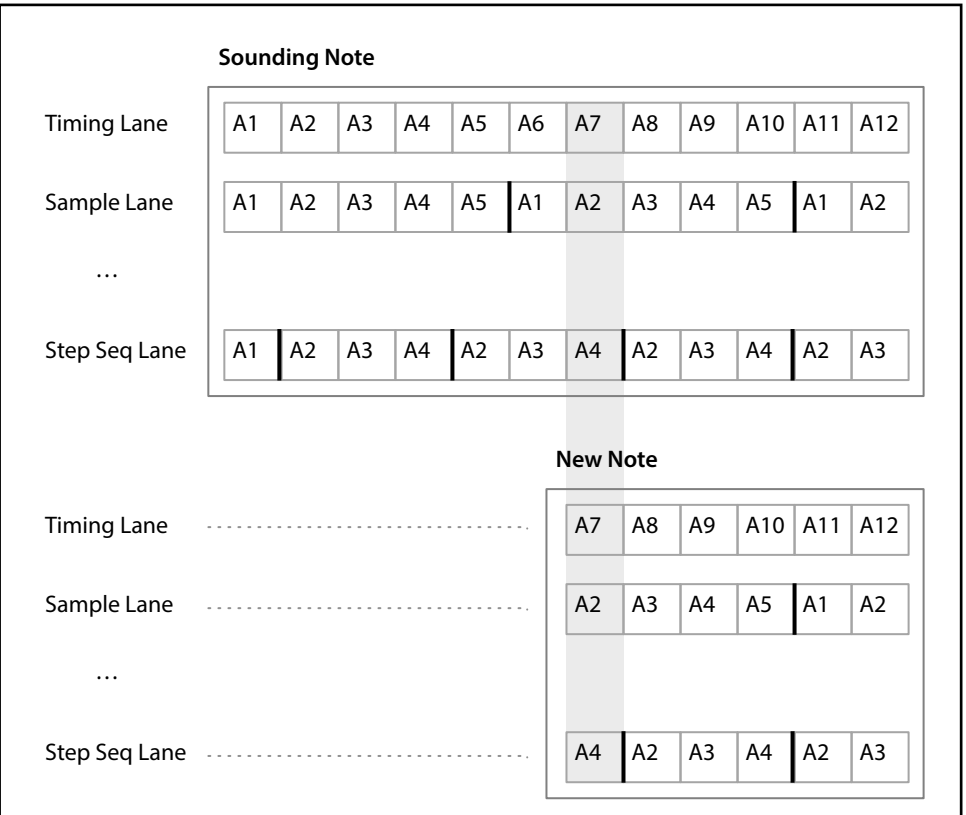

## **Mode = Single Multisample**

### **(Multisample)**

### *[List of Multisamples]*

This selects the Multisample for the Step. Use the < and > arrows to step through Multisamples one by one, or click on the name to bring up a browser window.

### **Start Offset**

#### *[Off, 1st…8th]*

In addition to simply starting playback from the beginning, Multisamples may have up to 8 different pre-programmed alternate starting points, or "Start Offsets." These skip part of the beginning of the samples, either to make them more gentle (for percussive sounds) or to make them start more quickly (for sounds with slow attacks). The number of available offsets will vary depending on the specific Multisample.

If no alternate start points are available, this will show *n/a*.

### **Channel**

#### *[Stereo, Left, Right, n/a]*

This applies to stereo Multisamples only; for mono Multisamples, "n/a" is shown. You can choose whether to use the original *Stereo* signal, or only the *Left* or *Right* channels (in mono).

# <span id="page-36-0"></span>**Standard Lane Controls**

These controls apply to all lanes except Master. (Master still has Presets, however.) Some Lanes have special parameters in addition to the standard controls, as described in the following sections.

### **Lane Preset**

Lane Presets store all of the parameters for the Lane and its Steps. Explore the system by mixing and matching presets for different Lanes.

### **Start, End, Loop Start, Loop End**

These control the Steps on which the Lane begins, ends, and loops. You can change them in real-time, while notes are sounding—and also modulate them via LFOs, Envelopes, etc.

The **Start** and **Loop End** must be less than or equal to the **End** step, and the **Loop Start** must be less than or equal to the **Loop End**.

### **Repeats**

### *[Off, 1…100, Inf]*

This controls the number of times that the Lane will loop before resting on the End Step. The default is *Inf*, which causes the loop to repeat as long as the note is held.

### **Loop Mode**

This controls the direction of the loop: *Forward*, *Backward*, or alternating *Forward-Backward*.

### **Note Advance**

When this is *On*, each note played will increment the Start Step by one. Try using this with the Arpeggiator!

### **Random Order**

When this is *On*, the Steps will play in a different order every time the loop repeats.

To understand how **Random Order** works, imagine that each Step is on a note-card. Each time the loop plays, or whenever the Start Step or End Step changes, the note-cards from the **Start Step** through the **End Step** are shuffled and assigned to new numbers (A1, A2, etc.). If there are any Steps before the **Start** they are not included in the shuffle; instead, they stay in place and retain their original values, even if they will play due to loop settings. Steps after the End Step are ignored. For playback purposes, the Start, End, Loop Start, and Loop End all work on the newly assigned numbers. Unlike changing the **Start Step** or **End Step**, changing the **Loop Start Step** or **Loop End Step** does not cause re-shuffling.

# <span id="page-37-0"></span>**Step Probability**

Each individual Step has a **Probability** setting, from *0%* to *100%*. This controls how likely the Step is to play. As with most Step parameters, **Probability** can be modulated; for instance, moving a Mod Knob might make some Steps more likely to occur, and other steps less likely to occur.

If a step has less than *100%* **Probability** and loses the roll of the dice, as it were, it is skipped. (See note about the Timing Lane, below.) Since the Wave Sequence is generated in real-time, we need to avoid a situation in which we repeatedly roll the dice, lose the throw, and roll again and again; eventually, we need to make some sound! So, if two steps in a row are skipped, the third step always is played—even if its probability is 0%.

## **Timing Lane probability**

The Timing Lane works slightly differently regarding probability: "skipped" steps are absorbed into the previous step. For instance, if A1 and A2 are both 16th notes, and A2 is skipped due to probability, A1 becomes an 8th note. This maintains the overall length of the rhythm.

# **Master Lane**

When **Use Master** is *On*, the Master Lane restarts all of the other Lanes after either a specified number of beats or elapsed time, depending on **Tempo** On/Off (below). Unlike other Lanes, Master has no steps, so most of the standard Lane controls don't apply.

### **Use Master**

### *[Off, On]*

This enables the Master Lane. The parameter is stored in the Wave Sequence, as opposed to the Lane.

### **Loop Duration**

### *[TEMPO Off: 0.0013…120.0000 seconds]*

### *[TEMPO On: 32nd-note triplet…2x breve]*

If Timing Lane **Tempo** is *Off*, you can set the length of the Master Lane loop in seconds. If Timing Lane **Tempo** is *On*, this sets the basic length of the Master Lane, relative to the system tempo.

### **x (Multiply Base Note by…)**

### *[1…32]*

This appears only if **Tempo** is *On*. It multiplies the length of the **Base Note**. For instance, if the **Base Note** is set to a whole note, and **Times** is set to 3, the Master Lane will reset every three whole notes.

# **Timing**

This Lane controls the duration and crossfade of each Step, creating rhythms or smooth, evolving sounds.

## **Timing Lane**

### **Preset, Start, End, Loop Start, Loop End, Repeats**

See ["Standard Lane Controls" on page 33.](#page-36-0)

### **TEMPO**

### *[Off, On]*

Durations can use either time (**Tempo** *Off*) or rhythmic values (**Tempo** *On*).

### **Speed**

*[TEMPO Off: 0.01…100.00]*

### *[TEMPO On: 1/4…4x]*

This modifies the speed of the entire Timing Lane. When **Tempo** is *Off*, you can vary this continually from *0.01* (1/100 of the original speed) to *100.00* (100 times the original speed). Try modulating this from the **8: Speed** Mod Knob, or from an envelope!

When **TEMPO** is *On*, you can select tempo-locked ratios from *1/4* to *4x* of the original speed.

### **Xfade**

### *[Time, Tempo, Off]*

This determines how all of the Step **Xfade** parameters will work.

*Time*: Crossfade times are set in seconds.

*Tempo*: Crossfade times are set in rhythmic values.

*Off*: All transitions will be abrupt, and none of the **Xfade**-related parameters will apply.

### **Swing (Resolution)**

### *[32nd-note triplet…quarter-note]*

### **(Swing Amount)**

### *[-300…+300%]*

Swing adjusts the timing of up-beats relative to the Swing Resolution. For instance, if Resolution is set to 1/8, Swing affects every other 8th note.

*+100%*: Full "swing." Up-beats become triplets, moving one third of the way toward the next down-beat.

*+300%:* Up-beats move all the way to the next down-beat.

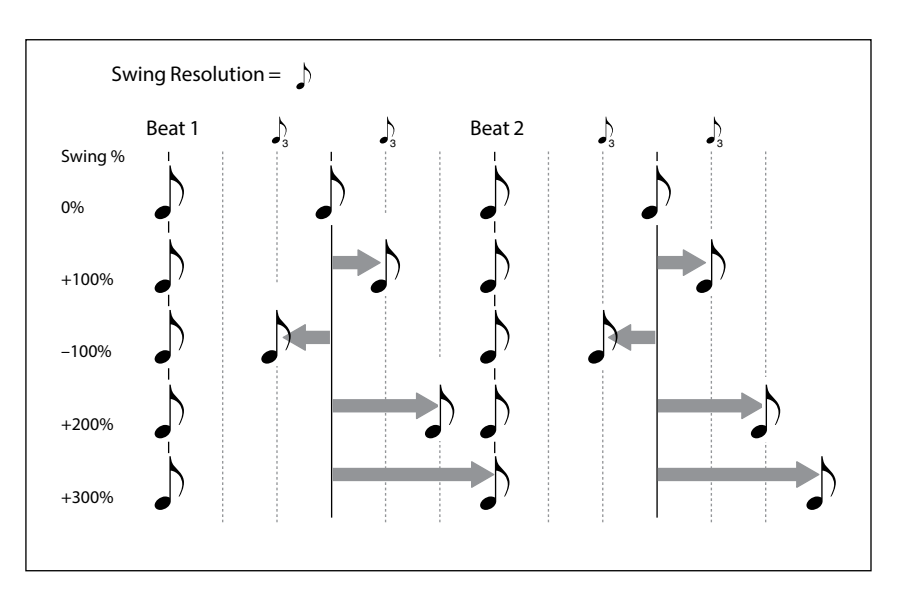

# **Scale Timing**

This command is available in the contextual menu for the Timing Lane. It allows you to edit all of the Timing Lane Step Durations at once, to make the sequence longer or shorter. If you want to change this in real-time, use the Timing Lane **Speed** parameter instead.

# **Timing Lane Step**

### **Type**

### *[Note, Rest, Gate]*

*Note*: The step will play normally.

*Rest*: The step will be silent.

*Gate*: The sequence will pause at the step until note-off, after which the sequence continues. If this is also the End Step, the Wave Sequence will stay on the step through note-off. By setting a single Timing Step to *Gate*, and then modulating the Sample Lane Start Step by velocity, you can create a sound with up to 64 velocity switches. For instance, you can use this to switch between a large number of different attack transients.

### **Duration**

### *[Tempo Off: 0.0000…10.0000 seconds]*

### *[Tempo On: List of rhythmic values]*

If **Tempo** is *Off*, you can set the length of the step in seconds.

If **Tempo** is *On*, you can set the basic length of the step as a rhythmic value, relative to the system tempo. The values range from a 32nd note to a double breve (four whole notes), including dotted notes and triplets. This length is then modified by **x (Multiply Base Note by…)**, below.

### **x (Multiply Base Note by…)**

### *[1…32]*

This appears only if **Tempo** is *On*. It multiplies the length of the **Duration Base Note**. For instance, if the **Base Note** is set to an eighth note, and **Times** is set to *3*, the step will last for a dotted quarter-note.

### **Probability**

See ["Step Probability" on page 34](#page-37-0).

### **Xfade (Crossfade) general notes**

The Xfade (crossfade) determines the time it takes to fade into the *next* step. For example, Step 1's Crossfade determines the time to fade between Step 1 and Step 2. In general, the Xfade time cannot exceed twice the duration of the shorter of the two steps. The Fade-In and Out parameters, below, allow linear, equal-power, and custom crossfades.

Crossfades times can be set in either seconds or rhythmic values, depending on whether Timing Lane **Xfade** is set to *Time* or *Tempo*. If Timing Lane **Xfade** is set to *Off*, all transitions will be abrupt and none of the **Xfade**-related parameters will appear.

### **Xfade**

### *[Time: 0.0000…10.0000 seconds]*

### *[Tempo: List of rhythmic values]*

If Timing Lane **Xfade** is set to *Time*, you can set the length of the crossfade in seconds.

If Timing Lane **Xfade** is set to *Tempo*, you can set the basic length of the crossfade as a rhythmic value, relative to the system tempo. The values range from a 32nd note to a double breve (four whole notes), including dotted notes and triplets.

### **x (Multiply Base Note by…)**

### *[1…32]*

This appears if Timing Lane **Xfade** is set to *Tempo*. It multiplies the length of the **Xfade Base Note**.

### **Fade-In (Fade-In Shape)**

### *[Log, -99…-1, Linear, +1…+99, Exp]*

This sets the shape for the next step's fade-in within the crossfade.

*Log*: the step will fade in quickly at first, and then move more slowly as it nears the end of the crossfade. To create an equal-power crossfade, use *Log* for both **Fade-In** and **Out**.

*Linear*: the step will fade in steadily over the duration of the crossfade.

*Exp*: the step will fade in slowly at first, and then move more rapidly as it nears end of the crossfade.

### **Fade-Out (Fade-Out Shape)**

### *[Log, -99…-1, Linear, +1…+99, Exp]*

This sets the shape for the current step's fade-out within the crossfade.

*Log*: the step will fade out slowly at first, and then move more rapidly as it approaches the end of the crossfade.

*Linear*: the step will fade out steadily over the duration of the crossfade.

*Exp*: the step will fade out quickly at first, and then move more slowly as it nears the end of the crossfade.

# **Sample**

This Lane sets the sample played by each Step.

## **Sample Lane**

### **Preset, Start, End, Loop Start, Loop End, Repeats**

See ["Standard Lane Controls" on page 33.](#page-36-0)

### **Pitch Lane**

### *[Only Affects Pitch, Affects Sample Map]*

Multisamples typically include many different samples, mapped across the keyboard. When you transpose the keyboard, for instance, it's not just the pitch that changes; different samples will be selected as well. Sometimes, you may want the Pitch Lane to affect sample choice, as if you were transposing the keyboard; other times, you may want it to only change the pitch, without affecting the sample choice. This parameter lets you choose between the two options. *Only Affects Pitch:* The Pitch Lane only affects the played pitch; it will not change the sample chosen by a given key. *Affects Sample Map:* The Pitch Lane will act similar to transposing the keyboard, and may select different samples according to the selected Multisample.

## **Sample Lane Step**

### **Channel**

### *[Stereo, Left, Right, n/a]*

This applies to stereo Multisamples only; for mono Multisamples, "n/a" is shown. You can choose whether to use the original *Stereo* signal, or only the *Left* or *Right* channels (in mono).

### **(Multisample)**

### *[List of Multisamples]*

This selects the Multisample for the Step. Use the < and > arrows to step through Multisamples one by one, or click on the name to bring up a browser window. As with the other browsers in wavestate native, you can keep the browser open while listening to the results. Try using this in conjunction with **Solo Step** (see ["Solo Step" on page 42\)](#page-45-0).

### **Octave**

### *[-2…+2]*

This transposes the Multisample up or down by up to two octaves.

### **Transpose**

### *[-12…+12]*

This transposes the Multisample up or down by up to 12 semitones. Use this (and other pitch-related parameters on this page) instead of the Pitch Lane when you want the transposition to be tied to a specific Multisample.

### **Tune**

### *[-99…+99]*

This tunes the Multisample up or down by up to 99 cents (1/100 of a semitone).

### **Trim**

### *[-Inf, -84.9…0.0 dB]*

This adjusts the volume of the Multisample.

### **Start Offset**

### *[Off, 1st…8th]*

In addition to simply starting playback from the beginning, Multisamples may have up to 8 different pre-programmed alternate starting points, or "Start Offsets." These skip part of the beginning of the samples, either to make them more gentle (for percussive sounds) or to make them start more quickly (for sounds with slow attacks). The number of available offsets will vary depending on the specific Multisample.

If no alternate start points are available, this will show *n/a*.

### **Probability**

See ["Step Probability" on page 34](#page-37-0).

### **Fixed Pitch**

### *[Original, Off, On, On+Pitch Lane]*

By default, most Multisamples change in pitch as you play up and down the keyboard. A few, however, use "Fixed Pitch" so that they make the same sound all the way across the keyboard—such as for drums or special effects. This parameter allows you to enable Fixed Pitch for Multisamples which normally transpose, or disable Fixed Pitch for those which normally do not transpose.

Use this for creative purposes, but be aware that Multisamples may behave strangely if this is set to anything **k** other than Original.

*Original:* This is the default. Fixed Pitch will be on or off according to the Multisample's programmed value.

*Off:* The Multisample will transpose. Multisamples originally programmed to use Fixed Pitch may reach their transposition limit at some point on the keyboard, and not get any higher in pitch.

*On:* The Multisample will use Fixed Pitch even if it is not programmed to do so. *Note:* in some cases, you may hear the individual samples in the Multisample, each at their original pitch. Also, the Pitch Lane will not affect this Step. *On+Pitch Lane:* Similar to *On*, except that the Pitch Lane will affect the Step.

# **Pitch**

This Lane sets the pitch of each Step.

## **Pitch Lane**

### **Preset, Start, End, Loop Start, Loop End, Repeats**

See ["Standard Lane Controls" on page 33.](#page-36-0)

### **Use Shape**

### *[Off, On]*

When this is *On*, non-zero pitch values will be scaled by the Shape Lane. If the pitch offsets are zero, Shape has no effect.

### **Fit to Scale**

### *[Off, On]*

This lets you constrain the Pitch Lane's output to a specific scale and key—especially useful when playing polyphonically.

*Off*: Pitch offsets will be played exactly as they are entered in the sequence.

*On*: Pitches will be constrained to the specified scale and key.

### **(Scale Key)**

### *[C…B]*

This sets the root note of the scale. For instance, if Scale Key is set to E, and the Scale Type is set to Minor, all notes generated by the Pitch Lane will be confined to notes in the E Minor scale: E, F#, G, A, B, C, or D. **Scale Key** only applies if **Fit To Scale** is *On*.

### **(Scale Type)**

#### *[Major, Minor, Hrmnic Maj, Hrmnic Min, Melodic Min, Dorian, Phrygian, Lydian, Mixolydian, Locrian, Penta Maj, Penta Min, Diminished, Half Dim, Augmented, Whole Tone, Tritone, Blues, Bebop Dom, Flamenco, Romani, Hungarian, Persian, Harmonics, Acoustic, Enigmatic]*

This selects the scale to which the generated notes will be confined. It only applies if **Fit To Scale** is *On*.

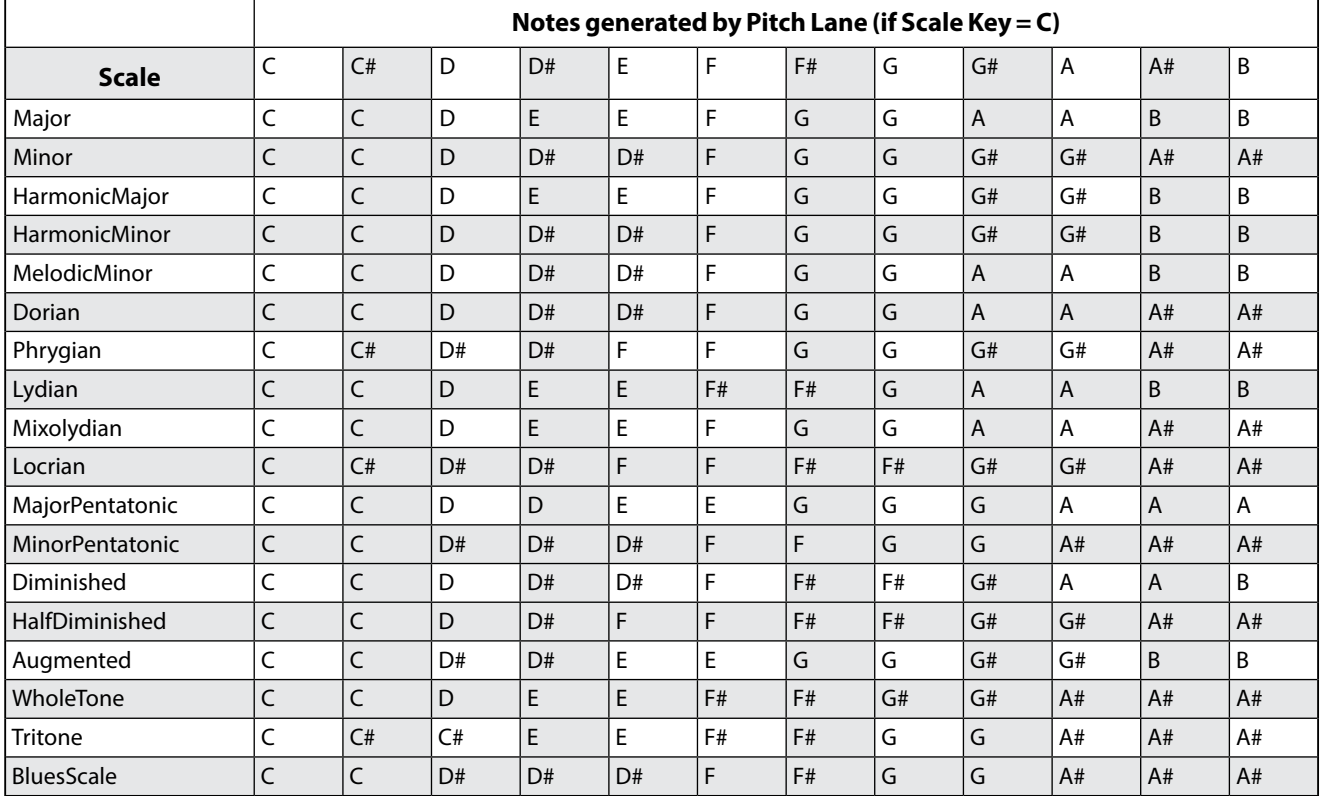

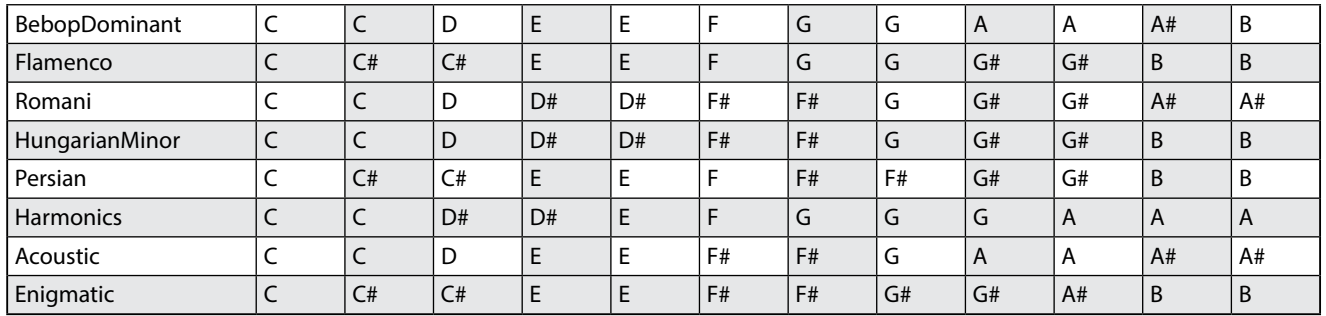

## **Pitch Lane Step**

### **Transpose**

### *[-24…+24 semitones]*

This offsets the played note by up to two octaves, up or down. This also affects the index into the Multisample map, potentially changing the sample selection, similar to transposing the entire keyboard.

### **Tune**

### *[-12.00…+12.00 semitones]*

This changes the tuning by up to one octave up or down. It does not affect the Multisample map.

### **Probability**

See ["Step Probability" on page 34](#page-37-0).

# **Shape**

The Shape Lane creates a contour over the duration of the step. It can affect volume (when **Shape Controls Volume** is *On*) and/or the Pitch or Step Sequencer Lanes (when the respective Lane's **Use Shape** is *On*).

## **Shape Lane**

### **Preset, Start, End, Loop Start, Loop End, Repeats**

See ["Standard Lane Controls" on page 33.](#page-36-0)

### **Shape Controls Volume**

### *[Off, On]*

*Off:* Shape does not affect the Wave Sequence volume. *On:* Shape directly controls the Wave Sequence volume.

## **Shape Lane Step**

### **Shape**

### *[List of shapes]*

There are a large number of shapes to choose from, including ones with two, three, or four pulses.

### **Offset**

### *[-1.00…+1.00]*

This shifts the entire shape up or down. It works slightly differently from Mod Processor "Offset," in that the **Offset** is added to the shape, and then the result is scaled by the **Level**, below. For instance, if you want Shape to control volume, but don't want the volume to drop all the way to silence, set **Offset** to *+1.00* and **Level** to *+0.50*.

### **Level**

### *[-2.00…+2.00]*

This varies the amplitude of the Shape. Negative values invert the shape.

### **Phase**

### *[-180…+180°]*

This controls the start point of the shape. For example, to start in the middle of the shape, set the Phase to *+180°*.

### **Prob (Probability)**

See ["Step Probability" on page 34](#page-37-0).

### **Gate**

### *[Truncate, Scale Shape]*

*Scale Shape:* the shape is scaled in time by the **Gate Length** (as well as the Timing Step **Duration**). For example, if **Gate Length** is *50%*, the "ADSR" shapes will play twice as fast. Use this to create more variation in the generated shapes. *Truncate*: the shape is scaled in time only by the Timing Step **Duration**. If **Gate Length** is less than *100%*, the end of the shape is truncated.

# **Gate**

This controls how long the Step sounds, as a percentage of the duration from the Timing Lane.

## **Gate Lane**

### **Preset, Start, End, Loop Start, Loop End, Repeats**

See ["Standard Lane Controls" on page 33.](#page-36-0)

## **Gate Lane Step**

### **Gate Length**

### *[0…100%]*

This controls the length of time that the step will sound, as a percentage of the Timing Lane Step **Duration**.

### **Probability**

*[0…100%]* See ["Step Probability" on page 34](#page-37-0).

# **Step Seq**

This Lane generates a modulation source to control other synthesis parameters, just like envelopes, LFOs, etc.

*Important:* Wave Sequences run independently per voice. This means that the Step Seq Lane can only modulate pervoice parameters, such as settings in the Amp, Pitch, Filter, Envelopes, and LFOs. Specifically, the Step Seq Lane cannot modulate the Mod Knobs, effects, or Vector Envelope.

## **Step Seq Lane**

**Preset, Start, End, Loop Start, Loop End, Repeats**

See ["Standard Lane Controls" on page 33.](#page-36-0)

### **Use Shape**

*[Off, On]*

When this is *On*, non-zero values will be scaled by the Shape Lane.

# **Step Seq Lane Step**

### **Type**

### *[Value + Continuous Mod, Value \* Random +/-, Value \* Random +, Value + S & H Mod]*

*Value + Continuous Mod:* The Step uses the programmed value, and modulation continuously affects the value. For instance, if an LFO is modulating **Value**, you'll hear the LFO's shape during the step.

*Value \* Random +/-:* The Step's **Value** is scaled by a bipolar random amount. The result may be either positive or negative.

*Value \* Random +:* The Step's **Value** is scaled by a unipolar random amount. If the **Value** is positive, the output will be positive; if the **Value** is negative, the output will be negative.

*Value + S & H Mod:* The Step uses the programmed value, and modulation is updated only at the start of the Step. For instance, if an LFO is modulating **Value**, only the LFO's amplitude at the very start of the step matters; you will *not* hear the LFO's shape during the step.

### **Value**

*[-100…100%]*

This sets the output level for the Step.

### **Probability**

See ["Step Probability" on page 34](#page-37-0).

# **Wave Sequence Steps contextual menu**

Right-click or control-click (macOS) on a Step to bring up the contextual menu. Menu commands are still available when multiple Steps are selected.

## **Selecting multiple Steps**

Shift-click to select a range of Steps, or select multiple non-continuous items by holding down the Command key on MacOS, or the Ctrl key in Windows. Once you've selected the desired step(s), right-click (or control-click on MacOS) to bring up the contextual menu and choose the desired copy/paste operation.

### **Cut**

This cuts the selected Step(s), placing them on the clipboard, and shifts all other Steps to fill in the gap.

# **Copy Step**

This copies the selected Step(s), placing them on the clipboard.

# **Paste Step**

These commands paste the Step(s) on the clipboard over the selected Step(s). If the Lane doesn't already contain enough steps to complete the paste operation, more will be added to the end, up to the maximum of 64.

If you have cut or copied multiple Steps, and then select a range of Steps as the Paste destination, the following will happen:

- If a single Step is selected, the Steps will be pasted starting at that step, and then replace as many steps as necessary following that step.
- If you've selected exactly the same number of Steps as are on the clipboard, even if they are discontiguous, Paste will replace only those selected Steps.
- If you've selected fewer Steps than are on the clipboard, even if they are discontiguous, Paste will replace the selected Steps, and then replace as many Steps as necessary following the last selected Step.
- If you've selected more Steps than are on the clipboard, Paste will replace the selected Steps with a loop of the clipboard, stopping at the last selected Step.

## **Insert Before and Insert After**

These commands insert the Step(s) on the clipboard before or after the selected Step.

If a range of steps is selected, only the first or last step matters. **Insert Before** refers to the first selected step, and **Insert After** refers to the last selected step.

## **Delete Step**

This removes the selected Step(s) without affecting the clipboard.

## <span id="page-45-0"></span>**Solo Step**

Step solo mode makes the Lane temporarily loop on the selected Step, for auditioning Multisamples or shapes, troubleshooting, etc.

To enter Step Solo mode:

**1. Right-click or control-click (macOS) on a Step to bring up the contextual menu.**

#### **2. Select the Solo Step command.**

The Step will be marked with a yellow outline, and STEP SOLO will appear in yellow at the top of the window.

The Wave Sequence will play as if that Lane was set to loop on the selected Step. Other Lanes will continue to play normally. If you select other Steps in the current Lane, solo will follow the selected Step.

To exit Step Solo mode, click on the yellow STEP SOLO text at the top of the window. Alternatively, you can bring up the contextual menu and un-select Solo Step.

Only one Lane at a time can be in Step Solo mode. If you enter Step Solo mode for a second Lane, the first Lane's Step Solo mode is turned off automatically. Changing to a different Layer also turns off Step Solo mode.

# **Setup page**

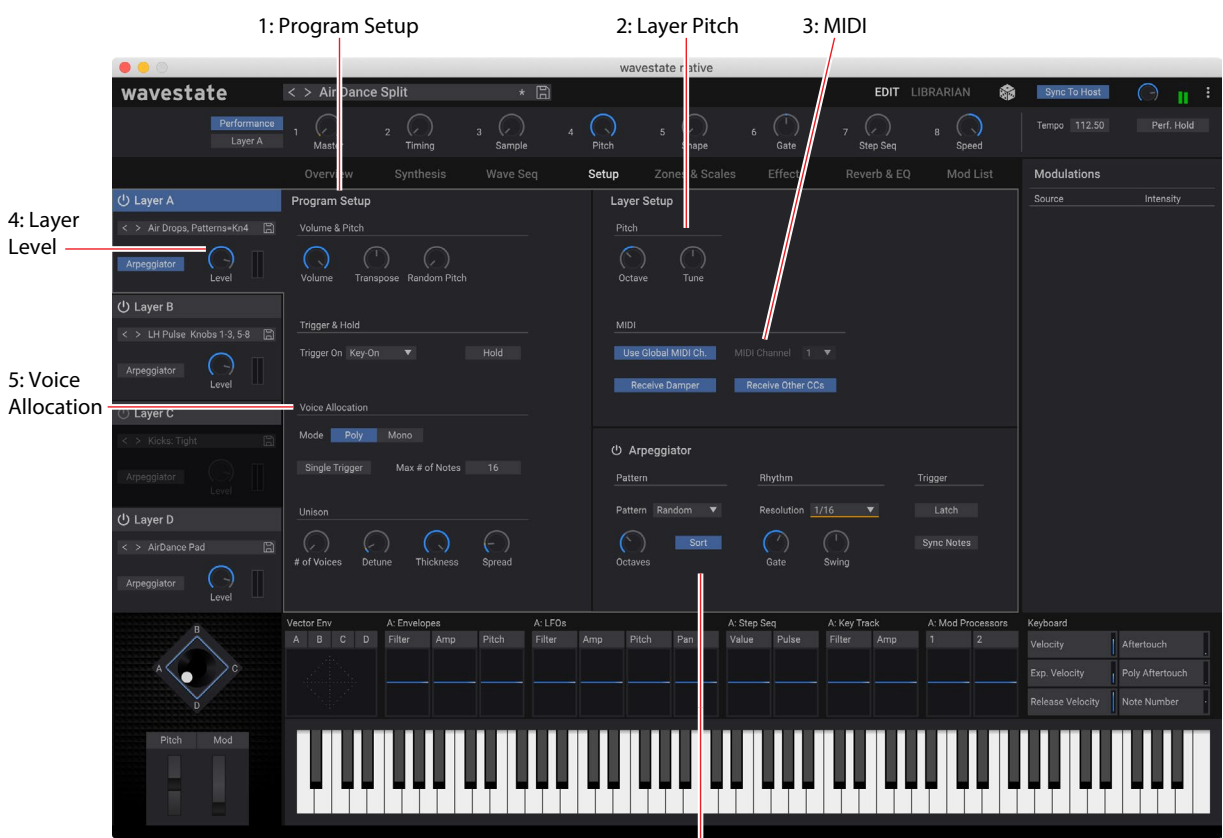

6: Arpeggiator

## **1: Program Setup**

This section includes control of the volume, transposition, trigger, and random tuning for the Program.

## **2: Layer Pitch**

This controls the octave and tuning of the Layer. As with Layer volume, this is saved in the Performance, but not with the Program—so it's a good choice when creating detuning or octave offsets between Layers, without making the Program play out of tune if it's saved and selected elsewhere!

## **3: MIDI**

This section controls MIDI behavior, including MIDI Channel and controller reception.

### **4: Layer Level**

### *[-Inf, -84.9…+6.0 dB]*

This controls the volume of the Layer. Note that this is saved in the Performance, but not with the Program—so it's a good choice when balancing levels between Layers.

## **5: Voice Allocation**

This section includes control of Poly/Mono behavior and Unison.

## **6: Arpeggiator**

Each Layer has its own Arpeggiator. Since this is in the Layer, you can leave the Arpeggiator set up and audition it with different Programs.

# **Program Setup**

### **Volume**

### *[-Inf, -84.9…0.0 dB]*

This controls the overall volume of the Program, for volume-balancing with other sounds.

### **Transpose**

### *[-60…+60 semitones]*

This transposes the Program by up to +/- five octaves, in semitones.

### **Random Pitch Range**

### *[0.0…50.0 cents]*

This parameter creates random variations in pitch for each note. At the default of *0.0*, pitch will be completely stable; higher values create more randomization. This can be helpful for simulating instruments that have natural pitch instabilities, such as analog synths, tape-loop keyboards, or acoustic instruments.

# **Trigger & Hold**

### **Trigger On**

### *[Key-On, Key-Off]*

*Key-On:* This is the default setting, in which the Program is played when a key is pressed.

*Key-Off:* The Program will play as soon as you release the key. You can use this to create the "click" heard when a harpsichord note is released, for instance. In general, when using *Key-Off* it's also best to set the Amp Envelope **Sustain** to *0*.

### **Perf Hold (Performance Hold)**

### *[Off, On]*

 $\boldsymbol{\ell}$ 

**Performance Hold** is like permanently pressing down on the sustain pedal. Notes continue to play as if you were holding down the key—even after you lift your fingers from the keyboard. If the sound is a looped Wave Sequence or a looped single sample, it will play continuously until you select a different sound.

*Off:* Notes will play normally. This is the default setting.

*On:* The sound will hold indefinitely.

*Important:* This older Program-level Hold setting is largely superseded by Performance Hold. For details, see ["8: Perf. Hold \(Performance Hold\)" on page 5](#page-8-0).

# **Voice Allocation**

## **Mode = Poly**

### **(Voice Assign) Mode**

### *[Poly, Mono]*

This selects the basic voice allocation mode. Depending on which one you select, various other options will appear, such as **Single Trig** (*Poly* mode only) and **Mono Legato** and **Priority** (*Mono* mode only).

*Poly*: The Program will play polyphonically, allowing you play chords.

*Mono*: The Program will play monophonically, producing only one note at a time.

# **Single Trigger**

### *[Off, On]*

**Single Trigger** is available when **Voice Assign Mode** is set to *Poly*.

*On:* When you play the same note repeatedly, the previous note will be silenced before the next note is sounded, so that the two do not overlap.

*Off:* When you play the same note repeatedly, the notes will overlap.

### **Max # of Notes**

### *[Dynamic, 1…64]*

**Max # of Notes** is available when **Voice Assign Mode** is set to *Poly*.

*Dynamic* is the default. With this setting, you can play as many notes as the system allows.

*1-64* limits the number of notes played by the Program. Voices will be allocated dynamically up to this maximum. You can use this to:

- Model the voice-leading of vintage synthesizers
- Control the resources required by individual Programs

This setting does not limit the **Unison Voices** parameter. For instance, if **Max # of Notes** is set to *6*, and **Unison Voices** is set to *3*, you can play up to 6 notes, each with 3 Unison voices.

## **Mode = Mono**

### **Mono Legato**

### *[Off, On]*

Mono Legato is available when **Voice Assign Mode** is set to *Mono*.

Legato means to play in a smooth, connected way; the next note is played before the last note is released.

*On*: The first note in a legato phrase will sound normally; subsequent notes in the phrase will sound smoother (for instance, envelopes will continue instead of restarting).

*Off*: Legato playing will produce the same sound as detached playing.

### **Priority**

### *[Low, High, Last]*

Priority is available when Voice Assign Mode is set to *Mono*.

This determines what happens when more than one note is being held down.

*Low:* The lowest note will sound. Many vintage monophonic analog synths work this way.

*High:* The highest note will sound.

*Last:* The most recently played note will sound.

## **Unison**

### **Unison Voices**

### *[1…16]*

Unison can be used in both Mono and Poly modes.

*1:* Unison is off, and **Stereo Spread** and **Detune** do not apply.

*2-16:* The Program uses the specified number of stacked, detuned voices to create a thicker sound.

### **Detune**

### *[0…200 cents]*

This parameter sets the tuning spread for the **Unison** voices.

*Voices = 3, Detune = 24, Thickness Off*

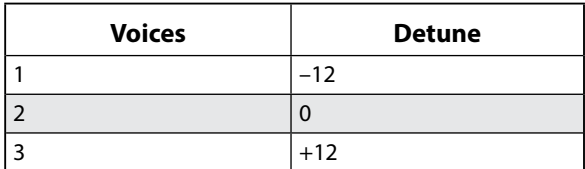

*Voices = 4, Detune = 24, Thickness Off*

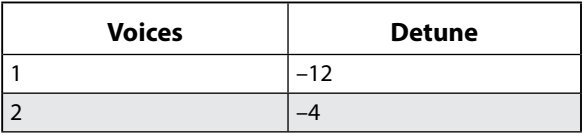

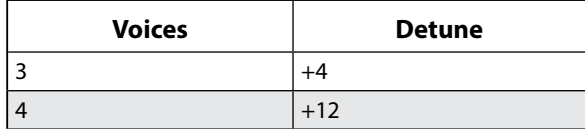

### **Thickness**

### *[0…100]*

This parameter controls the character of the detuning for the unison voices.

*0:* Unison voices are evenly distributed across the **Detune** range, as shown above.

*1…100:* Unison voices are detuned asymmetrically. This makes the detuning more complex, and changes the way in which the pitches beat against one another—like slightly out-of-tune oscillators in a vintage synthesizer. Higher numbers increase the effect.

### **Stereo (Spread)**

*[0…100]*

**Stereo** lets you create a wider stereo field when using **Unison**. It applies only when **Unison Voices** is *2* or greater.

# **Layer Setup**

### **Pitch**

### **Octave**

*[-3…+3]*

This transposes the Layer by 3 octaves, up or down.

### **Tune**

### *[-100…+100 cents]*

This lets you detune the Layer by up to 100 cents (1/100 of a semitone), up or down.

## **MIDI**

### **Use Global MIDI Channel**

### *[Off, On]*

*On:* This is the default. The Layer will receive on the **Global Channel**. *Off:* The Layer will receive on the channel specified below.

### **MIDI Channel**

*[1…16]*

This is shown only if **Use Global MIDI Channel** is *Off*. It sets the channel on which the Layer will receive MIDI.

### **Rx Damper**

### *[Off, On]*

*On:* This is the default. The Layer will respond to MIDI CC#64. *Off:* The Layer will ignore MIDI CC#64.

### **Rx Other CCs**

### *[Off, On]*

*On:* This is the default. The Layer will respond normally to MIDI CCs. *Off:* The Layer will ignore all MIDI CCs (except for CC#64), as well as Aftertouch, Poly Aftertouch, and Pitch Bend.

# **Arpeggiator**

Each Layer has its own Arpeggiator. The Arpeggiator is particularly effective in conjunction with Note Advance, so that each generated note starts on a new step in the Lane. Try this with the Sample Lane, for instance, with a single Timing step set to *Gate*.

### **Arpeggiator**

*[Off, On]*

The power button turns the arpeggiator on and off.

# **Pattern**

### **Pattern**

### *[Up, Down, Alt1, Alt2, Random]*

This controls the note pattern of the Arpeggiator. Most should be self-explanatory. Alt1 and Alt2 each go up and then down; the difference between them is that Alt2 plays the top-most and bottom-most notes twice.

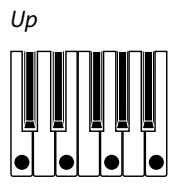

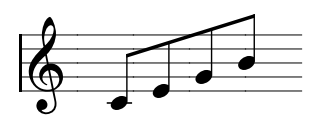

*Down*

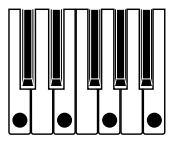

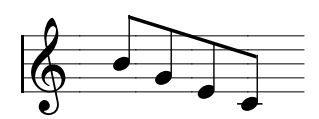

*Alt1*

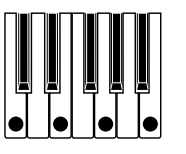

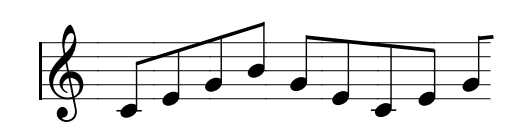

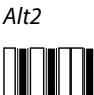

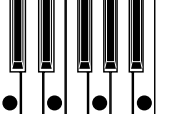

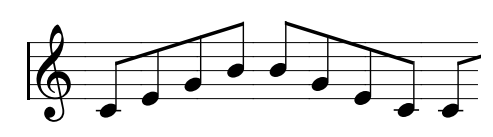

*Random*

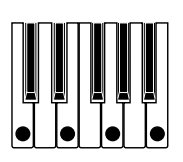

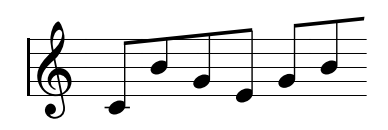

### **Octaves**

### *[1…4]*

This controls the range of the arpeggiated notes. *1* uses the pitches as played. *2-4* transpose upwards by the specified number of octaves.

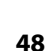

### **Sort**

### *[Off, On]*

*Off:* The Arpeggiator Patterns will be based on the order in which the notes were originally played. For instance, *Up* will play the notes in the originally played order, and *Down* will play the notes in reverse order. *On:* The Arpeggiator plays notes according to the selected Pattern, sorted from lowest to highest, and ignores the originally played order.

# **Rhythm**

### **Resolution**

### *[32nd note triplet…1/4 note]*

This controls the speed of the Arpeggiator. Try modulating this from the Mod Wheel!

### **Gate**

### *[0%…100%]*

This sets the length of the arpeggiated notes, as a percentage of the Resolution.

### **Swing**

### *[-100%…+100%]*

This controls the rhythmic swing of the Arpeggiator, based on the Resolution above. *100%:* The second rhythmic division will be pushed to the third triplet, for a full swing feel. *-100%:* The second rhythmic division will be pulled to the second triplet, for a reverse-swing feel.

# **Trigger**

# **Latch**

### *[Off, On]*

*Off:* The Arpeggiator will only play as long as notes are being held on the keyboard (or via the damper pedal). *On:* The Arpeggiator will continue to play after notes are released.

### **Sync Notes**

### *[Off, On]*

*Off:* The arpeggiator starts immediately when the first note is played, and does not synchronize to any Wave Sequences or itself when latched. You could use this if you were playing with a human drummer and needed to reset the arpeggiator rhythm to the drummer's beat periodically.

*On:* The arpeggiator will synchronize to either sounding Wave Sequences or itself when latched. When synchronizing to Wave Sequences, the first note will sound when played, but subsequent arpeggiator-generated notes will be in sync with the Wave Sequence. When playing a latched arpeggiator, new notes will sound when the arpeggiator beat comes around; the arpeggiator's rhythm is not disturbed by playing new notes.

# **Zones & Scales page**

# **Keyboard Zones**

### **High (A…D), Low (A…D)**

### *[C-1…G9]*

These set the highest and lowest notes on which the Layer will sound. *Note:* The graphic shows only the standard range of 88 notes.

### **HFade (High Fade A…D)**

### *[0…127]*

*0:* The **High** key acts as a hard split, with full volume on one side and silence on the other.

*1…127:* This allows you to create a keyboard crossfade. As the notes approach the **High** key, the volume will fade out gradually. This sets the number of semitones over which the fade-out occurs, working inwards from the **High** key. To edit Fade ranges in the Zone graphics, use Option-drag (macOS) or Alt-drag (Windows).

### **LFade (Low Fade A…D)**

*[0…127]* See "HFade (High Fade A...D)," above.

# **Velocity Zones**

### **High Vel (A…D), Low Vel (A…D)**

*[1…127]* These set the highest and lowest velocities on which the Layer will sound.

### **High Fade (A…D)**

### *[0…126]*

*0:* The **High Vel** acts as a hard split, with full volume on one side and silence on the other.

*1…126:* This lets you create a velocity crossfade. As velocity approaches the **High Vel**, the volume fades out gradually. **High Fade** sets the velocity range over which the fade-out occurs, working inwards from the **High Vel**.

### **Low Fade (A…D)**

See "High Fade (A...D)," above.

# **Performance Pitch & Scale**

### **Octave**

*[-2…+2]* This transposes the entire Performance by 2 octaves, up or down.

### **Transpose**

*[-12…+12]*

This transposes the entire Performance by 12 semitones, up or down.

### **Use Perf Scale**

### *[Off, On]*

*On:* The Performance Scale settings, below, are used—unless **Global Scale** is *On*, in which case the Global scales are used instead. See ["Global Scale" on page 13.](#page-16-0)

*Off:* The Performance Scale settings are ignored.

### **Active Scale**

### *[1, 2]*

If **Perf Scale** is *On*, this chooses which of the two scales below is used. You can control this via MIDI; see ["CC Assign"](#page-17-0)  [on page 14](#page-17-0).

### **1 (Scale 1)**

### *[Arabic, Equal Temperament, Kirnberger, Pelog, Pure Major, Pure Minor, Pythagoras, Slendro, Stretch, Werkmeister]*

This selects the first scale to be used.

*Arabic*: This includes the quarter-tone intervals used in Arabic music.

*Pythagoras*: Especially effective for melodies, this produces 11 completely pure fifths, at the expense of other intervals thirds in particular. To maintain the tuning of the octave, the final fifth—from sharp four to sharp root—is also quite flat.

*Werkmeister (Werkmeister III), Kirnberger (Kirnberger III)*: These are "Well-Tempered" tunings from the Baroque period.

*Pelog*: This Indonesian gamelan scale uses seven notes per octave. When Key is set to C, use the white keys. The black keys will play the equal tempered pitches.

*Pure Major*, *Pure Minor:* These are Just Intonations optimized for major and minor keys, respectively. Unlike the other scales, they maintain the A4 tuning (e.g. A=440 Hz) as set by the **Master Tune** parameter (see ["Master Tune" on page](#page-16-1)  [13.](#page-16-1)). Because of this, the root note of the selected **Key** may shift from its equal-tempered pitch.

*Slendro*: This Indonesian gamelan scale has five notes per octave. When **Key** is set to *C*, use C, D, F, G and A. Other notes will play the normal equal-tempered pitches.

*Stretch*: In this acoustic piano tuning, notes below the middle of the keyboard are progressively more flat, and notes above the middle are progressively more sharp.

### **(Key)**

### *[C…B]*

This controls the root key of the scale. Key applies only to repeating 12-note scales.

*Note:* Specific combinations of **Scale** and **Key** may skew the reference tuning pitch. For example, A4 might become 442 Hz, instead of 440 Hz. Use **Master Tune** to correct this, if necessary.

### **2 (Scale 2)**

### **(Key)**

These are the second **Scale** and its associated **Key**.

# **Mod List page**

1. Show In Mod List

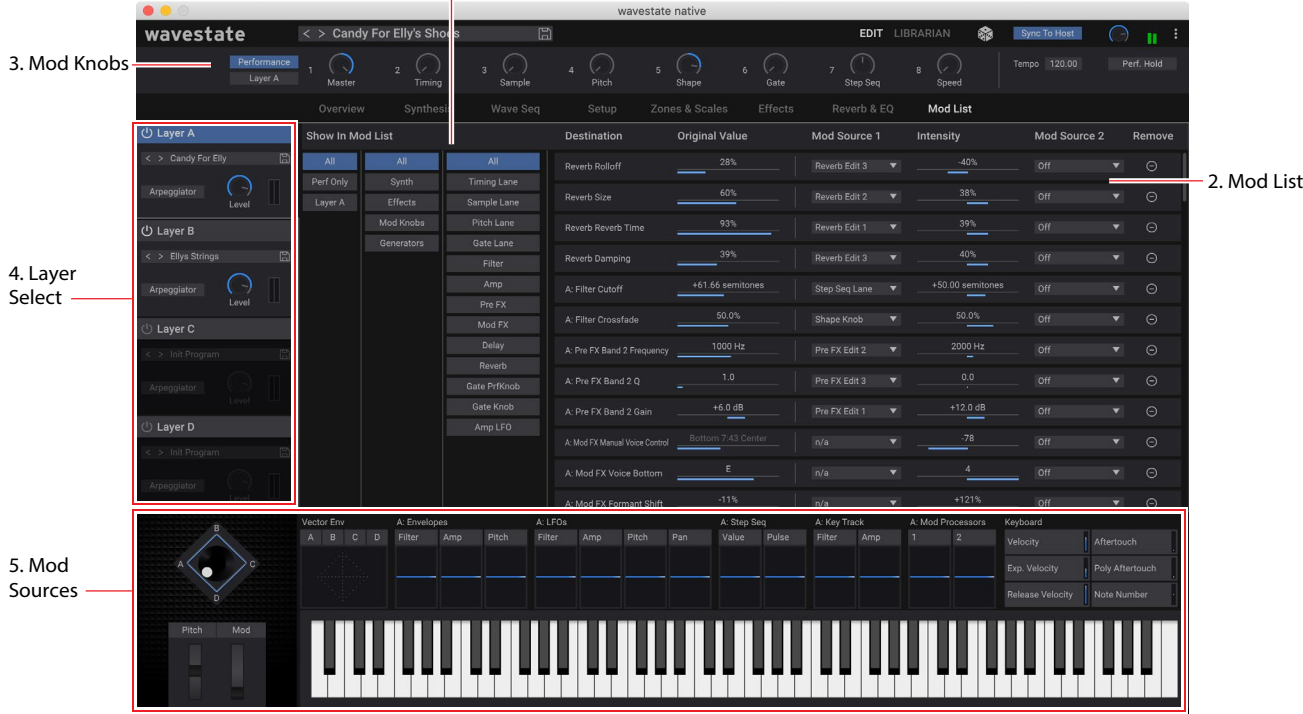

This page gathers together all of the modulation sources and modulation routings into a single screen. You can even edit the original values of the modulated parameters, along with all of the modulation settings.

# **1. Show in Mod List**

This section lets you filter the Mod List to show only the routings that you're interested in. There are three columns, ordered from left to right, each of which filters the next.

Column 1 lets you select All modulations, only modulations at the Performance level (such as modulation of the Master Reverb, or the Vector Envelope), or modulations for the currently selected Layer.

Column 2 filters by either destination category (such as Synth or Effects) or source category (such as Controllers or Generators).

Column 3 filters more specifically, such as by specific synth section (such as the Filter) or a specific controller (such as the Mod Wheel).

# **2. Mod List**

This shows all of the modulation routings which match the criteria set in the Show in Mod List section. You can change mod source selections, adjust modulation Intensities, delete modulation routings, and even edit the value of the original parameter.

*Note:* built-in modulation routings, such as Filter Envelope modulation of Filter Cutoff or Pan LFO modulation of Pan, are not shown here.

## **3. Mod Knobs**

The Mod Knobs are available here, along with all of the other Mod Sources in the footer at the bottom of the window.

## **4: Layer Select**

These select which of the Layers is shown in Column 1 of the Show in Mod List section, as described above.

# **5: Mod Sources**

All of the main mod sources and programmable modulation sources are shown here, including the Vector Envelope and Joystick, Pitch and Mod Wheels, Velocity and Aftertouch, LFOs, Envelopes, Key Tracking, Mod Processors, and the Step Sequencer Lane. Graphics show the mod source outputs, making it easy to figure out what's creating a specific modulation effect.

# **Modulation Sources**

## **Controllers**

### **Off**

This means that no modulation source is selected.

### **Mod Wheel CC 1**

This is the standard Mod Wheel (unipolar MIDI CC#1).

### **VectrJSX CC 16 and VectrJSY CC 17**

These are the X- and Y-axis, respectively, of the Vector Joystick (bipolar MIDI CCs #16 and 17).

### **Damper CC 64**

This is the damper or sustain pedal (unipolar MIDI CC#64).

### **Pitch Bend**

This is the Pitch Bend wheel (MIDI Pitch Bend).

### **Velocity**

This is the note-on velocity, representing how hard the note is played on the keyboard.

### **Exponential Velocity**

This is MIDI note-on velocity through an exponential curve. Low velocities won't have very much effect, and the differences between lower velocities won't be very noticeable. On the other hand, high velocities produce increasingly greater effects, and the differences between higher velocities will be more pronounced.

### **Release Velocity**

This is the note-off velocity, representing how quickly the note is released from the keyboard.

### **Gate and Gate+Damper**

Gate is triggered by a new note after all notes have been released, such as at the beginning of a phrase. Gate+Damper is similar, except that it is triggered by a new note-on after all notes and the damper are released.

### **Note-On Trig and NoteTrig+Damp**

Note-On Trig is similar to Gate, but it triggers with every new note-on, even in the middle of a legato phrase. NoteTrig+Damp includes the damper pedal in the equation, as shown in the diagram below.

*Gate, Gate+Damper, Note-On Trig, and NoteTrig+Damp*

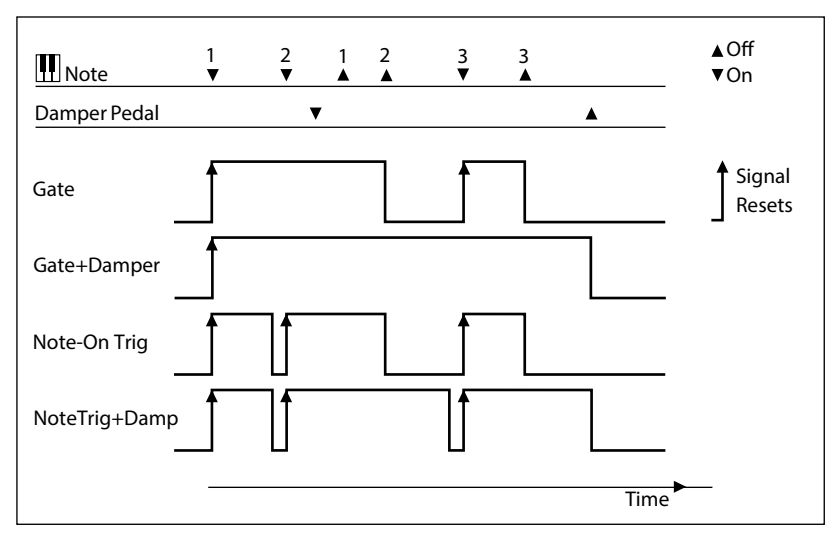

### **Note Number**

This provides simple key tracking. C4 is the center, with a value of 0. Below C4 is negative, to a minimum at MIDI note 0; above C4 is positive, to a maximum at MIDI note 127.

### **Aftertouch and Poly Aftertouch**

These are MIDI Aftertouch and Poly Aftertouch, respectively, representing pressure on the keyboard after note-on.

## **Mod Knobs**

This section of the Modulation Sources list contains the 8 Performance Mod Knobs, followed by the 8 Mod Knobs for the current Layer's Program.

### **Generators**

### **Filter/Amp/Pitch Envelope**

These are the three standard ADSR envelopes.

### **Vector Envelope A/B/C/D**

The A/B/C/D selections decide which of the Vector Envelope's four outputs to use. For instance, A is the signal that goes to Layer A's volume, which is max on the left and min on the right. C is the opposite of that, with max on the right and min on the left.

### **Filter/Amp/Pitch/Pan LFO**

These are the four LFOs.

### **Filter/Amp Key Track**

These are the Key Track generators from the Filter and Amp, respectively.

### **Mod Process 1/2**

These are the two Mod Processors.

### **Step Seq Lane**

This is the output of the Wave Sequence's Step Seq Lane. *Note:* this will not work consistently as an envelope trigger source; use **Step Pulse** instead.

### **Step Pulse**

This generates a brief trigger pulse at the start of each Wave Sequence Step.

### **Tempo**

This lets you use the system tempo as a modulation source. 120 is the center, for a value of 0; 60BPM is -100, and 240BPM is +100 (the value continues to increase up to 300BPM). Note that this is different from tempo synchronization; for that purpose, use the dedicated Tempo functions for the LFOs, Wave Sequence, and Vector Envelope.

### **Program/Performance Note Count and Program/Performance Voice Count**

These use the number of notes played on the keyboard, or the number of voices being played by the synth engine, as modulation sources. The Performance variations count all notes or voices in the Performance, while the Program variations only include those in the current Program.

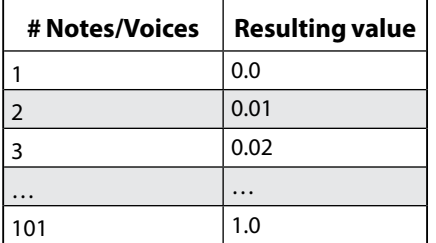

### **Poly Legato**

When you play a legato phrase, the first note of that phrase (and notes within 30 msec of the first note) has a Poly Legato value of 0.0. Subsequent notes in the phrase have a Poly Legato value of 1.0.

## **CC +**

This is a list of MIDI CCs 1 to 119, interpreted as unipolar signals. MIDI values 0-127 are zero to maximum modulation.

# **CC +/-**

This is a list of MIDI CCs 1 to 119, interpreted as bipolar signals. MIDI value 64 is 0; values below 64 produce negative modulation, and values above 64 produce positive modulation.

# **CCs with fixed assignments**

MIDI CCs 1 to 119 can all be used as modulation sources. Some also have preset assignments to specific functions, as detailed below.

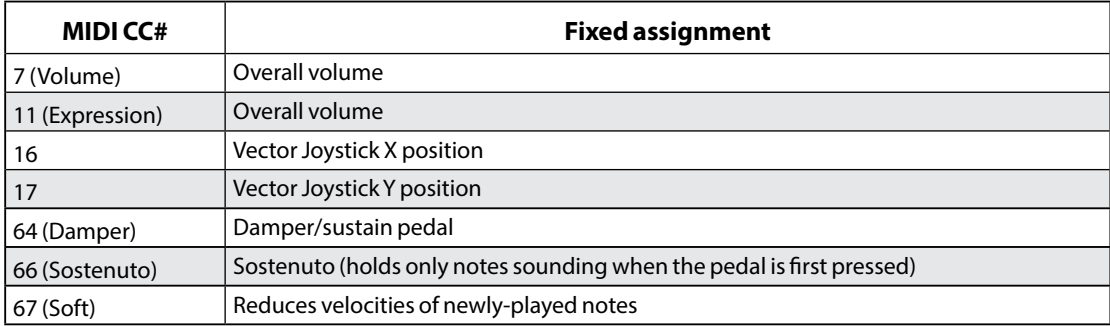

# **Vector and Vector Envelope**

# **Overview**

Vector Synthesis lets you control the sound by moving the Vector Joystick, using the programmable Vector Envelope, or the combination of the two.

# **What does Vector mean?**

Modulation generally works by moving a single control, like a slider, in a straight line. At one end of the control, the modulation is at its minimum; at the other end, it's at its maximum.

Vector Synthesis is a little different. It works by moving around a point on a two-dimensional plane, both left-right and up-down.

You can think of this point as being positioned on two different lines at once: a left-right line (the X axis), and an updown line (the Y axis).

In other words, instead of just having one value (like a slider), each Vector point has two values: one for X, and one for Y. See the graphic below for an example.

To control the Vector manually, you can use the on-screen Vector Joystick or CC #16 (X axis) and CC #17 (Y axis). If you're using a controller with a physical Vector Joystick, the range will generally be constrained as shown in the graphics below.

*Vector Point and X and Y axis values*

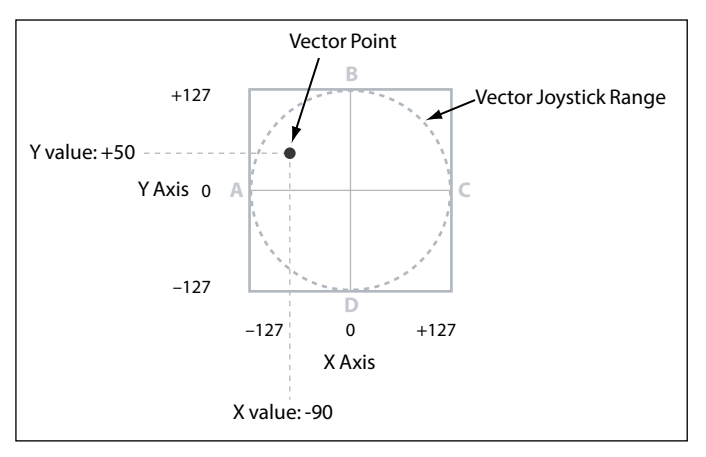

In addition to moving the point directly with the Vector Joystick, you can also use the Vector Envelope to move its position automatically over time, as shown below.

*Vector Envelope moving the Vector Point*

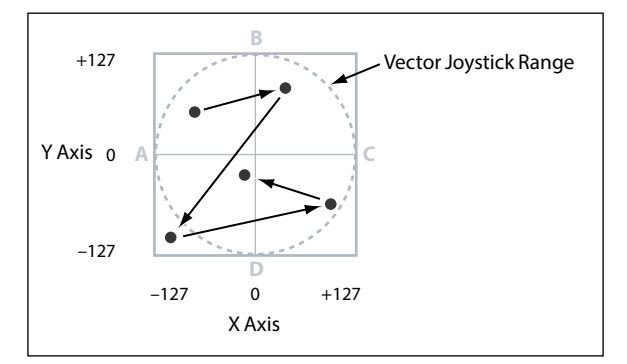

# **Vector Joystick and Vector Envelope**

You can move the Vector point using the combination of the Vector Joystick and the Vector Envelope. The two work together, although you don't have to use both at the same time.

When the Vector Joystick is in its center position, the Vector Envelope has complete control over the point's position. Likewise, when the Vector Envelope is in the center, the Vector Joystick has complete control.

When the Vector Envelope is in use, the Vector Joystick offsets the Vector Envelope position by up to halfway across either axis. For instance, if the Envelope is all the way to the right of the X axis, and the Joystick is all the way to the left, the actual Vector position will be in the center of the X axis.

# **Vector Volume Control and modulation**

Vector does several things:

- It generates four per-voice modulation signals, Vector Env A/B/C/D
- It generates similar modulation signals at the Performance level, shared by all voices, for modulation of things like effects and the Performance Mod Knobs
- When **Enable Volume** is *On*, it also controls the relative volumes of Layers A-D on a per-voice basis

You can also use the Vector Joystick's X- and Y-axes as modulation sources, independent from the Vector Envelope.

Since the Vector Envelope's settings are stored in the Performance, it's best used for Performance-specific purposes, such as changing parameters (e.g. filter cutoff) in conjunction with volume, or interactions between layers.

# **Position**

This table shows the X-Y coordinates for each point, which also translate into the Vector Env modulation outputs. You can edit these by hand if desired, or simply use the graphic editor. Unlike volumes, modulation outputs are not clipped to the diamond shape.

Positions, times, and **Time Scale** are modulatable from channel sources such as the Mod Wheel, MIDI CCs, and Performance Mod Knobs as well as by velocity and note number—but not from per-voice sources such as Envelopes and LFOs.

## **X (0…3, R)**

### *[-127…+127]*

0 is the center; *-127* is far left, and *+127* is far right.

## **Y (0…3, R)**

### *[-127…+127]*

0 is the center; *-127* is top, and *+127* is bottom.

# **Graphic Editor**

This lets you edit the five positions by dragging their points directly. Note that this only affects Position, and not Duration.

# **Duration**

Each of the five segments has a duration, which is measured in either seconds or note values, depending on the **Tempo** parameter.

- The first three durations are the transitions from **0-1**, **1-2**, and **2-3**.
- The fourth duration, **3-Loop**, is the transition from 3 to the next point in the loop, which may vary depending on loop settings.
- The fifth duration, **Release**, is the transition from the position at note-off to the release point.

### **Tempo**

### *[On, Off]*

This selects whether duration will be specified in seconds (*Off*), or in rhythmic values (*On*).

### **Time**

### *[0.0000...60.0000 sec]*

When **Tempo** is *Off*, you can set the durations in seconds.

### **Beats and multiply ("x")**

These parameters are shown when **Tempo** is *On*. You can set the durations in beats (1/32 note to 2 breve) and a multiplier (1…32).

### **Speed**

### *[Tempo = Off: 0.01…100.00]*

### *[Tempo = On: 1/4…4x]*

This speeds up or slows down the envelope as a whole.

When **Tempo** is *Off*, you can vary this continually from *0.01* (1/100 of the original speed) to *100.00* (100 times the original speed).

When **Tempo** is *On*, you can select tempo-locked ratios from *1/4* to *4x* of the original **Speed**.

# **Loop**

### **Loop**

### *[0->3, 1->3, 2->3, 0<->3, 1<->3]*

This selects the start and end points of the loop, and whether the loop is forwards only or forwards-backwards. *0->3*, *1->3,* and *2->3*: These loop forwards only. For instance, *1->3* makes the envelope play as follows: 0, 1, 2, 3, 1, 2, 3, 1, 2, 3 etc.

*0<->3* and *1<->3*: These loop forwards-backwards. For instance, *1<->3* makes the envelope play as follows: 0, 1, 2, 3, 2, 1, 2, 3 etc.

### **(Loop) Repeats**

### *[Off, 1...126, Inf]*

*Off:* The Vector Envelope proceeds to point 3, stays there until the note is released, and then proceeds to the Release point.

*1-126:* The Vector Envelope will loop the specified number of times, hold at point 3 until the note is released, and then proceed to the Release point.

*Inf*: The Vector Envelope loops as long as the note is held, and then moves to the Release point when the note is released.

# **Vector Volume**

Each point of the Vector Envelope has X and Y positions, from which the A, B, C, and D percentages are derived. This read-only table shows the A/B/C/D volume values for each point as percentages of full volume. For a given point, A, B, C, and D will always add up to 100; positions outside the diamond are clipped. The A/B/C/D values can't be edited directly; instead, use the graphic editor or the Position table.

### **Enable Volume**

### *[Off, On]*

This enables and disables the direct control of volume by the Vector Joystick and Vector Envelope. When **Enable Volume** is *Off*, the Vector Joystick and Vector Envelope are still available as modulation sources.

### **Vector Volume Curve**

### *[Loud, Smooth]*

This controls how Vector Volume crossfades when you move the Vector Joystick, and between points on the Vector Envelope. For maximum volume, use *Loud* (the original wavestate behavior); for more gentle crossfades, use *Smooth* (the original Wavestation behavior).

# **Envelopes**

# **Filter/Amp/Pitch Envelope**

### **Attack (Attack Time)**

### *[0.000 ms…90 seconds]*

This sets how long the envelope takes to rise to the peak level.

### **Decay (Decay Time)**

#### *[0.000 ms…90 seconds]*

This sets how long it takes to settle from the peak to the **Sustain** level.

### **Sustain (Sustain Level)**

### *[–100…+100 (Filter and Pitch) or 0…+100 (Amp)]*

This sets the level at the end of the **Decay** time. Once it reaches the **Sustain** level, the envelope will stay there until note-off, unless it is restarted via the **Trigger Source**. The Filter and Pitch Envelopes can have either positive or negative **Sustain** levels, while the Amp Envelope has only positive **Sustain** levels.

### **Release (Release Time)**

#### *[0.000 ms…90 seconds]*

This sets how long it takes the envelope to return to 0 after releasing a note.

# **Filter/Amp/Pitch Envelope Curve**

Often, envelopes are pictured as being made out of straight lines. In actuality, they are more likely to be made out of curves.

In other words, each segment's level will change quickly at first, and then slow down as it approaches the next point. This tends to sound better than straight, linear segments.

Classic analog synth envelopes made these curved shapes naturally. The wavestate native goes a step further than vintage synths, however, and lets you control the amount of curvature separately for each envelope segment.

When you change the curvature, the envelope times remain the same. However, greater curvatures will tend to sound faster, because the value changes more quickly at the beginning.

### **Different curve settings for up and down**

Generally, upwards segments use different curvature settings than downward segments. For instance, a curve of 3 is a good default setting for upward segments, such as **Attack**. On the other hand, a curve of 6 or more is good for downward segments, such as **Decay** and **Release**.

*Envelope Curve*

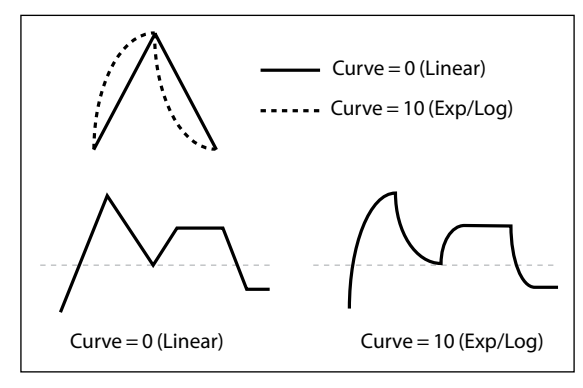

### **Attack**

**Decay**

### **Release**

### *[0 (Linear), 1…9, 10 (exp/log)]*

These set the curvatures of the **Attack**, **Decay**, and **Release** segments, respectively. You can edit curvatures in the Envelope graphic by hovering over the desired segment and then dragging the yellow dot left or right.

# **Filter/Amp/Pitch Envelope Trigger**

### **Trigger Src (Trigger Source)**

### *[List of modulation sources]*

This selects a source to start the envelope, or re-start it if it is already playing. For instance, you can use a tempo-synced LFO to trigger the envelope in a repeating rhythm, or create a looping envelope (see below).

Envelopes started or re-started by the **Trigger Source** work slightly differently from normal. The **Decay** always takes its full time, even if **Sustain** is at maximum; in this case, it acts as a hold time. Following the **Decay** time, the envelope goes to 0 over the **Release** time, even if the note is still being held.

### **Trigger Threshold**

#### *[–100%…+100%]*

This sets the modulation level which will trigger the envelope. Among other things, you can use this to adjust the exact point in an LFO's phase at which the envelope will be reset, effectively controlling its "groove" against other rhythmic effects.

When the threshold is *positive* (or 0), the envelope resets when passing through the threshold moving upwards. In other words, if the value has been below the **Threshold**, and then changes so that it is equal to or greater than the **Threshold**, the envelope resets.

When the threshold is *negative*, the envelope resets when passing through the threshold moving downwards. In other words, if the value has been above the **Threshold**, and then changes so that it is equal to or below the **Threshold**, the envelope resets.

*Note:* modulation sources may not always reliably reach the extreme values of +100 or -100. This can happen due to smoothing, or with LFOs when using certain shapes and faster speeds. If this is the case, **Thresholds** of *+100* or *-100* will cause inconsistent behavior. To avoid this issue, reduce the **Threshold** until the Envelope resets consistently.

### **Trigger at Note-On**

### *[Off, On]*

**Trigger at Note-On** is available for the Filter and Pitch Envelopes only. The Amp Envelope always triggers at note-on. *On*: The envelope will start automatically at note-on. This is the default.

*Off*: The envelope will only start via the **Trigger Source**.

*Note:* The **Trigger Source's** value at note-on can cause the envelope to trigger instantly. If the **Threshold** is *positive* or *0*, this will happen if the value is at or above the **Threshold**; if the **Threshold** is *negative*, this will happen if the value is at or below the **Threshold**.

### **Tip: Looping Envelopes**

You can use these controls to create a simple looping envelope. To do so:

#### **1. Set the Trigger Source to the same envelope that you're working with.**

For example, if you're setting up the Filter Envelope, set the Trigger Source to the Filter Envelope.

### **2. Set the Trigger Threshold to -1.**

### **3. Set the Sustain Level to -2.**

Now, the envelope will re-start every time that it reaches the end of the Decay segment.

# **LFOs**

# **Filter/Amp/Pitch/Pan LFO**

The four LFOs—Filter, Amp, Pitch, and Pan—all work identically.

### **Tempo**

### *[Off, On]*

*On:* The LFO synchronizes to the system tempo, with its speed controlled by **Base Note** and **Multiply.** *Off:* The LFO speed is controlled by the **Frequency** parameter, in Hz.

### **Base Note**

### *[List of rhythmic values]*

**If Tempo** is *On*, this sets the basic speed of the LFO. The values range from a 32nd note to a double breve (four whole notes), including dotted notes and triplets.

### **x (Multiply Base Note by…)**

### *[1…32]*

If **Tempo** is *On*, this multiplies the length of the **Base Note**. For instance, if the **Base Note** is set to a sixteenth note, and **Times** is set to 3, the LFO will cycle over a dotted eighth note.

### **Frequency**

### *[0.001…32.000 Hz]*

**If Tempo** is *Off*, the LFO speed is set in Hz.

### **Waveform**

### *[Triangle…Random6 (Continuous)]*

Most of the waveforms are self-explanatory, but a few will benefit from more details:

*GTR (Guitar)* is intended for guitar vibrato. It is positive-only, so that when used for pitch, it only bends upwards. *RND 1 (Random 1)* generates traditional sample and hold waveforms: random level changes with steady timing. *RND 2 (Random 2)* randomizes both levels and timing.

*RND 3 (Random 3)* generates a pulse wave with random timing.

*RND 4-6* are smoothed versions of *Random 1–3*, with slopes instead of steps. Use them to create gentler random variations.

*LFO Waveforms*

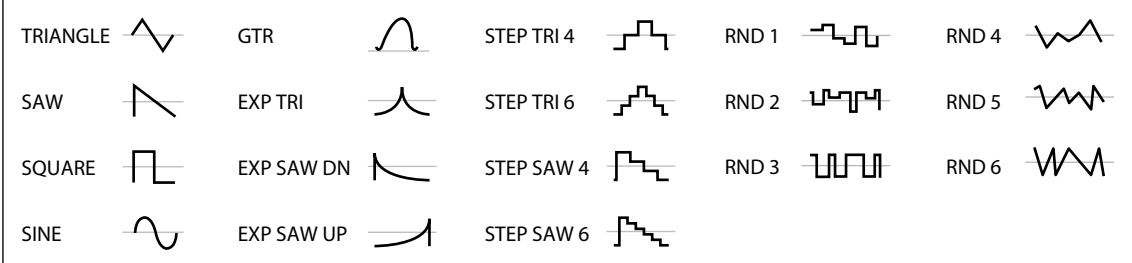

### **Phase (Start Phase)**

### *[-180…+180]*

This controls the phase of the waveform at the start of the note. You can edit **Start Phase** in the LFO graphic by dragging the waveform left or right. If **Random Start Phase** is *On*, this parameter has no effect.

### **Random (Random Start Phase)**

### *[Off, On]*

When **Random Start Phase** is *On*, the LFO will start at a different, random phase every time.

### **LFOs**

### **Offset**

### *[–100…+100]*

By default, almost all of the LFO waveforms are centered around 0, and then swing all the way from -100 to +100. **Offset** lets you shift the LFO up and down, so that—for instance—it's centered on 50, and then swings from -50 to  $+150.$ 

For example, let's say that you're using an LFO for vibrato. If **Offset** is *0*, the vibrato will be centered on the note's original pitch, bending it both up and down.

If **Offset** is *+100*, on the other hand, the vibrato will only raise the pitch above the original note.

*Offset settings and pitch change produced by vibrato*

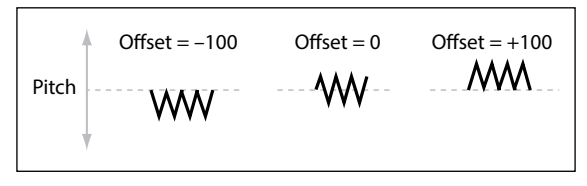

The one exception to this is the *Guitar* waveform, which is designed to emulate bending a string on a guitar–so that the pitch only goes up, and not down. Because of this, the waveform is centered on 50, and not on 0. Of course, you can always use a negative **Offset** to shift it back down below 0 again!

**Offset** is shown as a dotted line in the LFO graphic, and can be edited by dragging the line up and down. **Offset** affects the signal *after* the **Shape** function, as shown below:

*LFO Signal Flow*

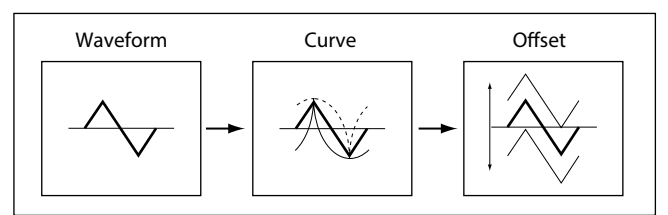

### **Curve**

### *[–100…+100]*

**Curve** adds curvature to the basic waveform. As you can see in the graphic below, this can make the waveforms either more rounded or more extreme. It can also be useful to emphasize certain value ranges, and deemphasize others. For example, let's say that you are using a triangle LFO to modulate filter cutoff. If **Curve** emphasizes the high value range, the filter will spend more time at the higher frequencies. If it emphasizes the low range, the filter will spend more time at the lower frequencies.

*LFO Curve*

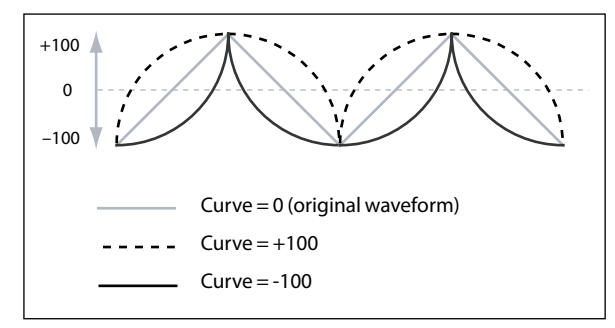

*Note:* **Curve** does *not* affect the *Square* and *Random 3* waveforms, since their values are always either +100 or -100.

### **Fade**

### *[0.0000…9.900 sec]*

The LFO can fade in gradually, instead of starting immediately at full strength. This sets the time from note-on until the LFO reaches maximum amplitude.

### **Sync Notes**

### *[Off, On]*

*Off*: The LFO starts each time you press a key, and an independent LFO runs for each note. This is the default.

*On*: The LFO starts from the phase determined by the first note in the phrase, so that the LFOs for all notes being held are synchronized together. **Fade** applies only to the first note in the phrase.

*Note:* Even if Sync Notes is *On*, each note's LFO speed may still be different if modulated by note number, velocity, key scaling, or other note-specific modulation sources.

# **Key Track**

# <span id="page-68-0"></span>**Filter Key Track**

# **Keyboard Track**

Most acoustic instruments get brighter as you play higher pitches. At its most basic, keyboard tracking re-creates this effect by increasing the cutoff frequency of a lowpass filter as you play higher on the keyboard. Usually, some amount of key tracking is necessary in order to make the timbre consistent across the entire range.

The wavestate native keyboard tracking can also be much more complex, since it allows you to create different rates of change over up to four different parts of the keyboard. For instance, you can:

- Make the filter cutoff increase very quickly over the middle of the keyboard, and then open more slowly– or not at all–in the higher octaves.
- Make the cutoff increase as you play *lower* on the keyboard.
- Create abrupt changes at certain keys, for split-like effects.

# **How Key Track works: Keys and Slopes**

The keyboard tracking works by creating four ramps, or slopes, between five keys on the keyboard. The bottom and top keys are fixed at the bottom and top of the MIDI range, respectively. You can set the other three keys–named **Low**, **Mid**, and **High**–to be anywhere in between.

The four Slope values control the rate of change between each pair of keys. For instance, if the **Low-Mid Slope** is set to *0*, the value will stay the same between the **Low Key** and the **Mid Key**.

You can think of the resulting shape as being like two folding doors attached to a hinge in the center. At the **Mid Key** (the main hinge), the keyboard tracking has no effect. The two folding doors swing out from this center point to create changes in the higher and lower ranges of the keyboard.

### **Slope**

Positive slope values mean that the keyboard tracking output increases as you play farther from the Mid Key; negative slope values mean that it decreases. Because of this, the meaning of positive and negative slopes changes depending on whether the slope is to the left or right of the **Mid Key**.

Low and Low-Mid: negative slopes make the output go down as you play *lower* on the keyboard, and positive slopes make the output go up.

Mid-High and High: negative slopes make the output go down as you play *higher* on the keyboard, and positive slopes make the output go up.

The table below shows how the slopes affect the modulation output:

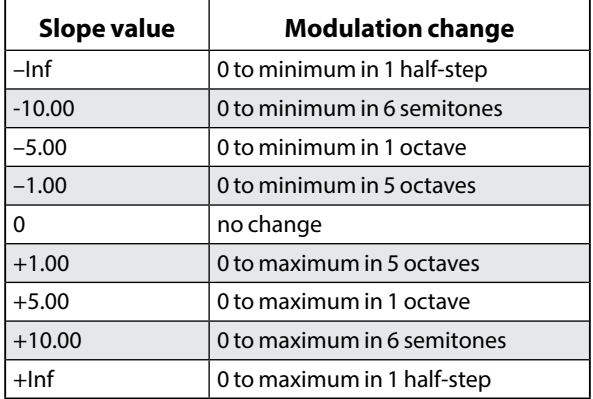

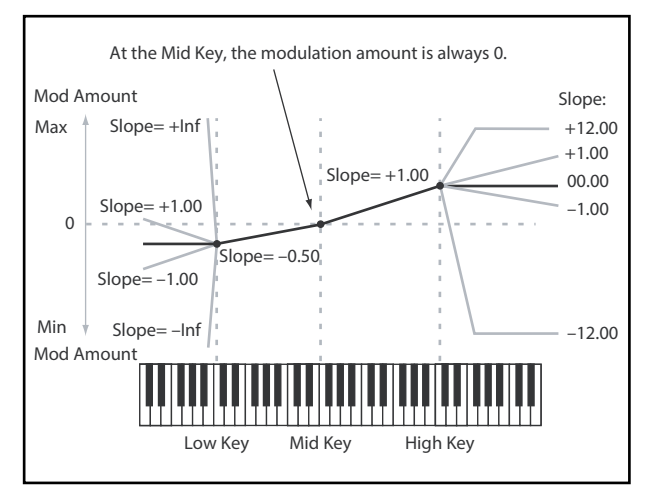

#### **Key Track**

The final effect of Key Track is a combination of the Key Track shape and the modulation intensity. With greater Slope values, the Key Track shape can max out fairly quickly. Because of this, if you want a more intense effect, it's best to increase the modulation intensity first, rather than increasing the Slope.

### **+Inf and –Inf slopes**

*+Inf* and *–Inf* are special settings which create abrupt changes for split-like effects. When a slope is set to *+Inf* or *–Inf*, the keyboard tracking will go to its extreme highest or lowest value over the span of a single key.

*Note:* if you set the Mid-High Slope to *+Inf* or *–Inf*, the High Slope will have no effect. Similarly, if you set the Low-Mid Slope to *+Inf* or *–Inf*, the Low Slope will have no effect.

### **Low Slope**

### *[–Inf, –12.00…+12.00, +Inf]*

This sets the slope between the bottom of the MIDI note range and the Low key. For normal key track, use negative values. *-1.00* is the default.

### **(Low) Key**

### *[C–1…G9]*

This sets the breakpoint note between the two lower slopes—the "hinge" of the lower door.

The Low Key can't be set above the Mid Key.  $\boldsymbol{z}$ 

### **Low-Mid Slope**

### *[–Inf, –12.00…+12.00, +Inf]*

This sets the slope between the Low and Mid keys. For normal key track, use negative values. *-1.00* is the default.

### **Mid Key**

### *[C–1…G9]*

This sets the center of the keyboard tracking—the main "hinge." When this key is played, the Key Track output is 0.  $\boldsymbol{\mathbb{Z}}$ The Mid Key can't be set below the Low Key, or above the High Key.

### **Mid-High Slope**

### *[–Inf, –12.00…+12.00, +Inf]*

This sets the slope between the Mid and High keys. For normal key track, use positive values. *+1.00* is the default.

### **High Key**

### *[C–1…G9]*

This sets the breakpoint note between the two higher slopes—the "hinge" of the upper door.

 $\boldsymbol{\mathcal{Z}}$ The High Key can't be set below the Mid Key.

### **(High) Slope**

### *[–Inf, –12.00…+12.00, +Inf]*

This sets the slope between the High key and the top of the MIDI note range. For normal key track, use positive values. *+1.00* is the default.

# **Amp Key Track**

Amp Keyboard Tracking ("Key Track") changes the volume as you play up and down the keyboard. This may be used to make the volume more consistent, or to create special effects.

The wavestate native's Amp Key Track can be fairly complex, if desired. For instance, you can:

- Make the volume increase very quickly over the middle of the keyboard, and then increase more slowly–or not at all–in the higher octaves.
- Create abrupt changes at specific keys.

You can also use Amp Key Track as a general-purpose modulation source, just like the envelopes and LFOs. For general details on how Key Track works, see ["Filter Key Track," above](#page-68-0).

### **Differences from Filter Keyboard Track**

Amp modulation works slightly differently from other mod routings, in that positive modulation is limited to 2x gain. For more information, see ["Notes on Amp Modulation" on page 28.](#page-31-0) This means that, when applied to Amp Level, Amp Key Track's negative **Slopes** act as if they are steeper than positive **Slopes**. This only applies to modulation of Amp Level; when modulating other destinations, Amp Key Track acts the same as Filter Key Track.

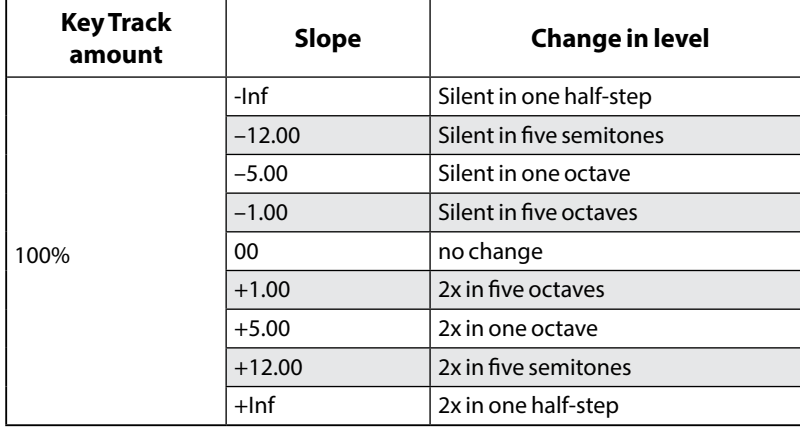

# **Modulation Processors**

# **Overview**

Modulation Processors transform a modulation signal to make it into something new. The original modulation signal also remains available. There are two Modulation Processors per Program.

The Modulation Processor outputs appear in the list of modulation sources, just like the LFOs and Envelopes.

### **Type**

### *[Gate, Offset, Quantize, Scale, Curve, Smooth, Sum ]*

This controls the type of processing performed by the Mod Processor. Each is described in detail below.

# **Gate**

This lets you switch between two modulation sources (or fixed values) using a third modulation source.

It's similar to an audio gate with a side-chain, but with even more flexibility–since you get to choose what happens when the gate is closed (below the threshold), as well as when it's open (above the threshold).

For instance, you can use Gate to:

- Apply pitch-bend or other effects to some notes, but not to others (using **Control at Note-On Only**)
- Apply modulation only after the source reaches a certain threshold–for instance, use Velocity to modulate an LFO's frequency, but only once Velocity is greater than 90
- Use a controller to switch between two different LFOs (or any two modulation sources)

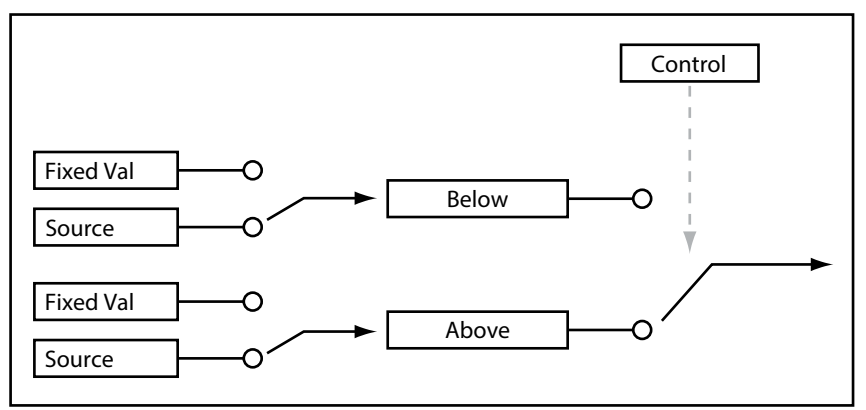

# **Control**

### **Source**

### *[List of Modulation Sources]*

This selects the modulation source to control the Gate.

### **Threshold**

### *[-100…+100]*

This sets the value of the Control Source at which the gate opens or closes.

### **Control at Note-On Only**

### *[Off, On]*

When this is *On*, the value of the Control Source is only evaluated at note-on. The selected output will then remain active throughout the duration of the note, regardless of any subsequent change in the Control Source's value. Note that the output value itself can continue to change; only the selection of **Below** or **At & Above** is fixed.
#### **Below Threshold**

#### *[Fixed Value, Source]*

This sets the output of the Gate when the Control Source is less than the **Threshold**. When this is set to *Fixed Value*, you can set a value between *-100%* and *+100%*. When it is set to *Source*, you can select any modulation source.

#### **At & Above Threshold**

#### *[Fixed Value, Source]*

This sets the output of the Gate when the Control Source is equal to or greater than the **Threshold**.

## **Offset**

This adds a constant positive or negative offset to a modulation source, and also allows you to double the gain.

#### **Input**

#### *[List of Modulation Sources]*

This selects the input for the Mod Processor.

#### **Level**

#### *[–200%…+200%]*

*+200%* doubles the original signal level, while *–200%* doubles the level and inverts the phase.

#### **Offset**

#### *[–200%…+200%]*

This controls how the **Input** is shifted up or down. *+200%* shifts an input of –100 all the way to +100.

#### **Converting from bipolar to unipolar**

You can use *Offset* to convert a bipolar modulation source (both negative and positive), such as an LFO, to a unipolar signal (positive only). To do so:

- **1. Select the LFO as the source.**
- **2. Set the Input Amount to** *50%***.**

This cuts the overall level of the LFO in half.

**3. Set the Offset to** *50%***.**

This shifts the LFO signal up, so that it now swings between 0 and +100.

#### **Converting from unipolar to bipolar**

Similarly, you can convert a unipolar modulation source to a bipolar signal:

- **1. Select the modulation source as desired.**
- **2. Set the Input Amount to** *+200%***.**

This doubles the overall level of the modulation source.

**3. Set the Offset to** *-100%***.**

This shifts the Modulation signal down, so that it ranges from -100 to +100.

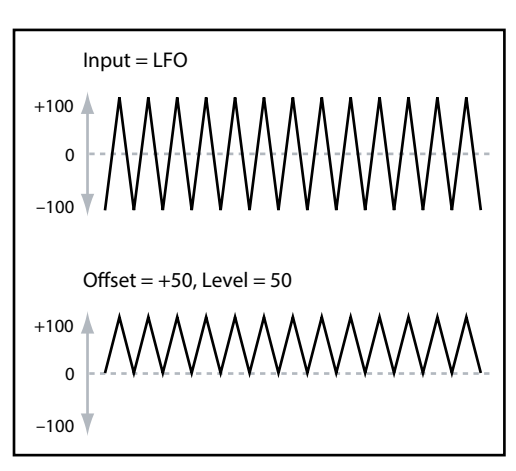

## **Quantize**

This changes a continuous signal into a series of discrete steps. Use this to change the shape of LFOs or envelopes, or to force a controller to land on a few specific values.

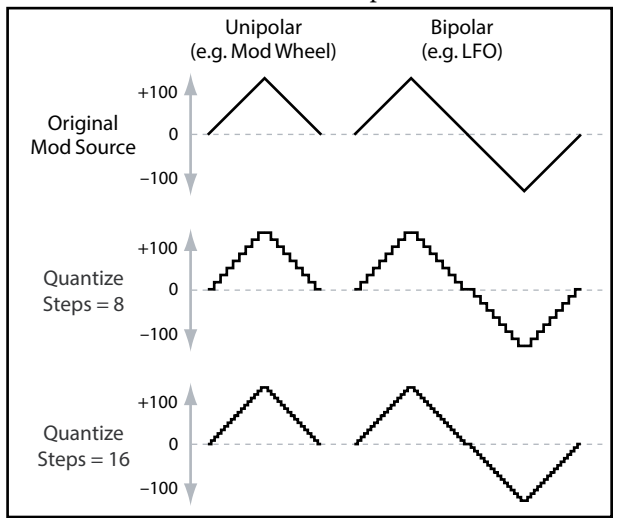

#### **Input**

#### *[List of Modulation Sources]*

This selects the input for the Mod Processor.

#### **Steps**

#### *[1…32]*

This controls the severity of the effect. Lower values create more "steppy" effects.

For instance, when this is set to 2, there will be "steps" at 0, 50, and 100. With a bipolar source, there will also be steps at –50 and –100.

#### **Quantized Pitch Bend**

You can use Quantize to create quantized pitch bend, for fret-dragging effects, brass rips, and more.

- **1. Open the Synthesis tab.**
- **2. Click and hold on Mod Processor 1 in the Mod Source footer, and drag it to the** *Tune* **knob.**

This creates a modulation routing from Mod Processor 1 to Tune.

**3. In the Mod Panel on the right of the window, set the Intensity to any exact half-step value:** *+5.00***,** *+7.00***, etc.**

**4. Click on Mod Processor 1 in the Mod Source footer.**

The footer will change to show Mod Processor 1.

- **5. Set Mod Processor 1's Type to** *Quantize***, and set the Input to** *Pitch Bend***.**
- **6. Set Steps to the same number you used for Intensity, above.**
- **7. In the Pitch section of the Synthesis tab, set both Pitch Bend Up and Pitch Bend Down to** *0* **(so that only the Mod Processor version will affect Pitch).**

Now, moving the Pitch Bend wheel will create quantized pitch bends.

## **Scale**

This processor uses a modulation source to scale the input. For instance, you can control the amount of an LFO with an Envelope, or control the amount of an Envelope with a MIDI controller.

#### **Input**

#### *[List of Modulation Sources]*

This selects the main input for the Mod Processor.

#### **Main Input Amount**

#### *[–100%…+100%]*

This controls the gain and polarity of the input signal, before being scaled by the **Scale Source**. Input from the **Scale Source** then adds to this initial amount.

Even if the **Main Input Amount** is set to *0*, the **Scale Source** can still control the final amount of the Main Input over the full +/–100 range.

#### **Scale Source**

#### *[List of Modulation Sources]*

This selects the modulation source to scale the **Input**.

#### **Scale Amount**

#### *[–100%…+100%]*

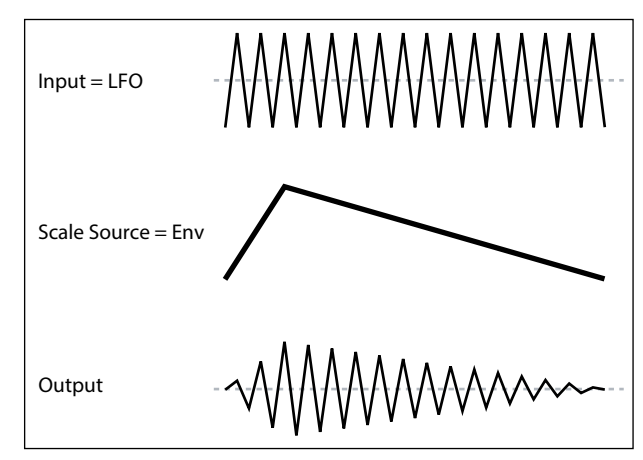

This controls the gain and polarity of the effect of the **Scale Source**. For example, the main input is an LFO and the **Scale Source** is an Envelope, positive settings mean that the Envelope will increase the amount the of LFO.

## **Curve**

Curve can create custom controller curves, such as exponential joystick, logarithmic velocity, and so on. It can also alter the shape of programmable modulation sources, such as Envelopes and LFOs.

*Note:* Curve primarily affects modulation signals which already have some amount of slope, such as envelopes, triangle and sine LFOs, and so on. If the signal has only abrupt transitions from one value to another, like a classic sample-andhold waveform, Curve will affect the values, but not the transitions between them. Curve does not affect signals which contain only maximum, 0, or minimum values, such as square waves.

#### **Input**

#### *[List of Modulation Sources]*

This selects the input for the Mod Processor.

#### **Mode**

#### *[Symmetric, Asymmetric]*

*Asymmetric* produces a single curve, extending from –100 to +100. *Symmetric* produces two matching curves extending outwards from 0 to –100 and +100, respectively.

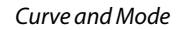

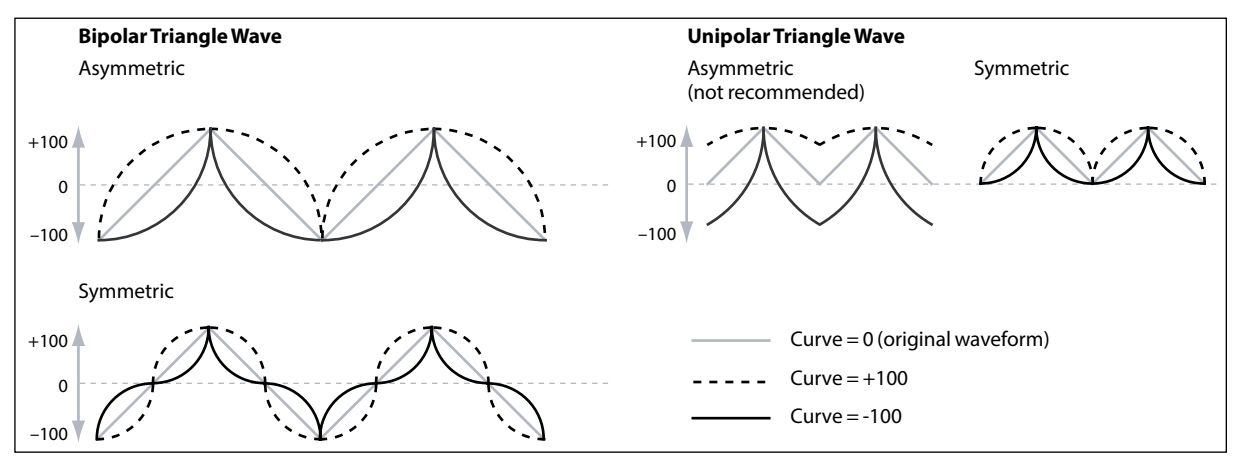

#### **Curve**

#### *[–100.00%…+100.00%]*

This controls the amount of curvature, and whether the curves are concave or convex.

As you can see in the graphic examples, the curve will emphasize certain value ranges, and deemphasize others. For example, let's say that you are using a triangle LFO, through Curve, to modulate filter cutoff. If Curve emphasizes high values, the filter will spend more time at higher frequencies. If it emphasizes low values, the filter will spend more time at lower frequencies.

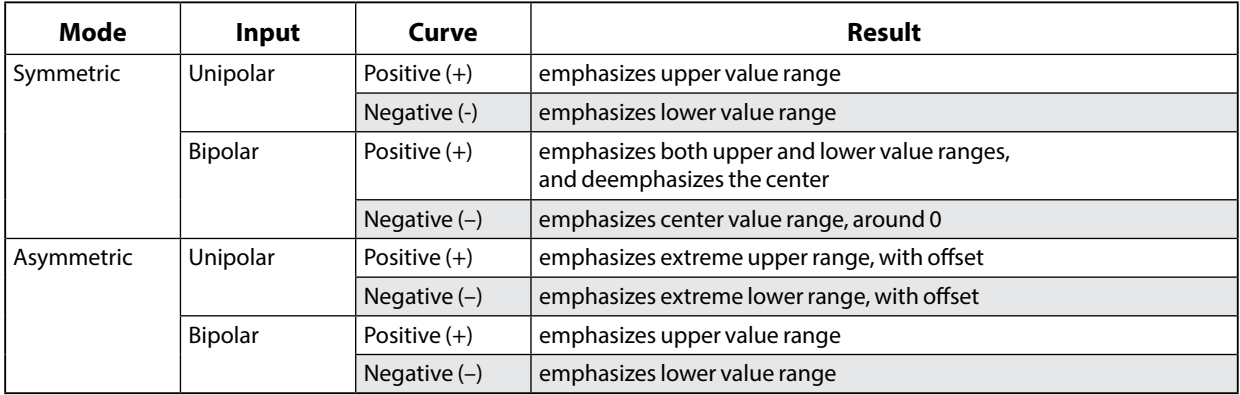

#### **Bipolar and Unipolar modulation sources**

To understand Curve, it helps to understand the difference between *bipolar* and *unipolar* modulation sources.

*Bipolar* sources can swing all the way from –100 to +100, with 0 in the middle. Most LFOs are bipolar, for instance; so is Pitch Bend. Generally, bipolar modulation sources will work better with the *Asymmetric* mode, but *Symmetric* may also produce interesting results.

*Unipolar* sources only go from 0 to 100, with 50 in the middle. Often, MIDI controllers are unipolar (though you can also select bipolar versions). Envelopes are usually programmed to be unipolar, even though the Filter and Pitch Envelopes allow negative levels.

With unipolar sources, it's almost always better to use the *Symmetric* mode; *Asymmetric* can cause offsets and other strange results.

## **Smooth**

This creates more gentle transitions between values, smoothing out abrupt changes such as a quick move on a wheel or a sharp edge on an LFO.

You have separate control of the amount of smoothing during the attack (when the signal is increasing) and decay (when it's decreasing).

Low settings provide subtle controller smoothing, creating more gradual aftertouch, for instance. Higher settings create auto-fade effects, transforming a quick gesture into a longer fade-in and/or fade-out event.

Smoothing can also be used to alter the shape of programmable mod sources, such as LFOs and envelopes. For instance, you can turn a "blip" into a simple envelope shape, as shown below.

#### **Input**

#### *[List of Modulation Sources]*

This selects the input for the Mod Processor.

#### **Attack**

#### *[0.000…10.000 sec]*

This controls how long it takes the smoother to reach a new, *higher* value. Higher settings mean longer times.

#### **Decay**

#### *[0.000…10.000 sec]*

This controls how long it takes the smoother to reach a new, *lower*  value. Higher settings mean longer times.

## **Sum**

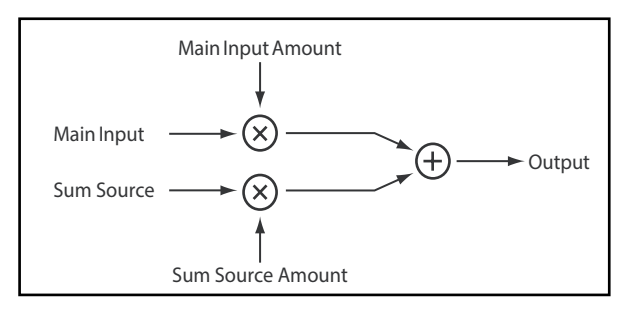

Sum adds two modulation sources together. This is useful if you want to process the combination of two or more signals: for instance, to merge an LFO and an envelope, and then smooth the result.

#### **Input**

#### *[List of Modulation Sources]*

This selects the main input for the Mod Processor.

#### **Main Input Amount**

*[–100%…+100%]*

This controls the gain and polarity of the **Input**.

#### **Sum Source**

#### *[List of Modulation Sources]*

This selects the modulation source to merge into the **Input**.

#### **Sum Source Amount**

#### *[–100%…+100%]*

This controls the gain and polarity of the **Sum Source**.

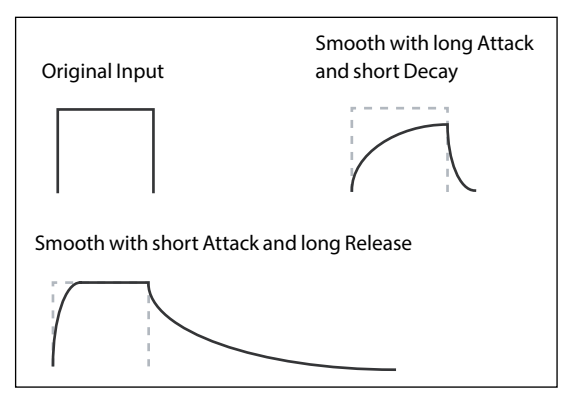

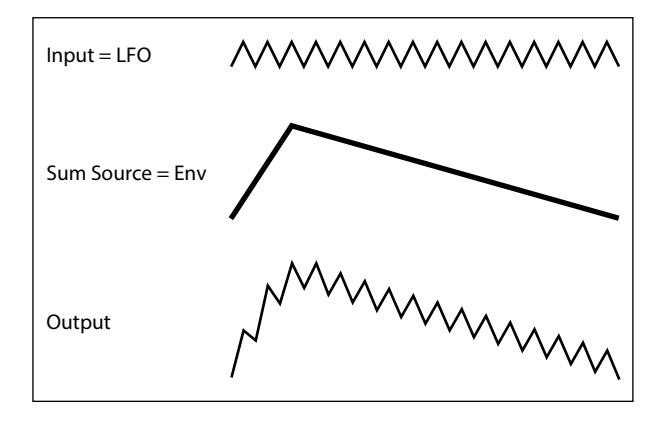

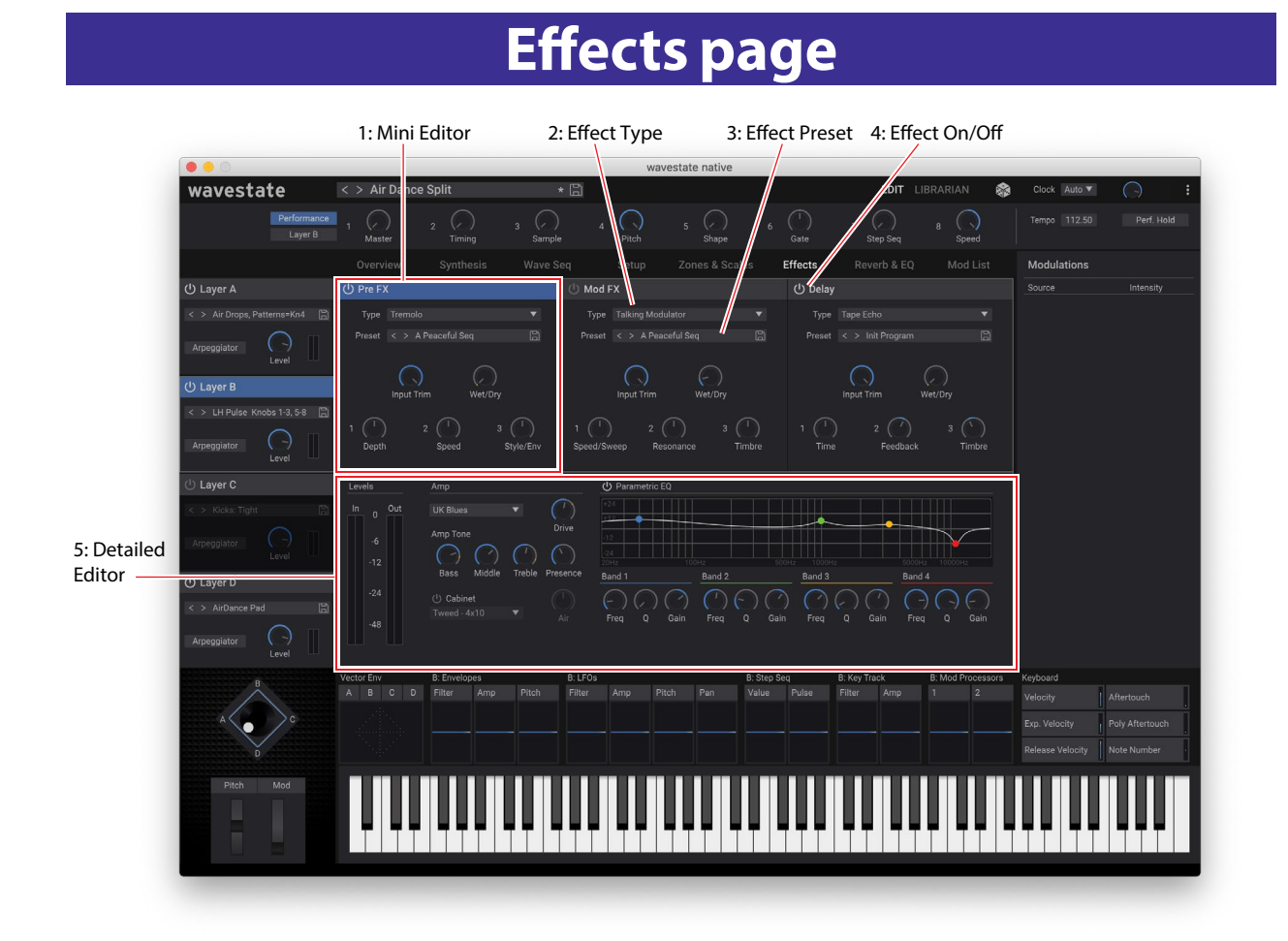

## **Overview**

Each Program has its own Pre FX, Mod FX, and Delay.

### **1. Mini Editor**

The three effects have "mini editors" with the most important parameters, providing a quick overview of all of the Program's effects.

Click anywhere on one of the three mini-editors to show the detailed editor below.

## **2. Effect Type**

For each effect, you can select a **Type** (aka algorithm) and a **Preset** within that **Type**. For full lists of Effect Types, see ["Pre FX" on page 76,](#page-79-0) ["Mod FX" on page 77](#page-80-0), ["Delay" on page 78](#page-81-0), and ["Master Reverb" on page 79.](#page-82-0) **Types** ending in "all," such as *Delay All*, *Chorus All*, etc., let you select **Presets** from all related **Types**.

## **3. Effect Preset**

These are the presets available for the selected **Type**.

## **4. Effect On/Off**

Click on the power button to the left of the effect type name (Pre FX, Mod FX etc.) to turn effects on and off.

## **5. Detailed Editor**

This shows all of the detailed parameters for the effect selected by clicking on one of the three mini-editors, above.

## **Mini Editors**

#### **Wet/Dry**

#### *[Dry, 1:99…99:1, Wet]*

This controls the balance between the original signal (*Dry*) and the effected signal (*Wet*).

#### **FX Edit 1/2/3**

Each effect has three "edit" controls. These are macros which may control multiple internal parameters, and which may be set up differently for each **Preset**. There are general conventions for the edit knobs of each effect **Type**, and the names of the knobs change accordingly.

 $\boldsymbol{z}$ 

*Important:* Modulation of internal parameters is allowed only from the FX Edit 1/2/3 knobs. To modulate effects from other sources, such as the Mod Wheel or the Mod Knobs, assign the internal parameter to one of the FX Edit knobs, and then modulate the FX Edit knob from the desired source.

## **Level controls**

Additional level-related parameters may be available, depending on the effect **Type**.

#### **Input Trim**

#### *[-Inf, -84.9…0.0 dB]*

This controls the volume level into the effect. Use this to alter the response of effects such as the *Waveshaper*, or to compensate for gain increases in effects such as the *Talking Modulator*.

#### **Volume**

*[-Inf, -84.9…+12.0 dB]*

This controls the post-**Drive** output of the **Guitar Amp**. Use it to compensate for level changes caused by **Drive**.

#### **Output Level**

#### *[-Inf, -84.9…0.0 dB]*

This controls the output volume from the effect. Use it to compensate for level changes in effects such as the *Waveshaper*.

#### **Gain Adjust**

#### *[-Inf, -84.9…+24.0 dB]*

This is similar to Output Level, but provides up to 24dB of gain. It appears only for the **Modern Compressor**.

## <span id="page-79-0"></span>**Pre FX**

#### **Decimator**

This stereo effect models vintage digital gear, lowering the sampling frequency and reducing bit depth.

## **Graphic EQ**

This is a stereo graphic EQ with macro controls.

### **Guitar Amp**

This mono effect models a selection of guitar amps and speaker cabinets, for everything from subtle saturation to roaring distortion.

#### **Modern Compressor**

This is a stereo compressor with a modern sound.

### **Parametric EQ**

This is a stereo EQ with a single adjustable parametric band. Presets may include additional EQ.

## **Red Compressor**

Need to play chordal passages with smooth, even dynamics? Then, look no further: this mono compressor is modeled on a pedal whose clean sound made it hugely popular.

## **Ring Modulator**

This stereo effect creates a metallic sound by modulating the input via an LFO-controlled oscillator.

## **Tremolo**

This stereo effect modulates volume with an LFO, optionally controlled by an envelope follower.

### **Wave Shaper**

This stereo effect is very sensitive to input level. Different table selections generate various types of overtones and distortion.

## <span id="page-80-0"></span>**Mod FX**

## **Black Chorus/Flanger**

This is modeled after a classic mono-in, stereo-out chorus known for both crystal-clean tone and quiet operation, and especially well-suited to tine electric pianos.

## **Black Phase**

This mono phaser is inspired by a classic European pedal effect.

## **CX-3 Vibrato Chorus**

This effect models the scanning chorus and vibrato circuitry of a vintage organ.

## **EP Chorus**

This is inspired by a rare chorus built into a famous modified tine piano.

## **Harmonic Chorus**

This stereo effect applies chorus only to higher frequencies—particularly useful for bass sounds. Some presets use feedback to turn the chorus into a flanger.

## **Modern Chorus**

This stereo effect adds thickness and warmth to the sound by modulating the delay time of the input signal.

## **Modern Phaser**

This is a modern, stereo phaser effect.

## **Orange Phase**

This models a mono phaser pedal which is a favorite on many recordings. It's useful for adding sparkle, animating chord passages, and widening and fattening the sound.

## **Polysix Ensemble**

This models the mono-in, stereo-out ensemble effect built into the classic Korg Polysix synthesizer.

## **Small Phase**

This models a classic mono phaser made in New York City during the 70s, with its warm, rich tone and liquid transparency.

## **Talking Modulator**

This mono effect applies vowel formant filters, like a human voice, to the input.

## **Vintage Chorus**

This models a mono chorus best-known for being built into a guitar amp. **Speed** and **Depth** provide a broader range of sounds than the original device.

## **Vintage Flanger**

A model of a truly classic mono analogue flanger. This amazing stompbox's bucket-brigade technology provides a sweeping, whooshing sound, perfect for chords.

### **Vintage/Custom Wah**

This stereo effect models the tonal character of a vintage wah pedal.

### **Vox Wah**

This effect is modeled on the unique "throaty" tones of two legendary VOX wah pedals: the V847 and the V848 Clyde McCoy model.

## <span id="page-81-0"></span>**Delay**

## **L/C/R Delay**

This mono-in, stereo-out multitap delay has three taps panned to the left, right, and center respectively.

## **Multiband Mod Delay**

This monster effect divides the input signal into four frequency bands, with a modulatable delay for each band. It can produce everything from complex, frequency-specific delays to thick choruses.

### **Reverse Delay**

This effect includes a reverse delay followed by additional left and right delays. Presets provide various feedback options.

## **Stereo/Cross Delay**

This true-stereo delay provides up to 2,730 msec of delay time.

### **Tape Echo**

This effect models a tape echo with up to three playback heads, including tape saturation.

# **Reverb & EQ page**

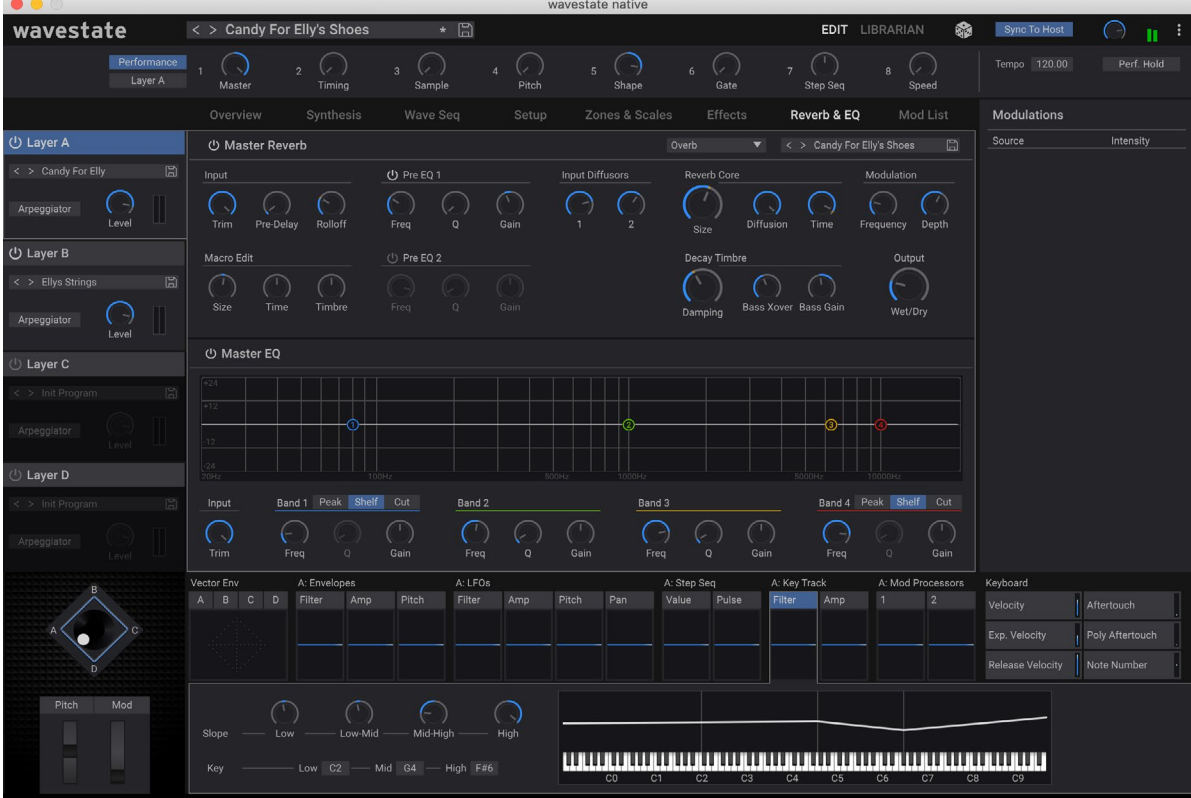

The Performance has a Master Reverb and Master EQ, shared by all four Layers.

## <span id="page-82-0"></span>**Master Reverb**

### **Early Reflections**

This provides different early reflection patterns, useful for small ambiences, gated reverbs, and reverse effects.

### **Overb**

The Overb features a high-quality, diffusion-based reverb core, including randomization for richer and smoother reverb timbres.

## **Master EQ**

Performances include a dedicated parametric EQ after the Master Reverb. **EQ** *On/Off* enables and disables the EQ. Use **Trim** to compensate for EQ boosts. The **L** (Low) and **H** (High) bands can be set to *Peak*, *Shelf*, or *Cut* (Low cut/High cut).

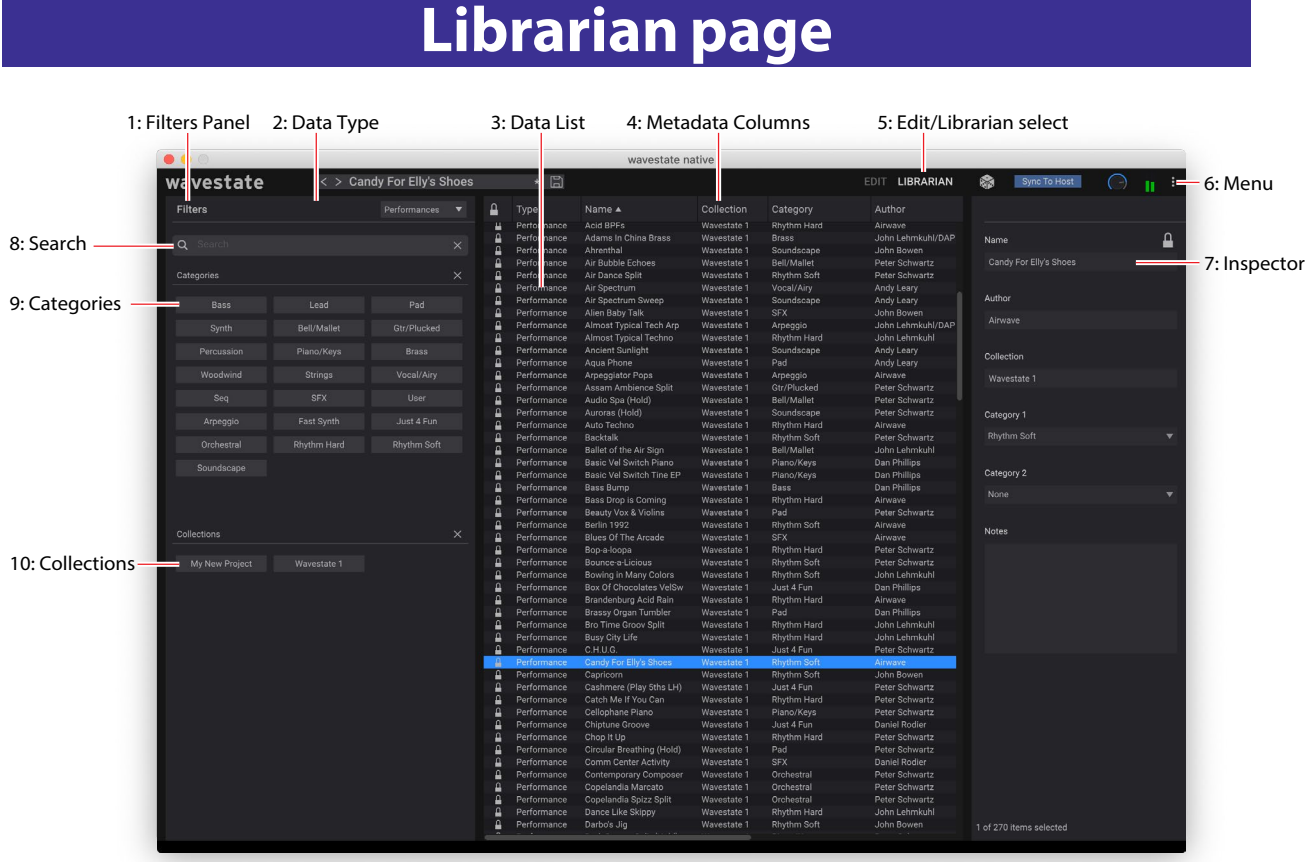

### **What's the Librarian for?**

The Librarian page shows all of the contents of the wavestate native. It's most useful for editing metadata for your own sounds, and for importing and exporting data. For selecting sounds, use the pop-up sound browser instead.

## **1: Filters Panel**

The selections here help you narrow down the number of items in the Data List. Set the Data Type, Search, Categories, and/or Collections as desired. The Filters Panel can be resized by dragging its right edge, to show one, two, or three columns of Categories and Collections.

### **2: Data type**

The list can show the Performances, Programs, Wave Sequences, Wave Sequence Lane presets, Scales, Effects presets, and Set Lists on the wavestate native. This menu chooses which type(s) of data are shown in the list. *All Data* shows all types of data at once.

### **3: Data List**

This shows lists of all the data in the wavestate native database, as filtered by the Search, Data Type, Category, and Collection settings in the Filters Panel.

#### **Selection**

Click on an item in the list to select it for metadata editing or export. Double-clicking on Performances and Set Lists will also select them for playing.

Select multiple non-continuous items by holding down the command key on MacOS, or the Ctrl key in Windows. You can also select a range of items by using Shift.

#### **Lock icons: factory data is write-protected**

All of the data shipped from the factory is write-protected, including Performances, Programs, Effects presets, and so on. This is shown by the lock icons in the list and at the top of the Inspector panel. Factory sounds can't be deleted, and their original versions can't be changed, including metadata such as name, author etc. However, you can duplicate them and then edit however you'd like.

## **4: Metadata columns**

For each item, the list shows the Type, Name, Collection, Category, Author, and Notes, as well as whether or not the item is locked factory data. You can drag the top of the columns to re-arrange them, or to resize the columns. Click on a column heading to sort; click again to reverse the sort order. The triangle icon shows which column is selected for sorting, and the direction of the triangle (up or down) shows the sort order.

## **5: Edit/Librarian select**

The buttons in the upper right of the main window select whether you're working with the Editor or the Librarian. For more information, see ["3: Edit/Librarian select" on page 5.](#page-8-0)

## **6: Menu**

This menu gives access to overall settings such as CC assignments and the User Sample Bank, undo/redo, user interface size scaling, "About" information, and Librarian-specific commands.

## **7: Inspector**

This panel lets you view and edit the metadata for the selected items, including the Name, Collection, Categories 1 & 2, Author, and Notes. If more than one item is selected, and the items have different settings for a metadata field (such as the name or category), the field shows the note "<Multiple Values.>"

If the lock icon is shown, the selection includes factory data, and the fields cannot be edited. You can, however, copy text to paste elsewhere.

The Inspector panel can be resized by dragging its left edge.

## **8: Search**

Type into this field to filter the list by searching for text in any of the metadata fields. Click on the "X" to clear the field.

## **9: Categories**

Categories let you filter by the type of sound, such as basses, leads, bells, etc. Each sound can be assigned to two Categories, and each data type—Performances, Programs, etc.—has its own list of Categories. Click on a Category name to filter by that Category; click on the "X" to de-select all Categories.

When searching by Category, a sound will be shown if either of its Categories match the search criteria.

## **10: Collections**

Categories let you filter sounds by group, such as factory sounds, expansion packs, or your own projects. Each sound can be assigned to one Collection. Click on a Collection name to filter by that Collection; click on the "X" to de-select all Collections.

## **Librarian contextual menu**

Right-click or control-click (macOS) on an item to bring up the contextual menu. Menu commands are still available when multiple items are selected in the list.

## **Export…**

Exports the items selected items to individual files on disk. For more information, see ["Exporting data" on page 83](#page-86-0).

## **Export Bundle…**

This command is available if multiple items are selected. It exports all the selected items to a single file on disk. Use this for distributing a set of sounds, for example.

## **Duplicate**

This duplicates the selected item.

## **Delete**

This removes the selected data. When used with Set List Slots, the Slots are changed to use the Init Performance.

## **New Set List**

This creates a new Set List, with all Slots set to the Init Performance. It is available from the Librarian when showing either All Data or Set Lists.

## **Open Set List Editor**

When a Set List is selected, this opens a Set List window for that Set List. If multiple Set Lists are selected, it opens widows for each of them.

### **Make Active**

When a Performance is selected in the list, this selects the item for playing. (Double-clicking has the same effect.) When a Set List is selected in the list, this activates that Set List and changes the Set List parameter in the Settings dialog.

## **Import and export**

wavestate native reads and writes the same file formats as the hardware wavestate's Editor/Librarian (except for .wsbackup files), so that sounds are fully compatible between the two. The **Import** and **Export** commands let you:

- Load new sounds
- Transfer data between wavestate native and the hardware wavestate, or from one installation of wavestate native to another
- Back up and restore data

*Note:* Import is not supported in wavestate native LE.

## **Importing data**

To import data into wavestate native:

**1. In the menu, select the Import… command.**

A standard file open dialog will appear.

**2. Select the file(s) to import.**

You can select and import multiple files at once.

#### **3. Press the Open button.**

The data in the file(s) will be imported into the database. A message will appear to confirm the import, including information about which files have been added.

#### <span id="page-85-1"></span>**Data conflicts**

If some of the imported data appears to be different or updated versions of the internal data, a dialog will appear with the text:

"A different or changed item already exists in the database for <item name>"

The dialog offers several options:

*Cancel:* the item will not be imported.

*Overwrite:* the item will be imported, replacing the version in the wavestate native database.

*Make Unique:* the item will be imported, and its UUID (see ["UUIDs" on page 82](#page-85-0)) will be changed so that it does not conflict with the version already in the wavestate native.

*Apply to All:* the choice of Cancel, Overwrite, and Make Unique will be applied to all conflicting files in the Import. If a Set List is imported, and some of its constituent Performances were made unique, then the Set List is edited to point to the new Performances.

#### <span id="page-85-0"></span>**UUIDs**

wavestate native uses a database to keep sounds organized. Internally, sounds are identified not by their names, but rather by a unique tag attached to the file, called a UUID ("Universally Unique Identifier"). This means that even if a sound's name has been changed, the system still knows it's the same sound.

When you write a sound, "Overwrite" keeps the UUID the same, and "Save As New" creates a new UUID.

When you import data, the UUIDs in the sounds to be imported are compared with those already in the database. If a sound has the same UUID, but its contents are different, you'll see the dialog described under ["Data conflicts" on](#page-85-1)  [page 82](#page-85-1).

## <span id="page-86-0"></span>**Exporting data**

When exporting two or more pieces of data, you can either save them as separate files or as a single Bundle file.

#### **Exporting as separate files**

To export data from wavestate native as separate files on disk:

- **1. In the Librarian, select the data that you'd like to export.**
- **2. Right-click/control-click (macOS) on one of the items, to open the contextual menu.**
- **3. In the menu, select the Export… command.**

A standard file open dialog will appear.

- **4. Navigate to the location to save the files.**
- **5. Press Open to select the current directory and save the files.**

#### **Exporting as a bundle**

To export multiple pieces of data from wavestate native as a single bundle file:

- **1. In the Librarian, select the data that you'd like to export.**
- **2. Right-click/control-click (macOS) on one of the items, to open the contextual menu.**
- **3. In the menu, select the Export Bundle… command.**
- **4. Navigate to the location to save the bundle, and enter a name for the file.**
- **5. Press Save to save the bundle file.**

#### **Exporting all user data**

To export all of your custom data as a single bundle file, without saving the write-protected factory sounds:

- **1. In the menu, select the Export Bundle of All User Sounds… command.**
- **2. Navigate to the location to save the bundle, and enter a name for the file.**
- **3. Press Save to save the bundle file.**

This exports a bundle of all non-write-protected data, for backing up or transferring all of your custom sounds at once.

## **Importing and exporting Set Lists**

Set Lists refer to up to 64 Performances. When you export a Set List, both the Set List and its referenced Performances are saved together. This makes it easy to import and export groups of sounds.

## **File Types**

wavestate native uses the file types below. All of these are compatible with the hardware wavestate's Editor/Librarian. Note that .wsbackup files, which contain full backups of the hardware wavestate, are not supported by wavestate native.

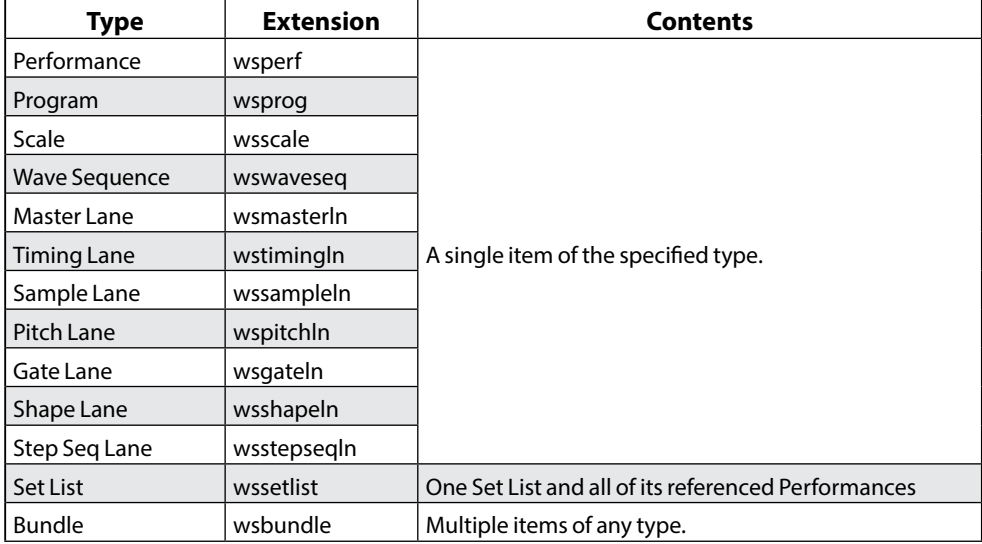

# **Set Lists**

## **Set List window**

This window shows all 64 Slots of a Set List. You can open multiple Set List windows at once. If one of the windows shows the active Set List (as configured in the Settings dialog), the note "(Active)" appears after its name in the title bar. *Set List window*

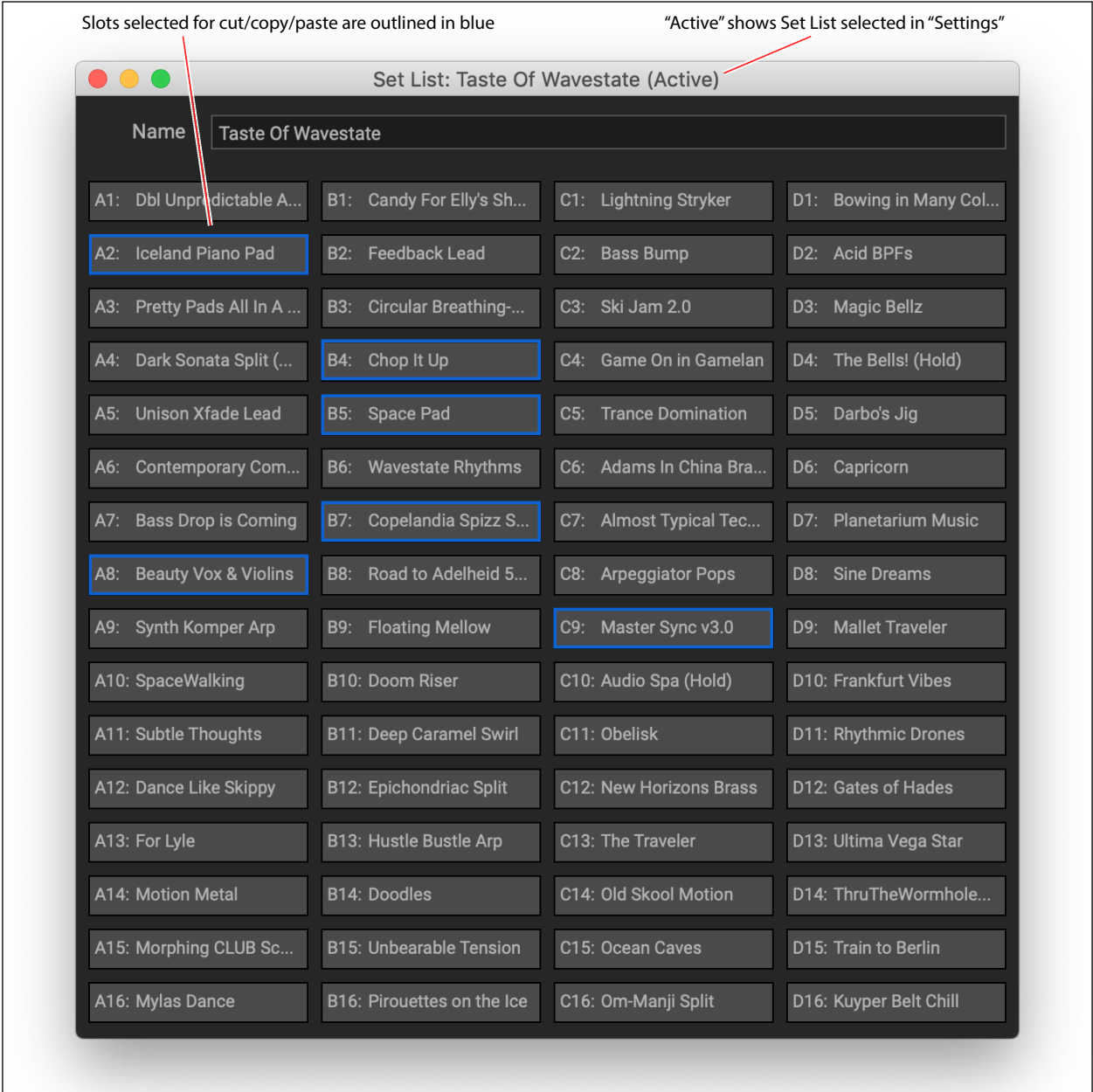

The name of the Set List is shown both in the window's title bar, and in an editable field at the top of the window. Selected Slots are shown with a blue outline. You can select multiple non-continuous Slots by holding down the command key on MacOS, or the Ctrl key in Windows. Alternatively, select a range of Slots by using Shift.

## **Using Set Lists**

Set Lists let you group and order Performances for gigs or projects. A Set List has 64 Slots, arranged into four banks A-D, corresponding to MIDI Program Change messages 1-64. Note that Set Lists don't contain separate copies of their sounds; they just point to Performances stored in the database.

## **Editing Set Lists**

## **Duplicating Set Lists**

To duplicate a Set List:

- **1. In the Librarian, set the Data Type to Set List.**
- **2. Select one or more Set Lists.**
- **3. Right-click/Control-click on one of the selected Set Lists to bring up the contextual menu.**
- **4. Select the Duplicate command.**

The selected Set List(s) will be duplicated, with a number appended to their name.

## **Adding Performances to a Set List**

To add Performances to a Set List:

**1. In the Librarian, set the Data Type to Set Lists or All Data, and double-click on a Set List.**

This will open the Set List window.

- **2. In the Librarian, set the Data Type to Performances or All Data, and select one or more Performances.**
- **3. Click and hold on a selected Performance, and drag it over a Slot in the Set List window.**

The Performance will be pasted over the Slot. If you're dragging multiple Performances, they will be pasted over the Slot and immediately subsequent Slots, as necessary.

## **Re-arranging Slots in a Set List, or copying from one Set List to another**

You can re-arrange the Slots in a Set List, such as using cut, copy, paste, and insert, using either contextual menu commands (right-click, or control-click on MacOS) or drag-and-drop.

You can open multiple Set List windows at once. If one of the windows shows the active Set List, the note "(Active)" appears after its name in the title bar.

#### **Using commands in the contextual menu**

To re-arrange Slots using the contextual menu:

#### **1. Select the Slots that you'd like to copy, cut, or delete.**

You can select two or more non-continuous Slots using command-click on MacOS, or Ctrl-click in Windows. Alternatively, select a continuous range of Slots by using Shift-click.

#### **2. Select the Cut, Cut and Shift Slots, Copy, or Delete command, as desired.**

Bring up the contextual menu by right-clicking/control-clicking on one of the selected Slots. For details on how these work, especially Cut and Shift Slots, see ["Cut and Shift Slots" on page 86.](#page-89-0)

If you delete a Slot, its contents are replaced by the Init Performance.

If using Paste or Insert Before, continue:

**3. Select the destination Slot.**

*Important:* if multiple Slots are selected, only the lowest-numbered selection affects the Paste or Insert Before operation; other selections are ignored. For more information, see ["Paste" on page 86](#page-89-1) and ["Insert Before" on](#page-89-2)  [page 86](#page-89-2).

**4. Select the Paste or Insert Before command, as desired.**

#### **Using drag-and-drop**

To re-arrange Slots using drag-and-drop:

- **1. Select the Slots that you'd like to copy or cut.**
- **2. Click and drag on top of a Slot to Paste, or to the space between Slots to Insert Before.**

The effect on the original Slots depends on whether or not you hold the Option key (MacOS) or Alt key (Windows), and whether you're dragging within a single Set List or from one Set List to another, as shown in the table below.

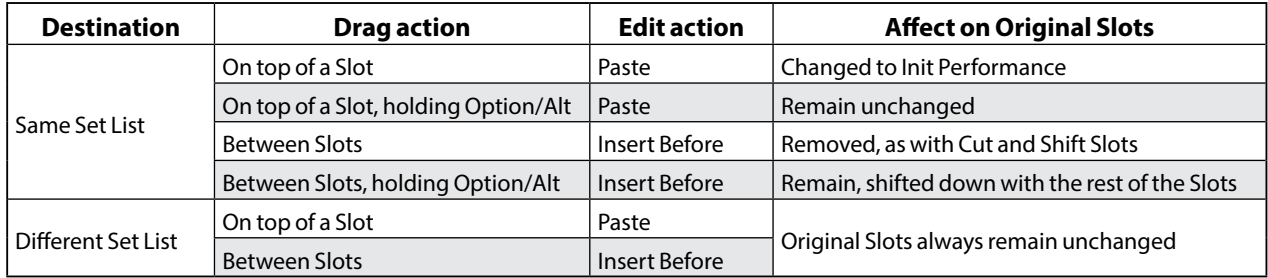

Note that dragging to a different Set List always leaves the original Slots intact; option-drag is not required.

## **Set List contextual menu**

Right-click or control-click (macOS) on a Slot to bring up the contextual menu.

### **Delete**

This removes the selected Slot, and changes it to use the Init Performance.

Note that factory data may not be deleted or changed. Also, there must always be at least one Set List; if there is only a single Set List in the system, it cannot be deleted.

## **Cut**

This cuts the selected Set List Slot(s), placing them on the clipboard, and changes them to use the Init Performance.

## <span id="page-89-0"></span>**Cut and Shift Slots**

This cuts the selected Set List Slot(s), and shifts all other Slots to fill in the gap. The newly empty Slots at the end of the Set List will be filled by the Init Performance.

## **Copy**

This copies the selected Set List Slot(s), and places their data on the clipboard for use in Paste or Insert Before.

## <span id="page-89-1"></span>**Paste**

This replaces the selected Set List Slot, and potentially subsequent Slots, with the data on the clipboard. If multiple Slots are selected, only the lowest-numbered selection affects the Paste operation; other selections are ignored.

*Important:* if the clipboard contains multiple Slots, Paste will start with the first selected Slot and then replace as many Slots as necessary, regardless of how many other Slots are selected. For example, if there are four Slots on the clipboard, and you select Slots A3 and A7 and then Paste, Slots A3, A4, A5, and A6 will be replaced with the data from the clipboard.

## <span id="page-89-2"></span>**Insert Before**

This inserts the data on the clipboard into the Set List before the selected Set List Slot, and shifts subsequent Slots to make room. Slots at the end of the Set List will be "pushed off the end" and removed.

As with Paste, if multiple Slots are selected, only the lowest-numbered selection affects the Insert Before operation; other selections are ignored.

## **Duplicate**

This duplicates the selected item.

## **Select All**

This selects all Slots in the Set List.

### **Deselect All**

This clears any selected Slots.

### **New Set List**

This creates a new Set List, with all Slots set to the Init Performance. It is available from the Librarian when showing either All Data or Set Lists.

## **Make Active**

When an active Set List window is open, this selects the current Set List Slot. When an inactive Set List window is open, this selects the Performance assigned to the Set List Slot.

# **Troubleshooting**

Please check the following points if you experience problems.

## **No sound**

- Are the main Level or any other volume-related parameters set to 0?
- Is your computer set to produce sound?
- If you're using Windows, open the Control Panel and check "Sound and Audio Device Properties."
- If you're using macOS, check System Settings/Sound and the Audio Devices section of Audio MIDI Setup (in Applications/Utilities).
- If you're using your computer's sound card, is the sound card set up correctly?
- If you've connected an audio device to your computer, is the audio device set up so that sound is being output from it?
- If you're using the stand-alone version, have you made the appropriate settings in the **Audio/MIDI Settings** window? See ["Audio/MIDI Settings \(standalone only\)" on page 10.](#page-13-0)

## **The sound has clicks, pops, or noise**

You may experience clicks, pops, or noise if your computer's CPU is experiencing a heavy load.

If you are having this type of problem, try the following.

- If other applications are running, close them.
- Reduce the maximum polyphony of the synthesizer you're using.
- In the **Audio/MIDI Settings** window, increase the audio buffer size. Note that this will also increase the latency (the delay before you hear sound).

## **Sound is delayed**

Latency is determined by "the number of samples" x "the number of buffers." If you are using a plug-in host, adjust the buffer size in the host application. If you are using the stand-alone version, go to the **Audio/MIDI Settings** window and set the **Audio Buffer Size** to the lowest setting that still allows stable operation.

## **Can't control the software synthesizer from a MIDI device connected to the computer**

- Are your computer and MIDI device connected correctly?
- Is the connected MIDI device detected by your computer?
- If you're using Windows, open the Control Panel and check Sound and Audio Device Properties/Hardware.
- If you're using macOS, open the MIDI section of Audio MIDI Setup (in Applications/Utilities), and make sure that your MIDI device is detected.
- If you are using the stand-alone version, go to the **Audio/MIDI Settings** window and confirm that the desired MIDI controller is selected.

# **Specifications**

- Maximum polyphony: 64 notes (depending on the computer's CPU), or 32 notes for wavestate native LE.
- Number of Layers: 4
- Presets: more than 250
- Effects: 31 types
- Modulation: Most parameters can be modulated, including parameters of individual Wave Sequence Steps. Depending on Wave Sequence length, there can be more than 1,000 potential modulation targets per Program.
- Standalone operation or as a VST3/AU/AAX Native plug-in instrument
- Real-time MIDI control and automation is supported

## **Operating requirements**

## **MacOS**

- OS: macOS 10.13 High Sierra or later (Latest updates)
- CPU: Apple M1 or better, or Intel Core i5 or better (Core i7 or better recommended)
- Memory: 8 GB RAM or more (16 GB RAM or more recommended)
- Storage: 8 GB or more free space (SSD recommended)
- Internet connection
- Plug-in: AU, VST3, AAX (64-bit only)

#### **Windows**

- OS: Windows 10 or later, 64-bit (Latest updates). 32-bit operating systems are not supported.
- CPU: Intel Core i5 or better (Core i7 or better recommended)
- Memory: 8 GB RAM or more (16 GB RAM or more recommended)
- Storage: 8 GB or more free space (SSD recommended)
- Internet connection
- Plug-in: VST3, AAX (64-bit only)

\* Appearance and specifications of this product are subject to change without notice.

# **Support and service**

If you have questions about the product, please contact the Korg distributor for the country in which you purchased it.

## **Before you contact us**

- Before you contact us, check whether this manual or the Korg app Help Center (https://support.korguser.net) has an answer for your question.
- Please be aware that we cannot answer questions about products that are not made by Korg (such as third-party software, controllers, or audio devices), or general questions about creating songs or sounds.

## **Information to provide when contacting us**

In order for us to help you, we'll need the following information:

- Your name
- The name and version of the product (you can find the version using the About command in the three-dot menu)
- Your computer hardware and operating system name and version
- Your question (provide as much detail as possible)

Apple, Mac, and the Mac logo are trademarks of Apple Inc., registered in the U.S. and other countries.

Windows 10 is a trademark of Microsoft Corporation in the US and other countries.

All product names and company names are the trademarks or registered trademarks of their respective owners. Specifications and appearance are subject to change without notice for improvement.